# **คู#มือการใช,บริการ (User Manual) SCB PVD Online**

## **ธนาคารไทยพาณิชย- จำกัด (มหาชน)**

Version 1 (31 Mar 2023)

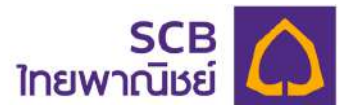

#### **CONTENTS**

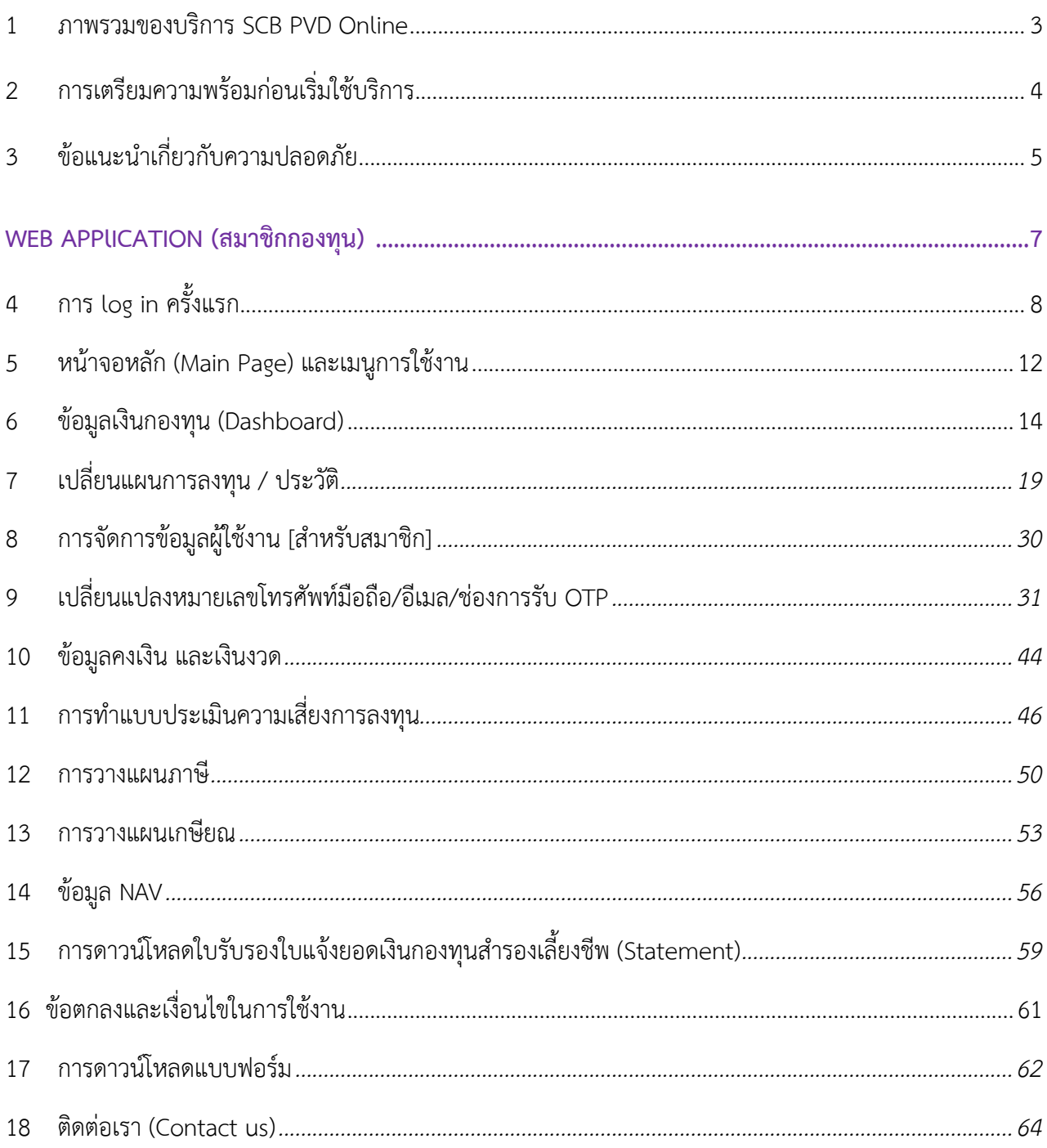

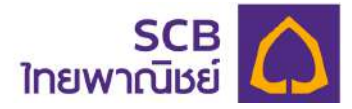

#### **1 ภาพรวมของบริการ SCB PVD Online**

บริการ SCB PVD Online ประกอบด้วย เว็บแอปพลิเคชัน (Web application) และ แอปพลิเคชันทางโทรศัพท์มือถือ (Mobile application) ที่รองรับทั้งระบบปฏิบัติการไอโอเอส (iOS) และระบบปฏิบัติการแอนดรอยด์ (Android) ในทุกอุปกรณ์การใช้งาน โดยมีรายละเอียดดังนี้

#### **บริการสำหรับสมาชิกกองทุน**

- การลงทะเบียนเข้าใช้บริการด้วย SMS หรือ FMAII
- รองรับการตั้งค่ารหัสผ่านด้วย PIN
- การเรียกดูยอดเงินกองทุนสำรองเลี้ยงชีพ ข6อมูล NAV ในรูปแบบ สถิติ (Dashboard)
- การจัดการข้อมูลส่วนบุคคล (Profile)
- ่ การทำแบบประเมินความเสี่ยงในการลงทุน พร้อมข้อมูลแนะนำสัดส่วนการลงทุนที่ เหมาะสม
- การเรียกดู และดาวนOโหลดใบรับรองยอดเงินกองทุนสำรองเลี้ยงชีพของสมาชิก (Statement)
- โปรแกรมคำนวณเพื่อวางแผนการเกษียณ (My Retirement Plan) และวางแผนภาษี กรณีสิ้นสุดสมาชิกภาพ
- ข้อมูลการคงเงิน และการต่ออายุคงเงิน (Remain) (สำหรับสมาชิกที่คงเงินไว้ในกองทุน เท่านั้น)
- ข้อมูลการรับเงินงวด และการเปลี่ยนแปลงข้อมูลเงินงวด (Pension) (สำหรับสมาชิกที่ เกษียณรับเงินงวดเท่านั้น)
- การเปลี่ยนแผนการลงทุน
- ี การดาวน์โหลดแบบฟอร์มต่าง ๆ สำหรับงานทะเบียนสมาชิกกองทุนสำรองเลี้ยงชีพ

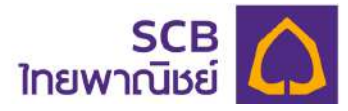

#### 2 การเตรียมความพร้อมก่อนเริ่มใช้บริการ

#### 2.1 การใช้บริการเว็บแอปพลิเคชัน (Web application)

เป็นการใช้บริการผ่านเว็บบราวเซอร์ บนระบบเว็บไซต์ (Website) ที่เครื่องโน๊ตบุ๊ค หรือ คอมพิวเตอร์ (Notebook/PC/Desktop) โดยเข้าผ่านช่องทาง URL ได้แก่

#### https://eservice.scbam.com/mypvd

คุณสมบัติรุ่น (เวอร์ชั่น) ที่รองรับในแต่ละเว็บบราวเซอร์ (Web Brower) มีดังนี้

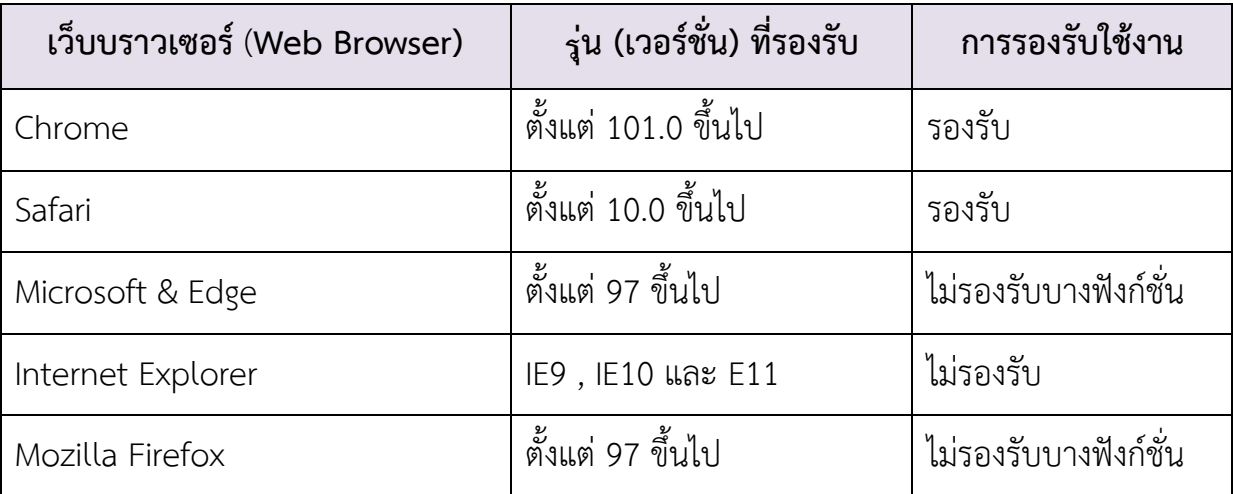

#### **2.2 การใช้บริการ แอปพลิเคชันทางโทรศัพท์มือถือ (Mobile application)**

เป็นการใช้บริการผ่านแอปพลิเคชันทางโทรศัพท์มือถือ ชื่อ "SCB MyProvidentfund" โดยรองรับอุปกรณ์โทรศัพท์มือถือระบบปฏิบัติการไอโอเอส และ ระบบปฏิบัติการแอนดรอยด์ ตามรุ่นดังนี้

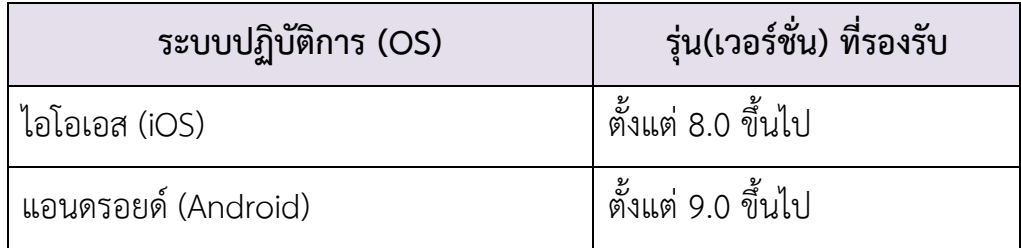

ี ช่องทางการดาวน์โหลดแอปพลิเคชันประกอบด้วย

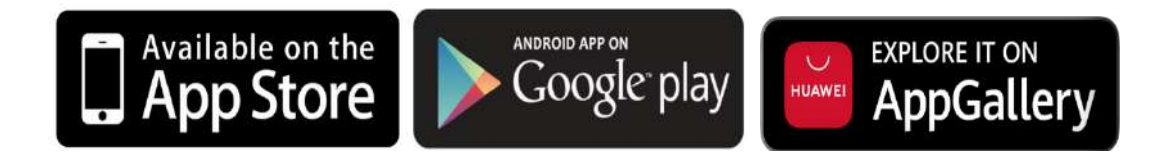

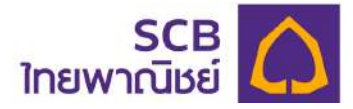

### ่ 3 ข้อแนะนำเกี่ยวกับความปลอดภัย

บริการ SCB PVD Online รองรับการเข้าสู่ระบบและมีกระบวนการตรวจสอบการเข้าใช้ที่ มีมาตรฐานและความปลอดภัยสูง

- 3.1 การสร้างรหัสผ่าน (password) ต้องประกอบด้วยตัวอักษรภาษาอังกฤษตัวพิมพ์ใหญ่ และ ภาษาอังกฤษตัวพิมพ์เล็ก และอักขระพิเศษเช่น !@#\$%^& และตัวเลข รวมกันไม่ต่ำกว่า 8 ตัวอักษร และไมgเกิน 20 ตัวอักษร
- 3.2 การสร้างชื่อผู้ใช้งาน (Username) ต้องประกอบด้วยตัวอักษรภาษาอังกฤษตัวพิมพ์ใหญ่ และหรือภาษาอังกฤษตัวพิมพ์เล็ก และหรือ ตัวเลข รวมกันไม่ต่ำกว่า 6 ตัวอักษร และไม่ เกิน 15 ตัวอักษร
- 3.3 โปรดจัดเก็บรักษาชื่อผู้ใช้งานและรหัสผ่านไว้ในที่ปลอดภัยและถือเป็นความลับเฉพาะตัว ของท่านเท่านั้น
- 3.4 เมื่อท่านทำการเปลี่ยนหรือลืมรหัสผ่าน (กรณีเข้าใช้ครั้งแรก หรือ ขอรหัสผ่านใหม่) โปรด ลบอีเมลหรือข้อความ SMS ที่แจ้งชื่อผู้ใช้งาน และหรือ รหัสผ่านชั่วคราว ในทันทีหลังจากที่ ท่านสร้างรหัสผ่านใหม่แล้ว
- 3.5 รหัสผ่านชั่วคราว และ OTP จะหมดอายุภายใน 5 นาที นับจากเวลาที่ธนาคารได้ส่งอีเมล หรือ SMS ให้แก่ท่าบ
- 3.6 การขอรับรหัส OTP ผู้ใช้บริการสามารถขอได้โดยต้องห่างจากการขอครั้งก่อนหน้า 1 นาที
- 3.7 กรณีระบุรหัส OTP ไม่ถูกต้องเกินจำนวนครั้งที่กำหนด (3 ครั้ง) ผู้ใช้บริการสามารถขอใหม่ ได้โดยต้องห่างจากการขอครั้งก่อนหน้า 30 นาที
- 3.8 การกำหนด PIN ในการเข้า SCB MyProvidentfund ต้องประกอบด้วยเลข 6 หลัก โดย ต้องไม่เป็นเลขเรียงกันทั้งไปข้างหน้า และย้อนกลับ เช่น "123456" " 654321" หรือ ตัวเลขต้องไม่ซ้ำกับมากกว่า 3 ตัว เช่น "121212" "111222"
- 3.9 โปรดระวังเว็บไซต์ปลอม และ E-mail ปลอม (Phishing E-mail) และ SMS ปลอม (Phishing SMS) ที่หลอกให้ท่านกรอกข้อมูลส่วนบุคคล หรือ Username หรือ Password ธนาคารไม่มีนโยบายในการสอบถามข้อมูลผู้ใช้งานด้วยวิธีดังกล่าว และเพื่อให้แน่ใจว่าท่าน

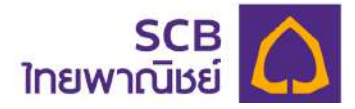

เข้าใช้งานผ่านเว็บไซต์ที่ถูกต้อง โปรดพิมพ์ชื่อเว็บไซต์ https://eservice.scbam.com/ mypvd ด้วยตัวท่านเองทุกครั้ง กรุณาอย่าคลิกลิงค์จาก E-mail ปลอม หรือ SMS ปลอม เพราะอาจถูกหลอกเข้าสู่เว็บไซต์ปลอมได้

- 3.10 กรุณาตรวจสอบว่าท่านได้ใช้รหัสผ่านกับเว็บไซต์ที่ถูกต้องเสมอ (https:// **eservice.scbam.com/mypvd**)
- 3.11 เพื่อเป็นการรักษาความปลอดภัยในระหว่างเข้าใช้งานระบบ หากท่านทำการใช้งานไม่ ต่อเนื่องกันโดยทิ้งช่วงนานเกินกว่าระยะเวลาที่ธนาคารกำหนด ระบบจะดำเนินการ Log Off ท่าบออกจากระบบโดยอัตโบบัติ
- 3.12 หากท่านทำการใช้งานมากกว่า 1 อุปกรณ์พร้อมกัน ระบบจะดำเนินการ Log Off การเข้า ใช้บริการของอุปกรณ์ที่ log in ก่อนหน้า ออกจากระบบโดยอัตโนมัติ
- 3.13 กรณีที่ท่านใส่ชื่อผู้ใช้งาน (Username) รหัสผ่าน (Password) เพื่อเข้าใช้ระบบงาน ผิดเกิน กว่า 3 ครั้ง ท่านจะไม่สามารถใช้รหัสดังกล่าวได้อีก โดยท่านสามารถขอรหัสผ่านใหม่ด้วย ตนเองผ่านระบบงานโดยคลิกปุ่ม "ลืมบัญชีผู้ใช้/รหัสผ่าน" (Forgot username/Password) ที่หน้า Log in
- 3.14 ธนาคารไม่มีนโยบายในการให้เจ้าหน้าที่ของธนาคารสอบถามข้อมูลรหัสผ่าน (Password) จากผู้ขอใช้บริการทั้งทางโทรศัพท์หรือทาง E-mail หรือ SMS หากท่านพบเห็นพฤติกรรม ดังกล่าว กรุณาแจ้งธนาคารทันที
- 3.15 เมื่อมีการ log in เข้าระบบงาน หรือการทำธุรกรรมต่าง ๆ แต่ละครั้ง ระบบจะส่งข้อความ แจ้งเตือน log in หรือการทำธุรกรรมไปยัง email หรือ SMS ที่ท่านให้ไว้กับธนาคาร
- 3.16 กรณีที่ท่านมีข้อสงสัย โปรดติดต่อที่ SCB Call Center โทร. 02-777-7777 กด 0 กด 5 กด 2 กด 1

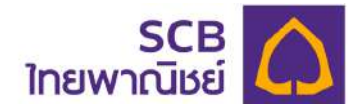

# **WEB APPLICATION SCB PVD ONLINE [สมาชิกกองทุน]**

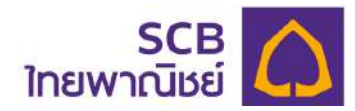

## **4 การ log in ครั้งแรก**

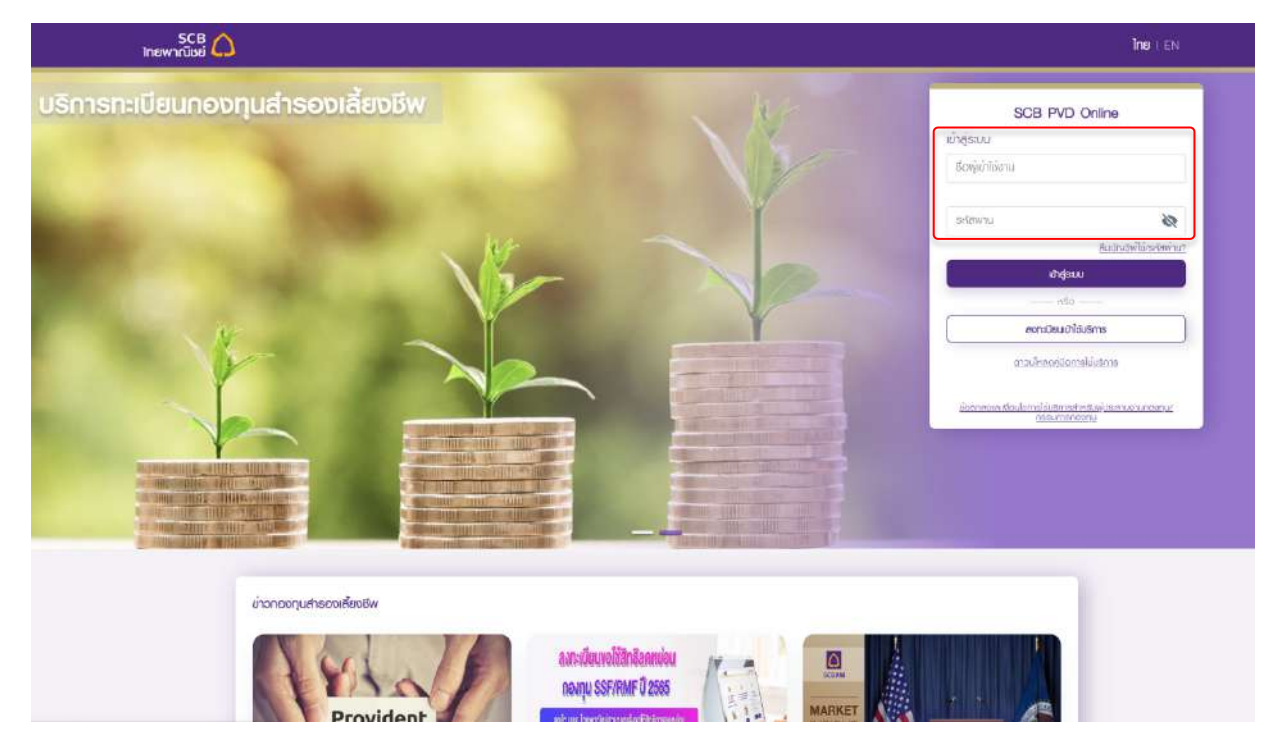

## ขั้นตอนที่ 1

- พิมพ์ Username และ Password เพื่อเข้าสู่ระบบ

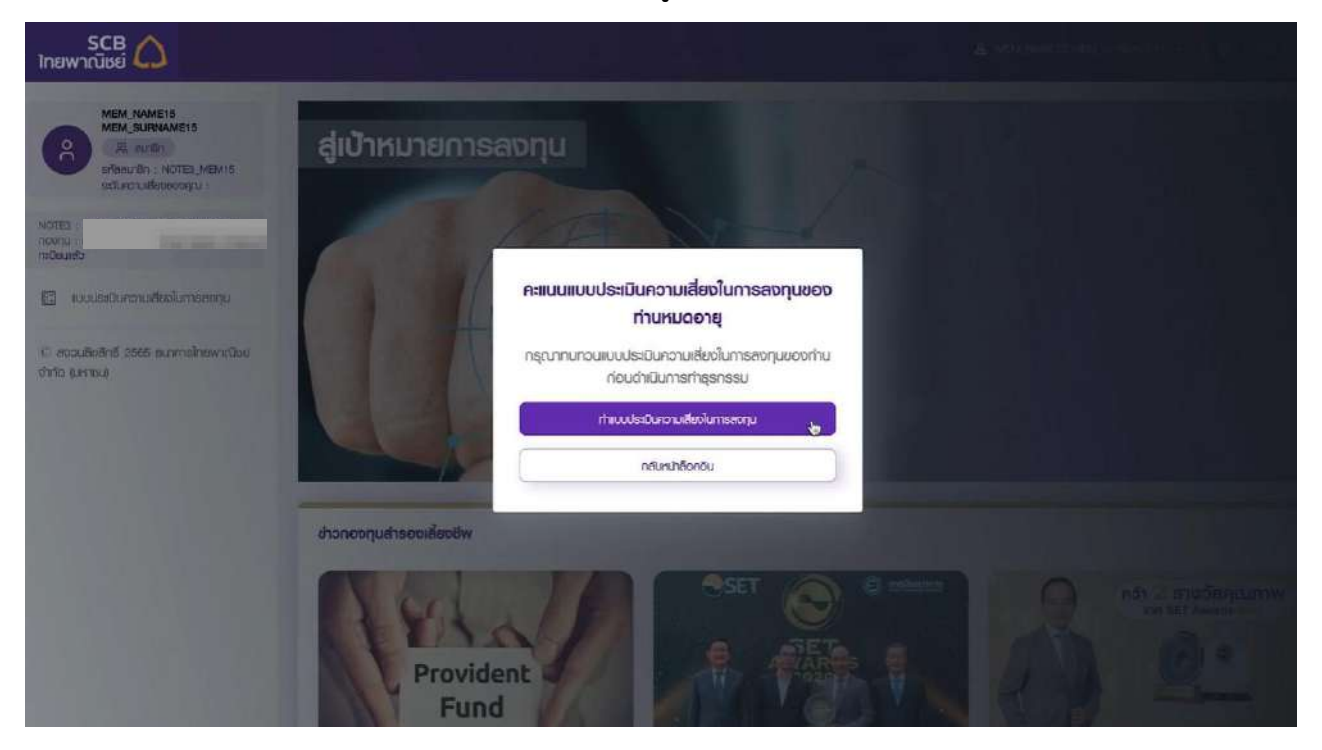

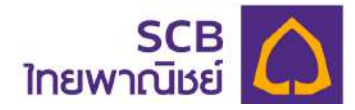

- กรณีที่ผู้ใช้งานยังไม่เคยทำแบบประเมินความเสี่ยง หรือคะแนนความเสี่ยงหมดอายุ คลิก "ทำแบบประเมินความเสี่ยงในการลงทุน"

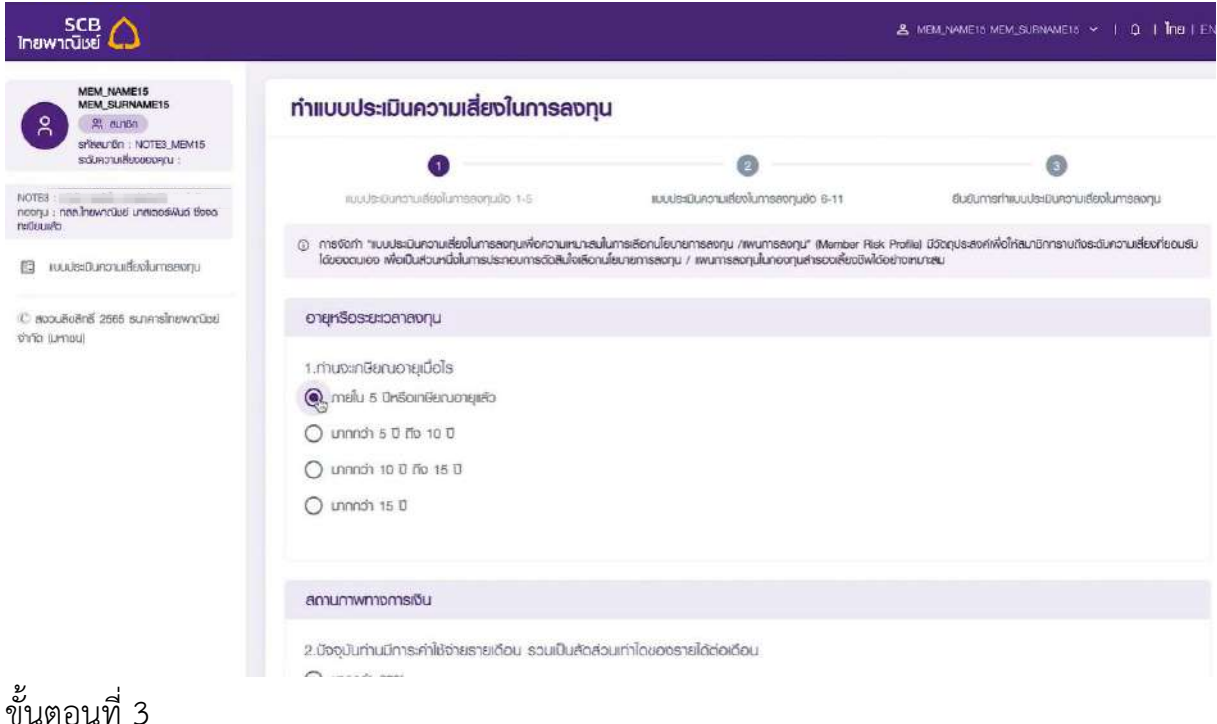

- ทำแบบประเมินความเสี่ยงในการลงทุนให้ครบ 11 ข้อ

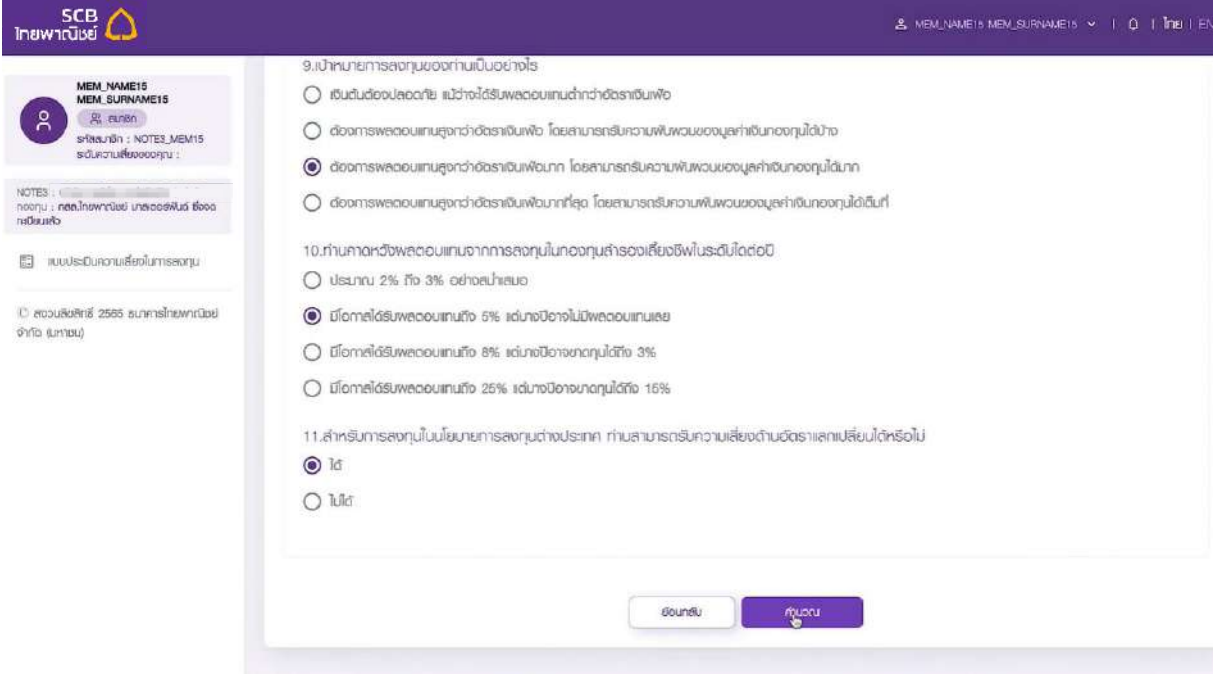

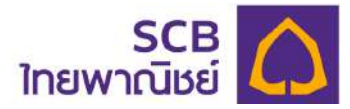

## - เมื่อทำแบบประเมินครบทั้ง 11 ข6อ กดปุ¢ม "**คำนวณ**"

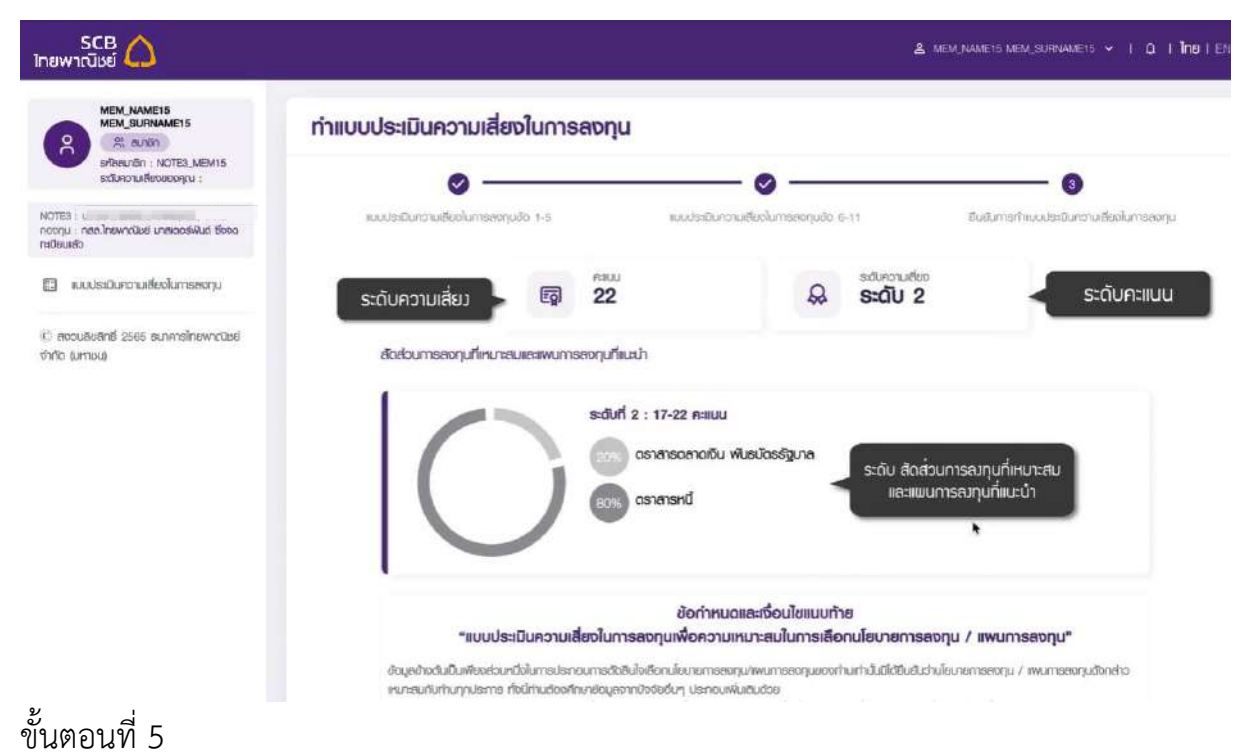

- ระบบจะคำนวณระดับความเสี่ยง ระดับคะแนน และระดับสัดสgวนการลงทุนที่เหมาะสม พร้อมแผนการลงทุนที่แนะนำ

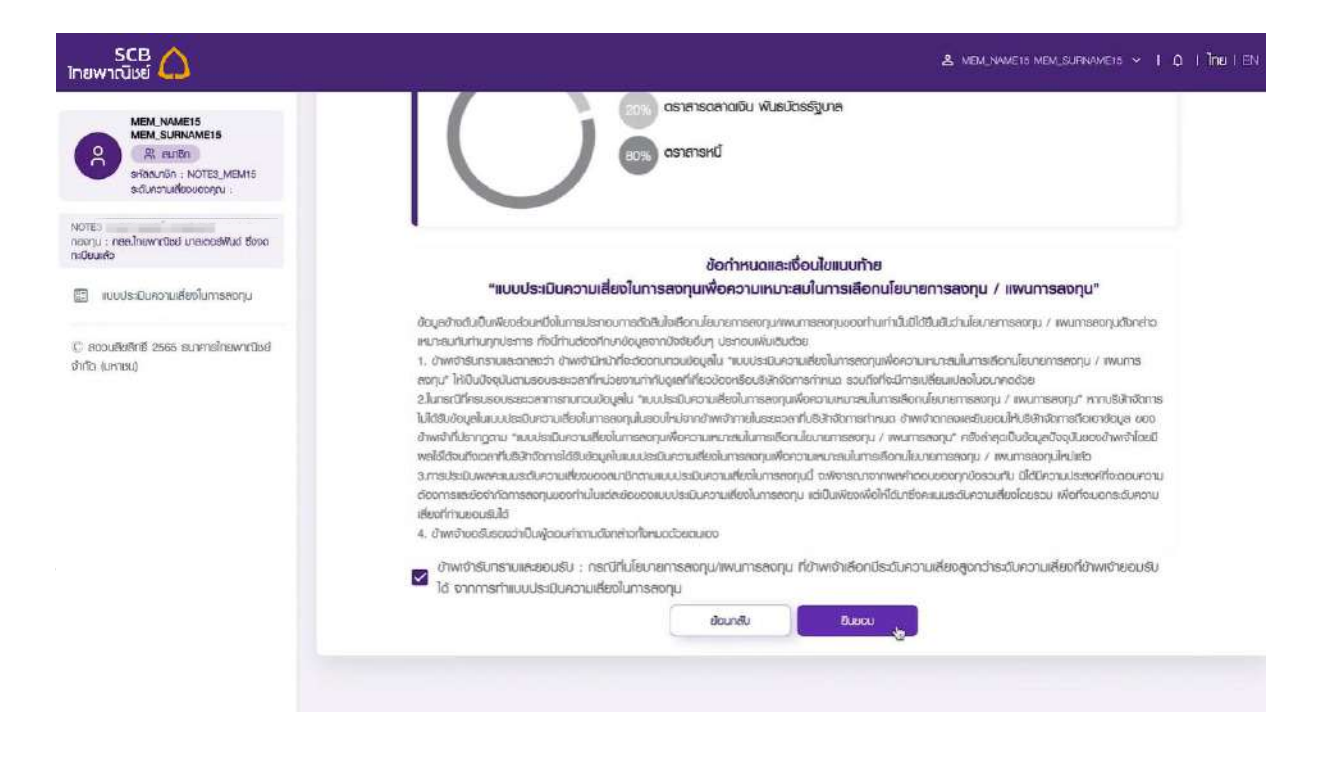

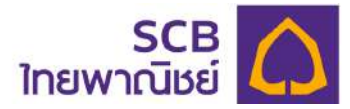

- อ่านข้อกำหนดและเงื่อนไขแนบท้ายและ คลิก
	- "รับทราบและยอมรับเงื่อนไขความเสี่ยงในการลงทุนของบริษัท"
- กดปุ¢ม "**ยินยอม**"

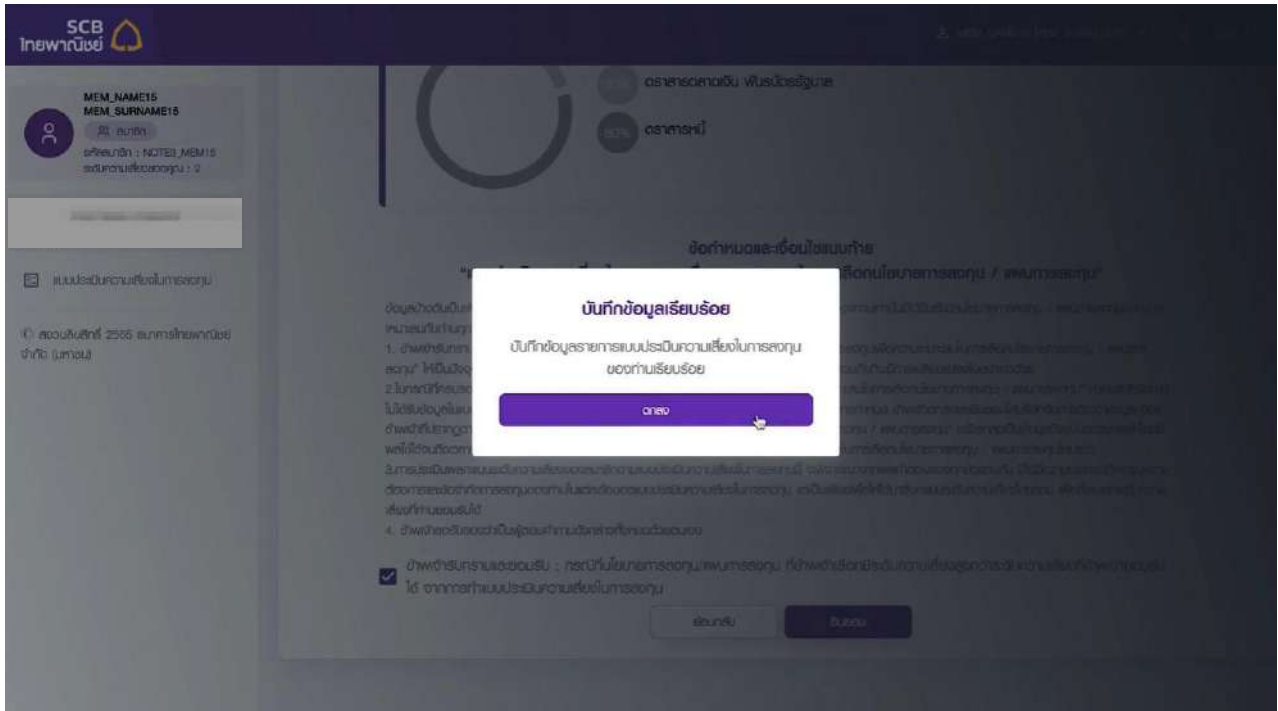

- ระบบจะขึ้นข้อความ "บันทึกข้อมูลเรียบร้อย"
- กดปุ¢ม "**ตกลง**"
- ระบบจะส่งข้อความแจ้งเตือนการเข้าสู่ระบบไปยังอีเมล์ หรือ SMS ของท่าน (สมาชิกจะได้รับ การแจ้งเตือนทุกครั้งที่ทำการเข้าใช้บริการ)

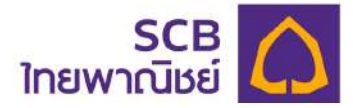

#### $5$  **หน้าจอหลัก (Main Page) และเมนูการใช้งาน**

หน้าจอหลักจะแสดงเมนูการใช้งานอยู่ด้านซ้ายมือของหน้าจอ ข้อมูลข่าวประชาสัมพันธ์ ซึ่ง ผู้ใช้งานสามารถคลิกและเรียกดูข้อมูลข่าวสารที่ต้องการได้ตลอดจนเว็บไซต์ที่เกี่ยวข้องกับ กองทุนสำรองเลี้ยงชีพ

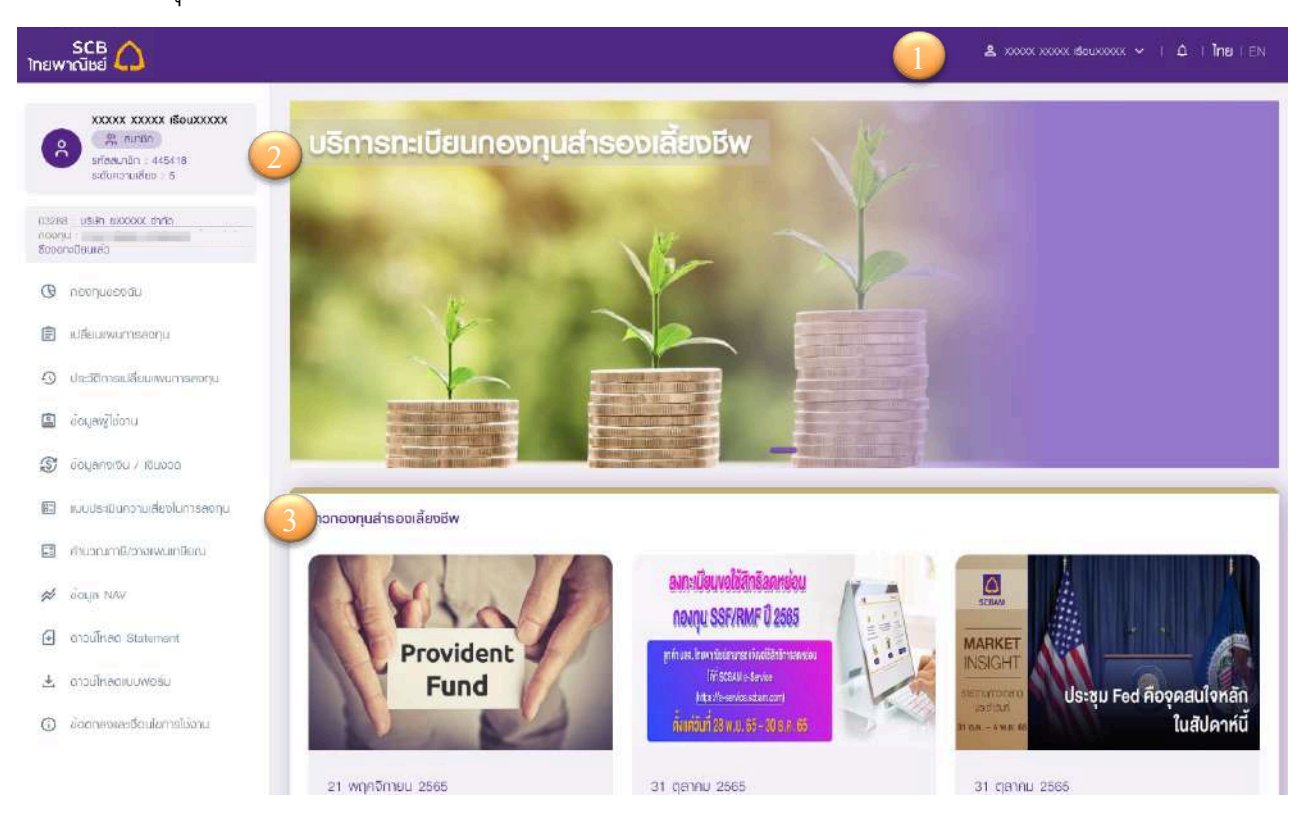

 $\mathbb D$  Header: แถบแสดงข้อมูล "ชื่อบัญชีผู้ใช้", "การแจ้งเตือน (Notification)", การเปลี่ยนภาษา ของระบบ (ภาษาไทย (TH) หรือ ภาษาอังกฤษ (EN))

- 2 Menu List: แถบด้านซ้ายของหน้าจอ จะแสดง ชื่อ-นามสกุล, สถานะผู้ใช้งาน, รหัสสมาชิก, ระดับความเสี่ยงในการลงทุน และเมนูการใช้งาน (Menu) ประกอบด้วย
	- กองทุนของฉัน
	- เปลี่ยนแผนการลงทุน
	- ประวัติการเปลี่ยนแผนการลงทุน
	- ข้อมูลผู้ใช้งาน
	- ข้อมูลคงเงิน/เงินงวด
	- แบบประเมินความเสี่ยงในการลงทุน
	- คำนวณภาษี/วางแผนการเกษียณ
	- ข้อมูล NAV

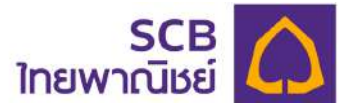

- ดาวนOโหลด Statement
- ดาวน์โหลดแบบฟอร์ม
- คำถามที่พบบ่อย
- ีข้อตกลงและเงื่อนไขการใช้งาน

 $\Im$  Information.: แสดงข้อมูลข่าวประชาสัมพันธ์หรือข่าวสาร ผู้ใช้งานสามารถคลิก "เพิ่มเติม" เพื่อเรียกดูรายละเอียดของข่าวสารนั้น

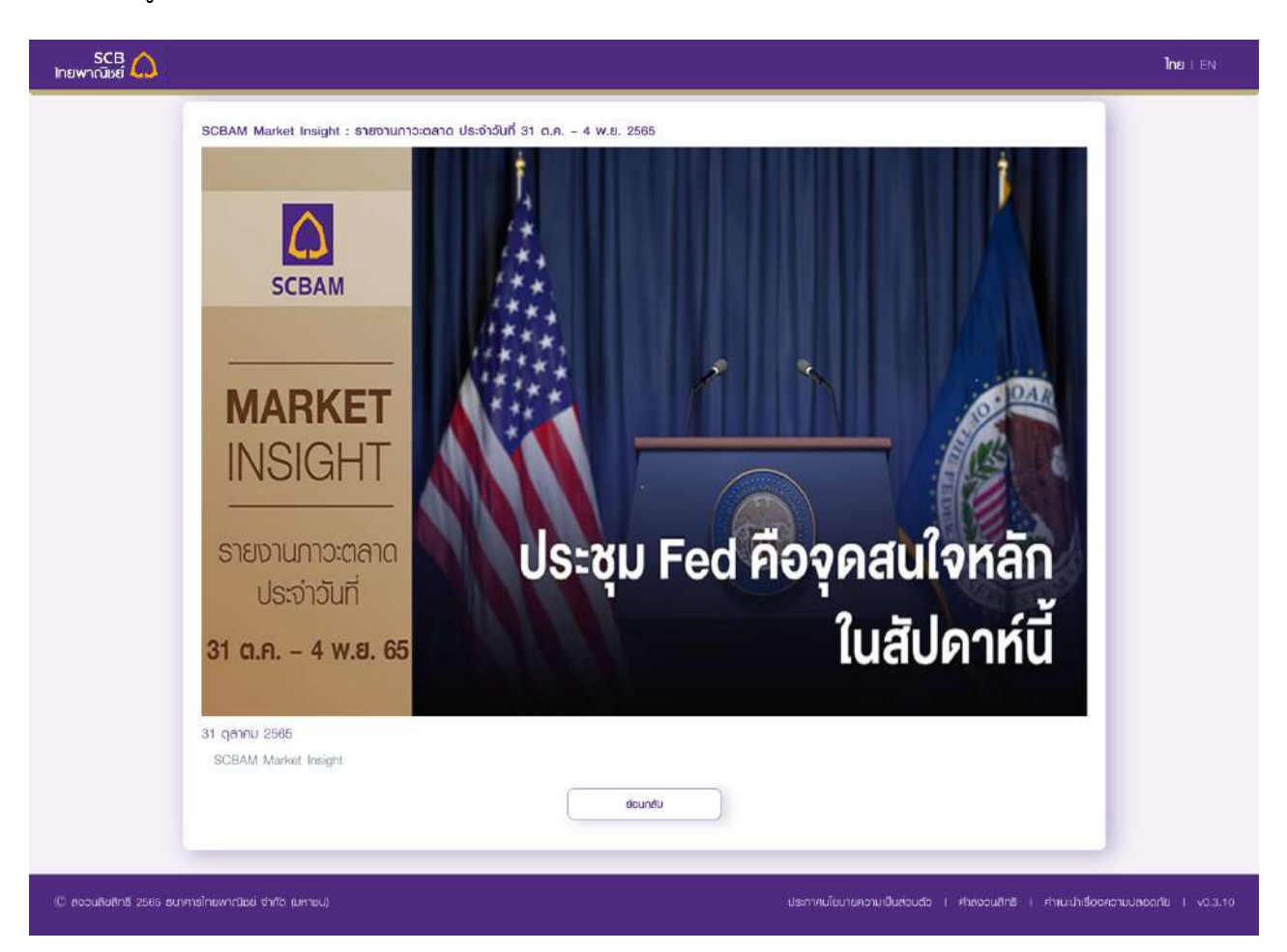

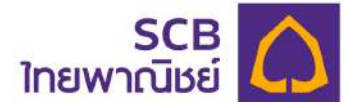

#### **6 กองทุนของฉัน (Dashboard)**

ข้อมูลเงินกองทุน แสดงรายละเอียดข้อมูลเงินกองทุนสำรองเลี้ยงชีพของสมาชิก ณ ปัจจุบัน ประกอบด้วย

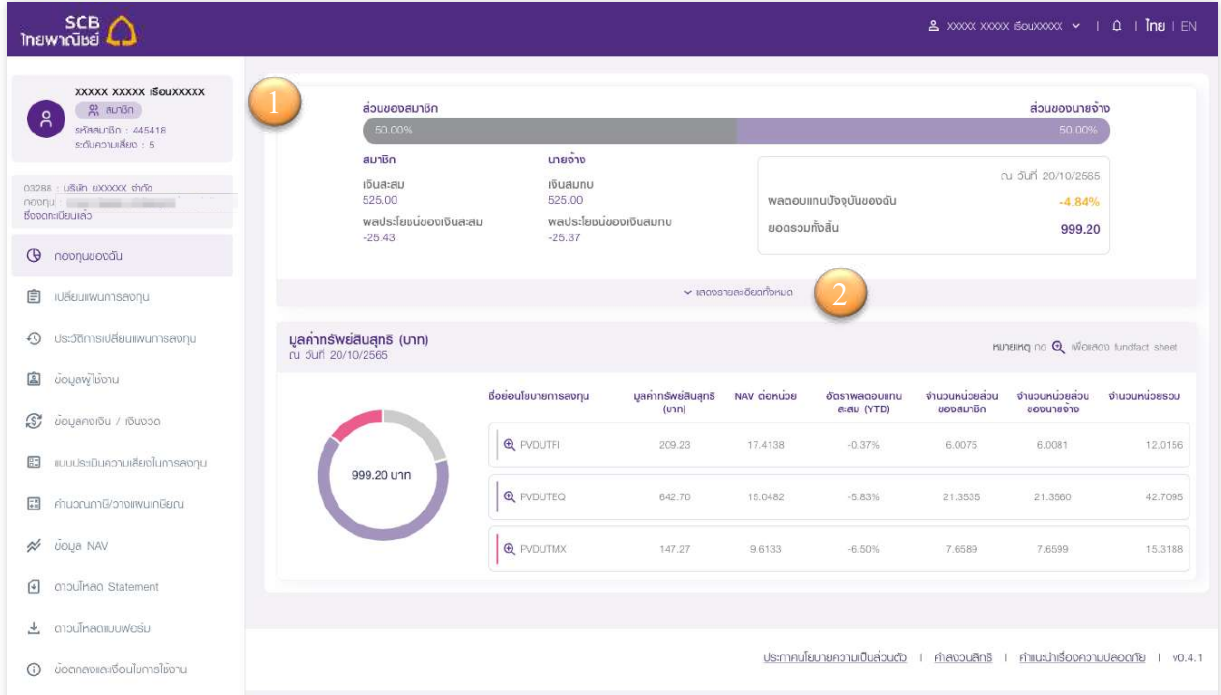

 $\mathbb{O}$  ข้อมูลเงินกองทุนสำรองเลี้ยงชีพ แสดงอัตราร้อยละของเงินกองทุนส่วนของสมาชิก และส่วน ของนายจ้างในรูปแบบกราฟแท่งแนวนอน โดยแสดงรายละเอียดเงินกองทุนดังนี้

- เงินสะสม
- ผลประโยชน์ของเงินสะสม
- เงินสบทบ
- ผลประโยชน์ของเงินสบทบ

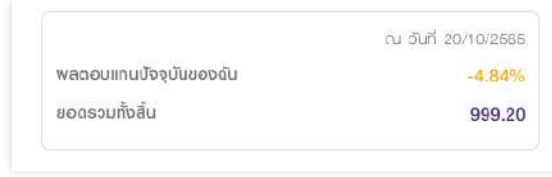

- ข้อมูล ณ วันที่ (วัน/เดือน/ปี พ.ศ.)
- อัตราผลตอบแทนปัจจุบัน (Return Rate) หน่วยเป็น %
- ียอดรวมทั้งสิ้นของจำนวนเงินกองทุนทั้งหมดของสมาชิก ได้แก่ เงินสะสม + เงินสมทบ
- + ผลประโยชน์เงินสะสม + ผลประโยชน์เงินสมทบ

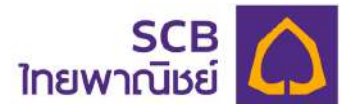

(2) หลังจากสมาชิกกดแถบข้อความ "แสดงรายละเอียดทั้งหมด" ระบบจะแสดงข้อมูลยอดเงิน กองทุนสำรองเลี้ยงชีพรูปแบบตาราง

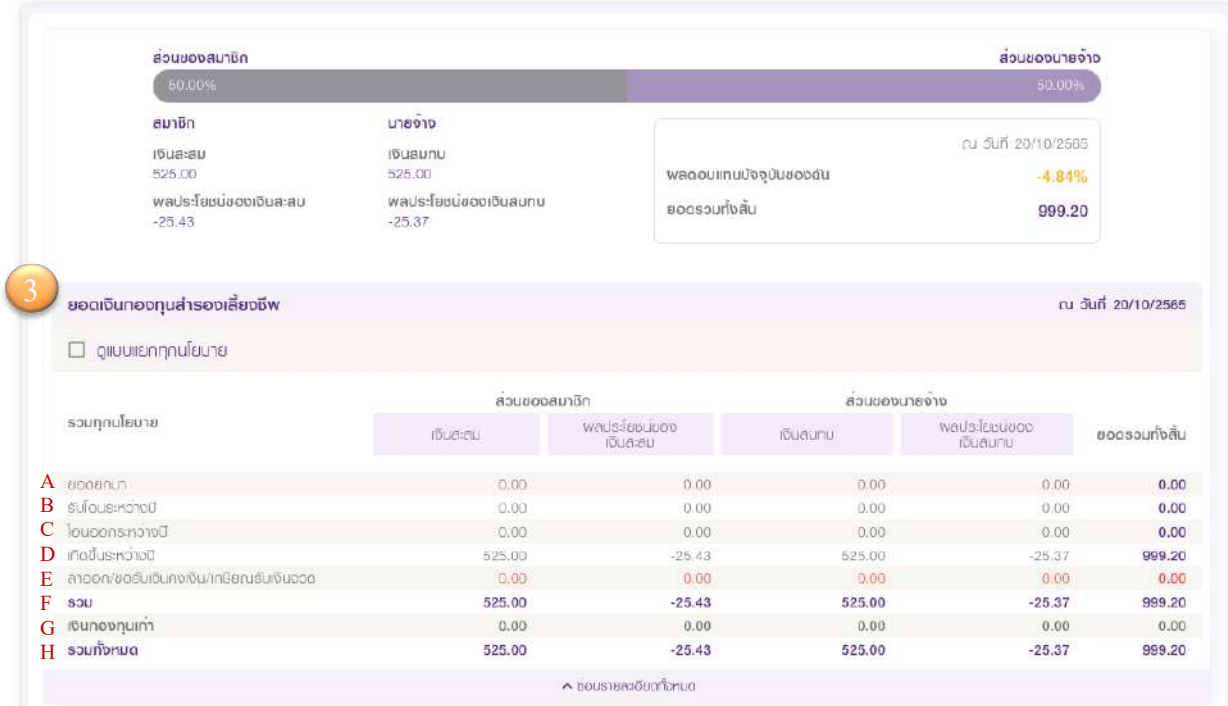

 $\Im$  รายละเอียดข้อมูลยอดเงินกองทุนสำรองเลี้ยงชีพ

- ี แสดงตาราง 16 ช่องแบ่งระหว่างเงินกองทุนส่วนของสมาชิก และส่วนของนายจ้าง
	- a. ยอดยกมา
	- b. รับโอนระหว่างปี
	- c. โอนออกระหว่างปี
	- d. เกิดขึ้นระหว่างปี
	- e. ลาออก/ขอรับเงินคงเงิน/เกษียณรับเงินงวด (สมาชิกทั่วไป จะแสดงค่าเป็น "0")
	- f. รวม
	- g. เงินกองทุนเก่า
	- h. รวมทั้งหมด

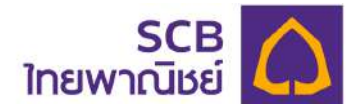

## 4 ดูแบบแยกนโยบาย

## คลิกที่ช่อง "ดูแบบแยกนโยบาย" เพื่อเรียกดูข้อมูลเงินกองทุนแยกตามนโยบายกองทุน

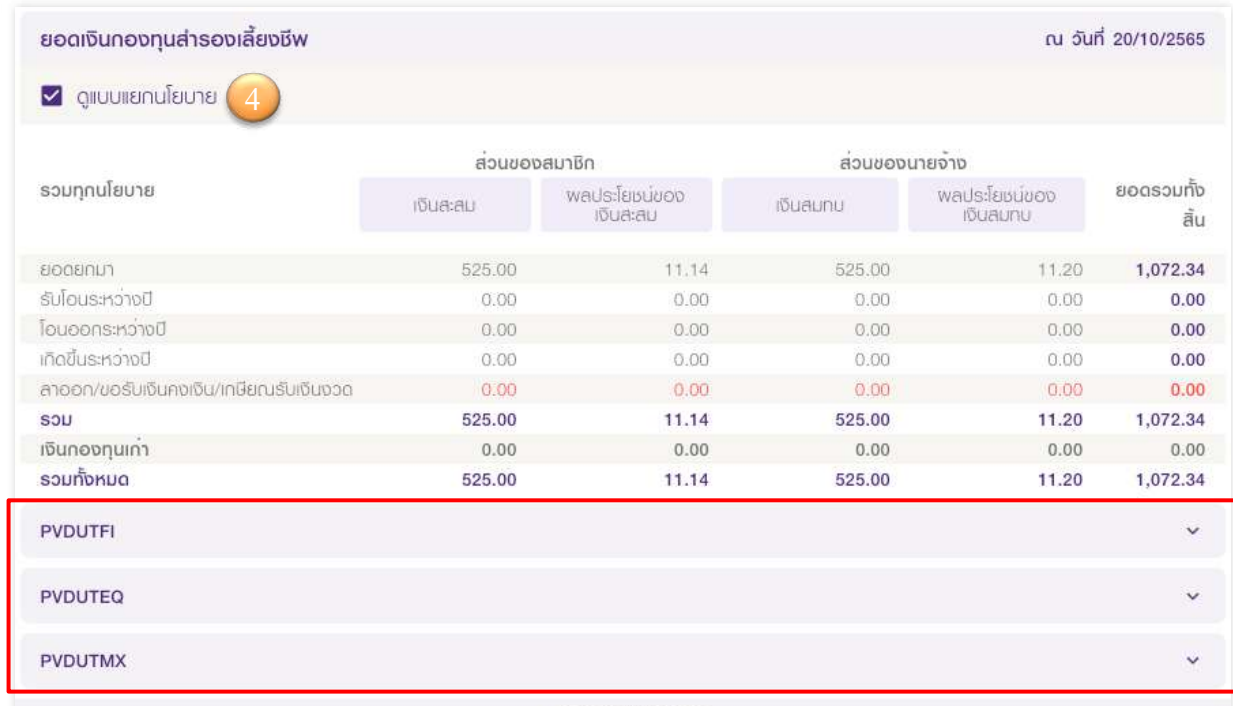

#### $\land$  ขอบรายละเอียดทั้งหมด

- ระบบแสดงนโยบายกองทุนทั้งหมดที่สมาชิกกองทุนมี
	- คลิก "  $\mathsf{v}$  " ของแต่ละนโยบาย เพื่อดูรายการข้อมูลกองทุนสำรองเลี้ยงชีพ

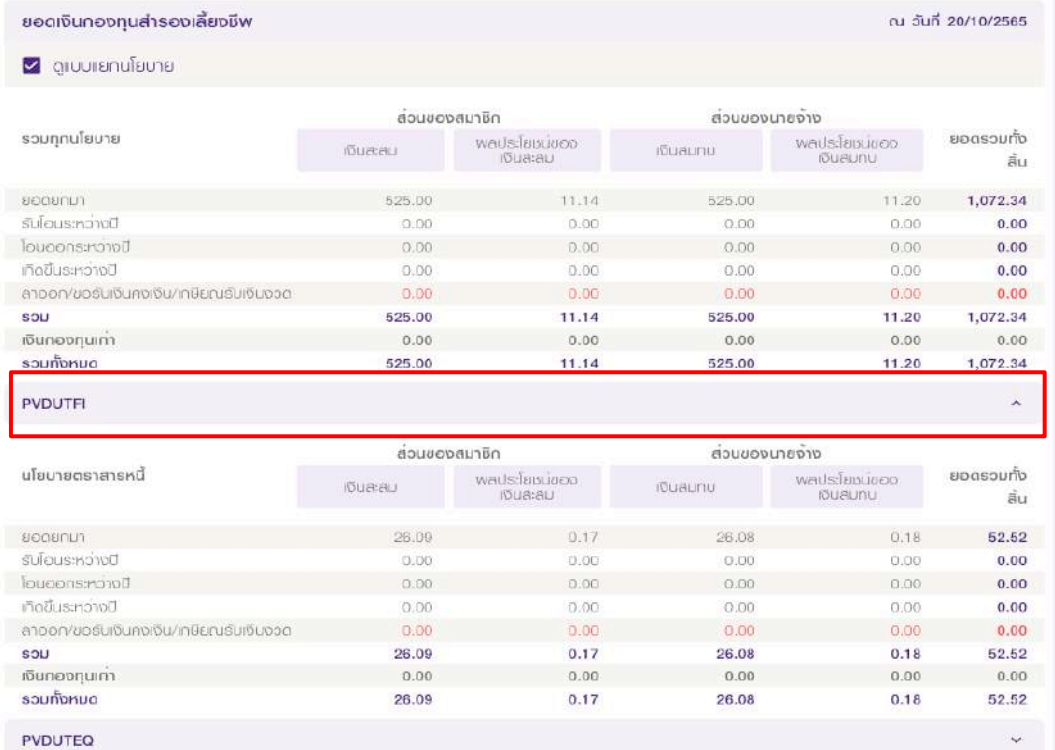

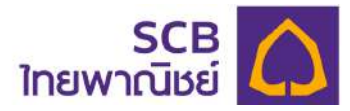

#### $\mathbb G$  สรุปข้อมูล "มูลค่าทรัพย์สินสุทธิ"

- 5.1. แสดงข้อมูลในรูปแบบกราฟวงกลม (Pie chart)
	- คลิกกราฟเพื่อดูยอดเงินกองทุนในแตgละนโยบาย
		- หน่วยเป็น บาท

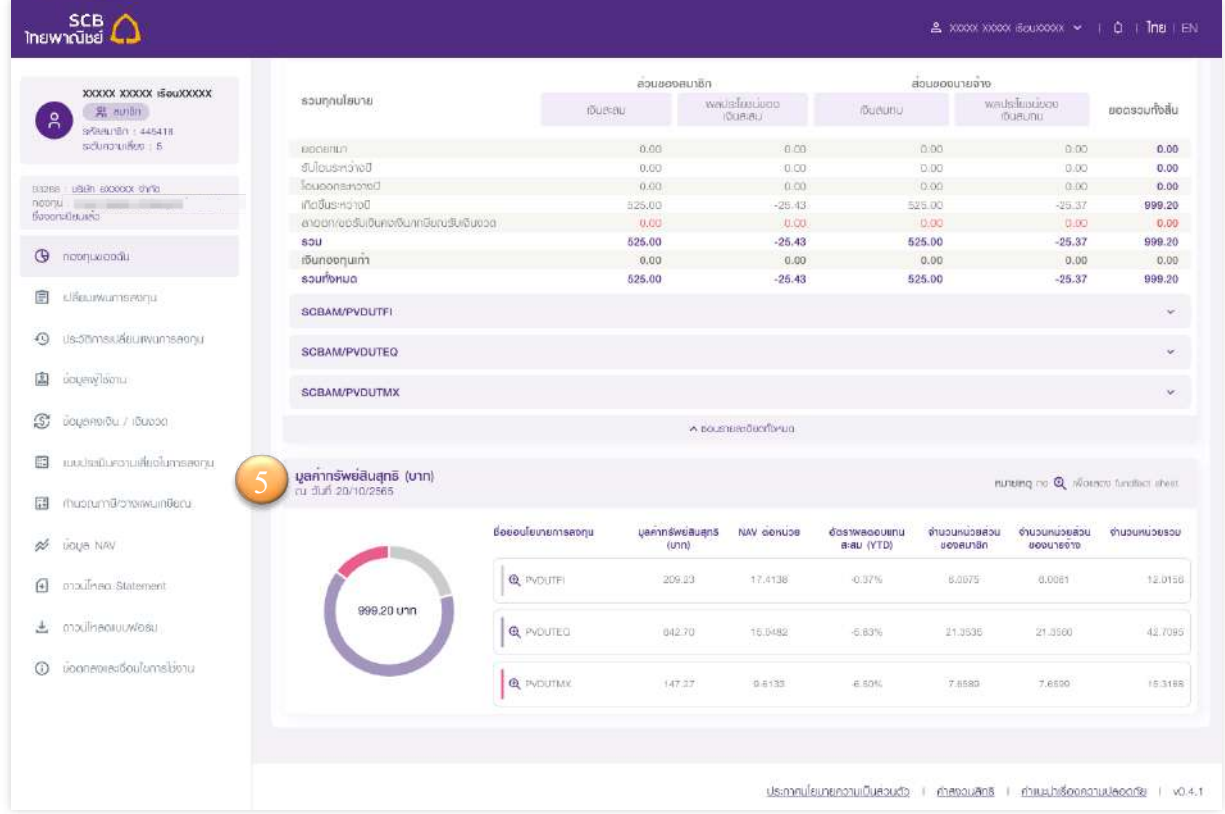

- 5.2. แสดงข้อมูลในรูปแบบตารางแยกตามนโยบายกองทุนประกอบด้วย
	- รายชื่อนโยบายกองทุน
	- มูลค่าทรัพย์สินสุทธิ (บาท)
	- NAV ต่อหน่วย
	- อัตราผลตอบแทนสะสม (YTD)
	- จำนวนหน่วยส่วนของสมาชิก,จำนวนหน่วยส่วนของนายจ้าง, จำนวนหน่วยรวม

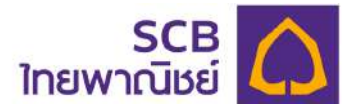

- กดไอคอนแว่นขยาย " $\boldsymbol{P}$ " เพื่อแสดง Fund Fact sheet
- ระบบแสดง Fund Fact Sheet และผู้ใช้งานการดาวน์โหลดไฟล์เอกสารได้

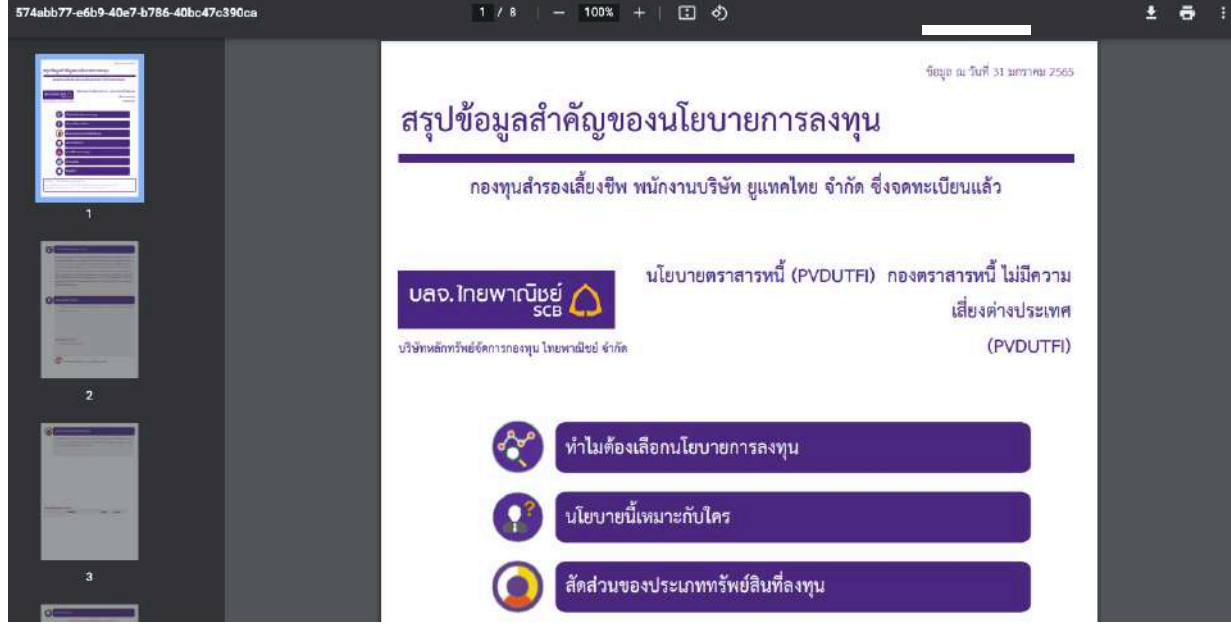

- การดาวน์โหลดให้กดที่ไอคอน "  $\textcircled{\tiny{\textcircled{\tiny{\textcirc}}}}$  " เพื่อทำการบันทึก
- จะแสดงหน้าต่างสำหรับบันทึกเอกสาร ผู้ใช้สามารถเลือกวางไฟล์ตาม Folder ที่ต้องการ
- กดบันทึก "Save"

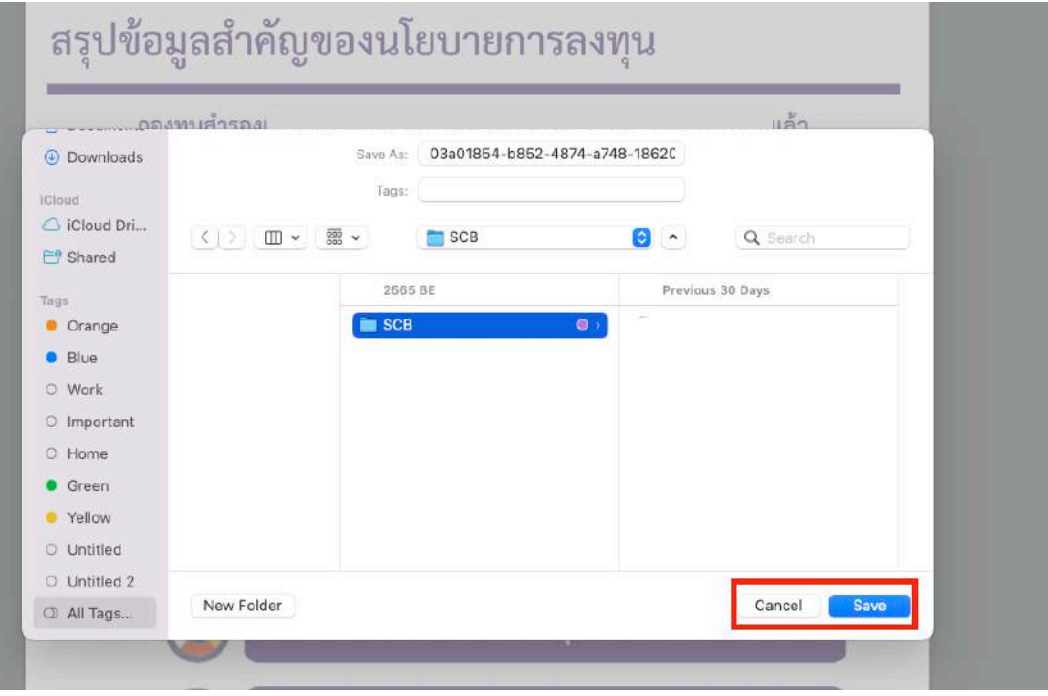

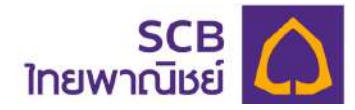

#### **7 เปลี่ยนแผนการลงทุน**/**ประวัติการทำรายการ**

สมาชิกกองทุนสามารถเปลี่ยนแผนการลงทุน พร้อมแสดงประวัติรายการเปลี่ยนแผนการลงทุน

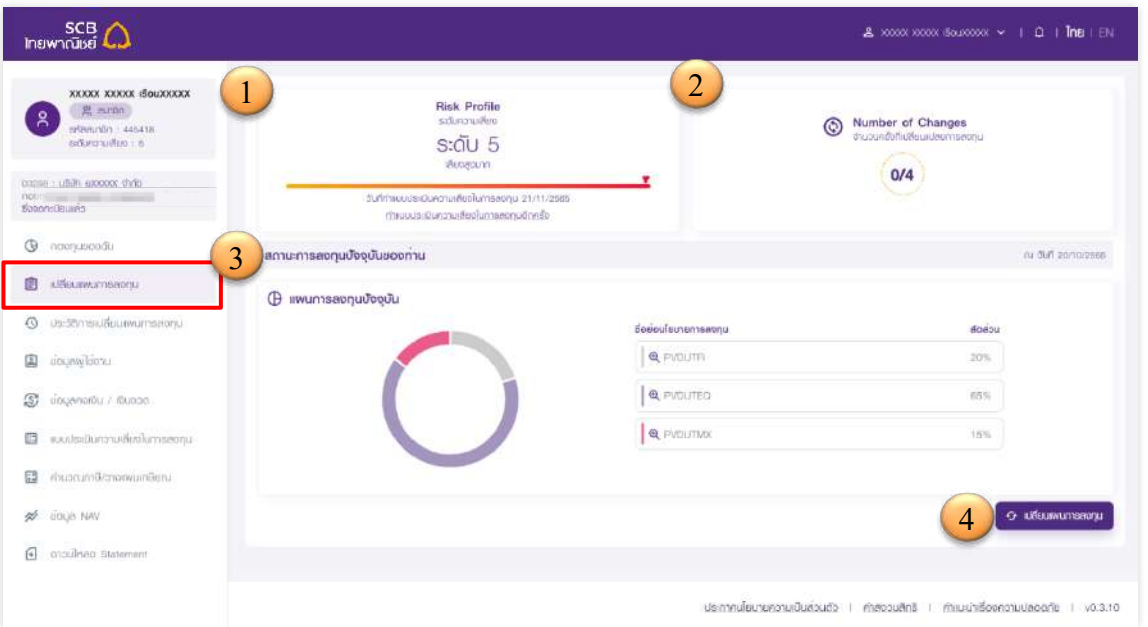

- แถบเมนูด6านซ6าย เลือกเมนู "**เปลี่ยนแผนการลงทุน**" ระบบจะแสดงรายละเอียดข้อมูลแผนการลงทุนปัจจุบันดังนี้
- $\mathbb D$  แสดงระดับความเสี่ยงการลงทุนและวันที่ทำแบบประเมินความเสี่ยงล่าสุด โดยผู้ใช้งานสามารถ คลิก "ทำแบบประเมินความเสี่ยงในการลงทุนอีกครั้ง" ใหม่ได้ตามที่ต้องการ
	- แสดงจำนวนครั้งการเปลี่ยนแผนการลงทุน และจำนวนครั้งสูงสุดที่สามารถเปลี่ยนแผนการ ลงทุนได้ ตัวอย่างเช่น "0/4" หมายถึง กำหนดให้เปลี่ยนแผนได้ไม่เกิน 4 ครั้ง
	- เลขหน้าคือจำนวนครั้งที่ผู้ใช้งานทำรายการเปลี่ยนแผนแล้ว
	- เลขหลังคือจำนวนสูงสุดที่สามารถเปลี่ยนแผนได้
- $\Im$  สถานะของการลงทุน ณ ปัจจุบันของท่าน แสดงข้อมูลในรูปแบบกราฟวงกลม สามารถคลิก กราฟเพื่อดูค่าเปอร์เซ็นต์สัดส่วนการลงทุน
- 4 กดปุ¢ม "**เปลี่ยนแผนการลงทุน**"

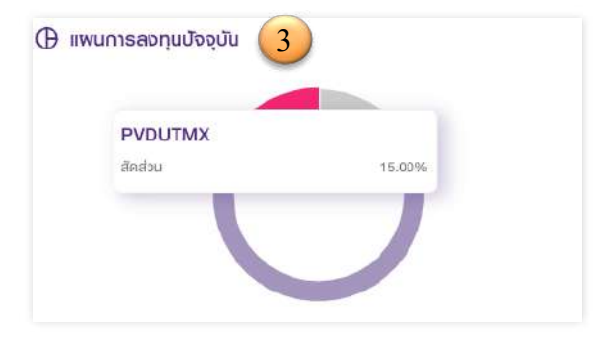

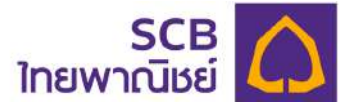

เลือกประเภทการเปลี่ยนแผน ได้แก่ Reallocate หรือ Switching (ตามข้อบังคับของบริษัทฯ นายจ้าง) โดยเลือกอย่างใดอย่างหนึ่งเท่านั้น

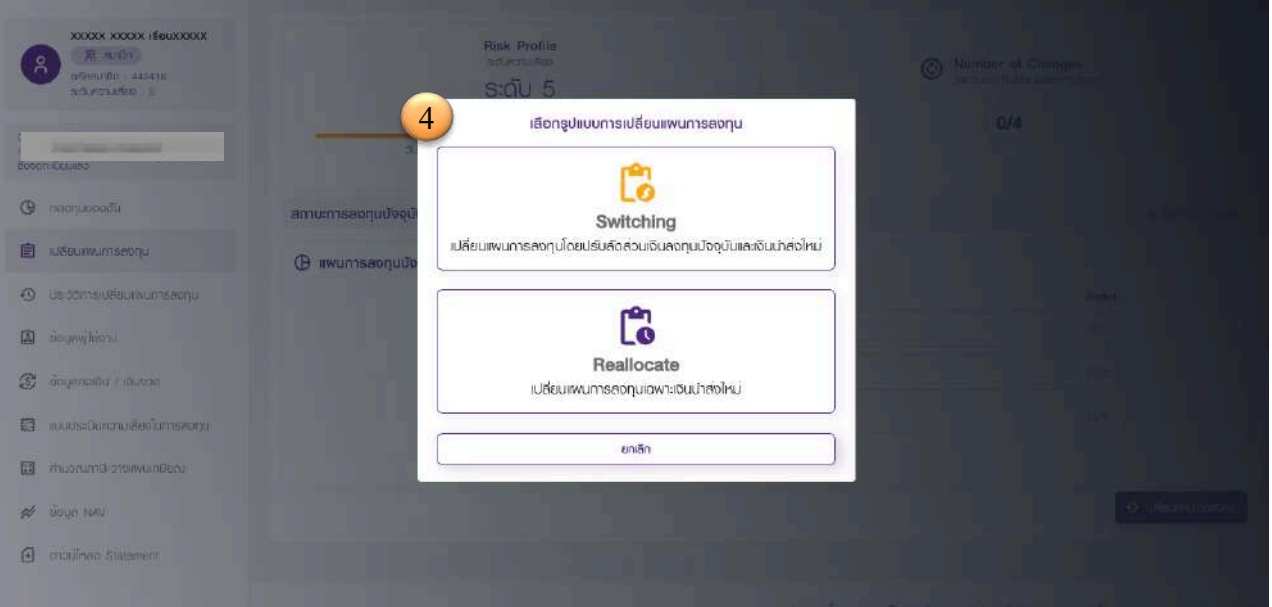

- Switching คือการเปลี่ยนแผนการลงทุนที่ปรับสัดส่วนเงินลงทุนปัจจุบันและเงินนำส่งใหม่
- **Reallocate คือการเปลี่ยนแผนการลงทุนเฉพาะเงินนำส่งใหม่**

หลังจากเลือกประเภทการเปลี่ยนแผน ระบบจะแสดงหน้าจอการเปลี่ยนแผนดังนี้

่ หมายเหตุ: กรณีที่นายจ้างกำหนดประเภทการเปลี่ยนแผนการลงทุนเป็นแบบใดแบบหนึ่ง หรือไม่ ้อยู่ในช่วงเวลาที่กำหนด ระบบจะไม่แสดงหน้าจอดังกล่าวให้ท่านเลื่อก

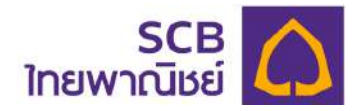

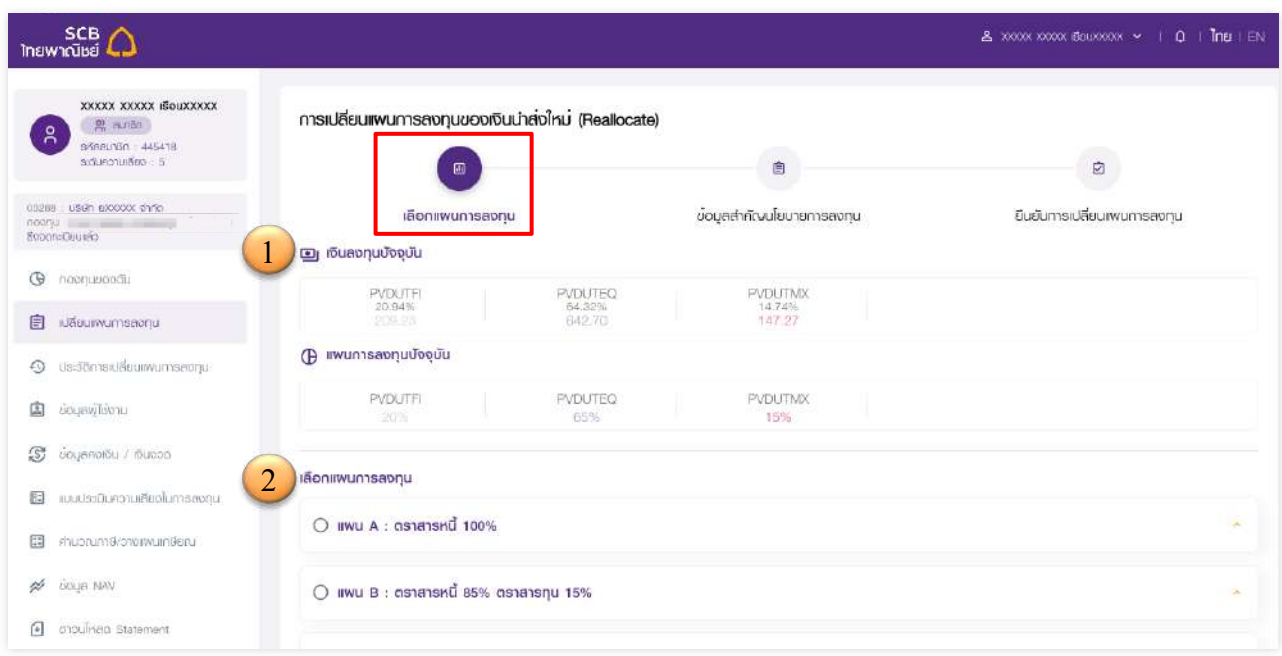

ขั้นตอนการเปลี่ยนแผนการลงทุน

- $\mathbb D$  ระบบแสดงเงินลงทุนปัจจุบันและแผนการลงทุนปัจจุบันในรูปแบบจำนวนเงิน (บาท) และอัตรา ร้อยละ (%) ของเงินกองทุนในแต่ละนโยบายกองทุน
- $\oslash$  คลิกเลือกแผนการลงทุนใหม่ที่ต้องการ
	- เลื่อนดูแผนต่างๆ
	- $\bullet$  คลิกที่แถบแต่ละแผนเพื่อดูรายละเอียดนโยบายกองทุนที่อยู่ในแผน
	- คลิกที่กล่องรหัสนโยบายกองทุน ระบบจะแสดงชื่อนโยบายกองทุนให้ทราบ

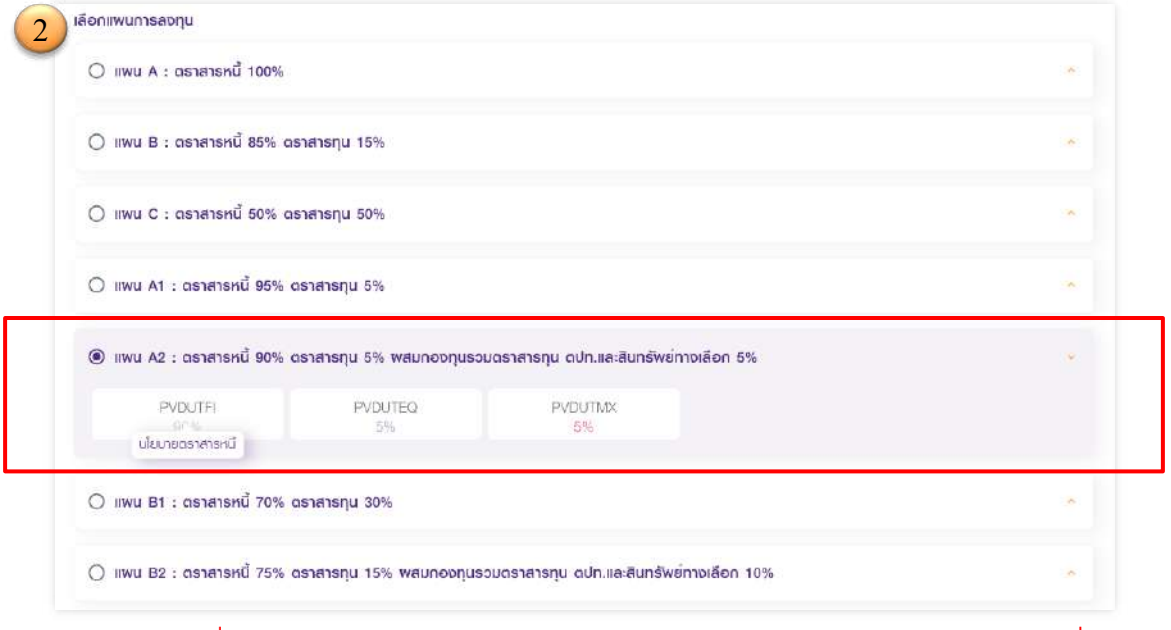

หมายเหตุ: กรณีที่ไม่มีแผนการลงทุนแบบ  $\rm{DIV}$  และแบบ  $\rm{Lifepath}$  ให้ข้ามไปที่ข้อ 5

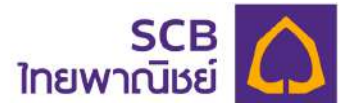

## $\Im$  การเลือกแผนการลงทุนแบบ "DIY" (สำหรับสมาชิกที่คณะกรรมการกองทุนกำหนดให้มี แผนการลงทุนแบบ DIY เท่านั้น)

- คลิกเลือกแผน DIY ระบบจะแสดงแผนการลงทุนทั้งหมด
- ระบุสัดส่วนการลงทุนของแต่ละนโยบาย โดยผลรวมกันต้องเท่ากับ 100 เปอร์เซ็นต์ โดยระบุได้ 2 วิธีคือ
	- (1) เลือกค่าเปอร์เซ็นต์ในรูปแบบเลื่อน (Slider) คือการคลิกที่จุดและเลื่อนไปขวาเพื่อเพิ่ม สัดส่วนการลงทุน และเลื่อนไปทางซ้ายเพื่อลดสัดส่วนการลงทุน
	- (2) ระบุค่าเปอร์เซ็นต์ที่ช่องด้านขวา

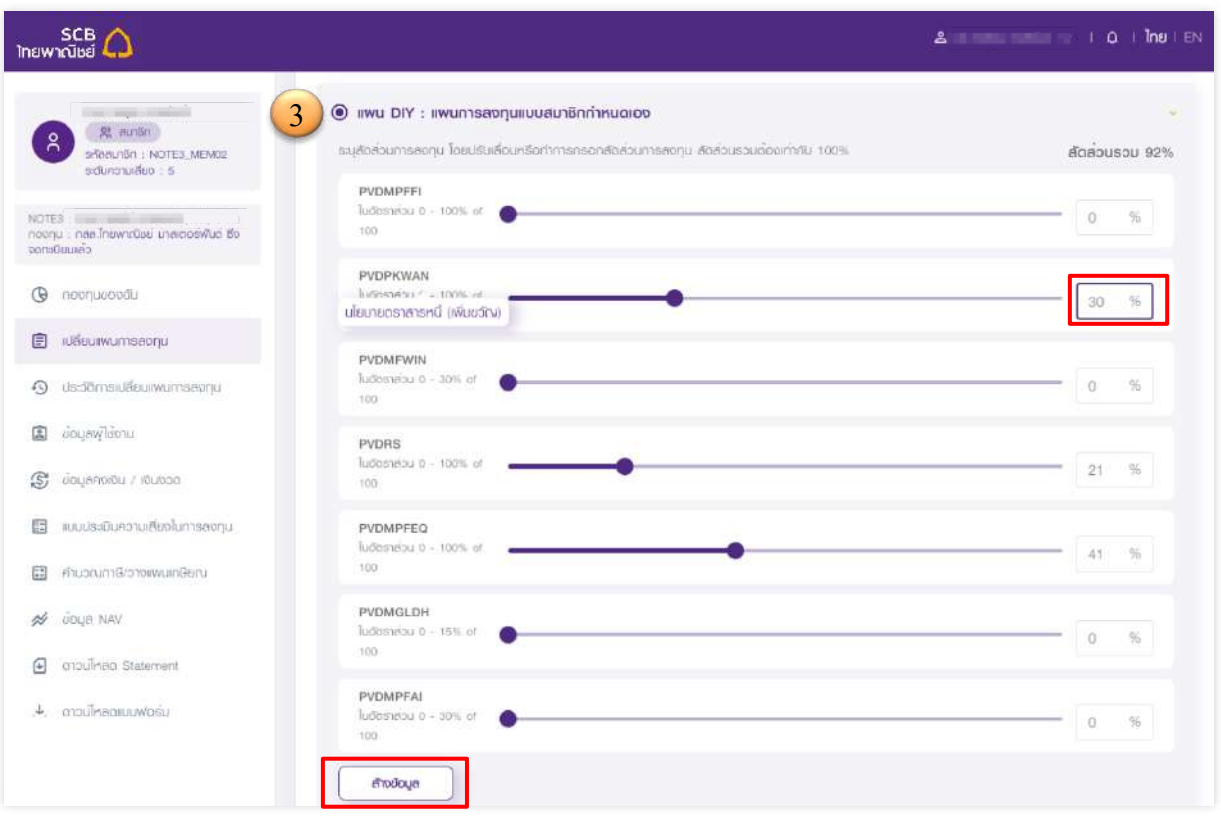

ึ กดปุ่ม "ล้างข้อมูล" หากต้องการล้างข้อมูลสัดส่วนแผนการลงทุนที่ระบุ โดยค่าข้อมูลจะ เป็น 0% (ศูนย์)

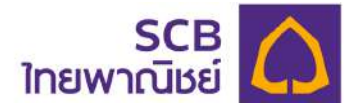

 $\bigoplus$  การเลือกแผนการลงทุนแบบ "LIFEPATH" (แผนการลงทุนตามช่วงอายุ) (สำหรับสมาชิกที่คณะกรรมการกองทุนกำหนดให้มีแผนการลงทุนแบบ Lifepath เท่านั้น)

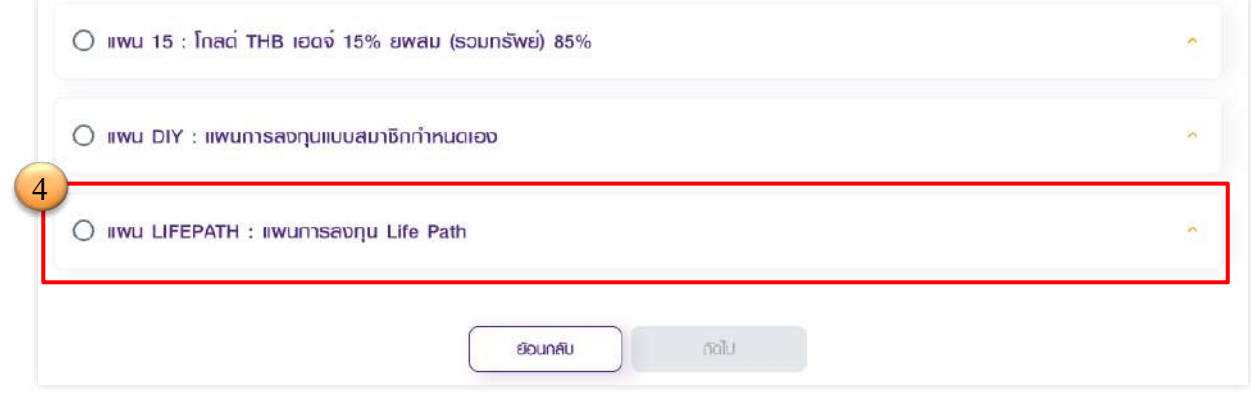

- ่ แสดงนโยบายทั้งหมดตามช่วงอายุ โดยคลิกแต่ละช่วงอายุ เพื่อดูสัดส่วนนโยบายกองทุน
- คลิกยืนยันวันเดือนป•เกิด

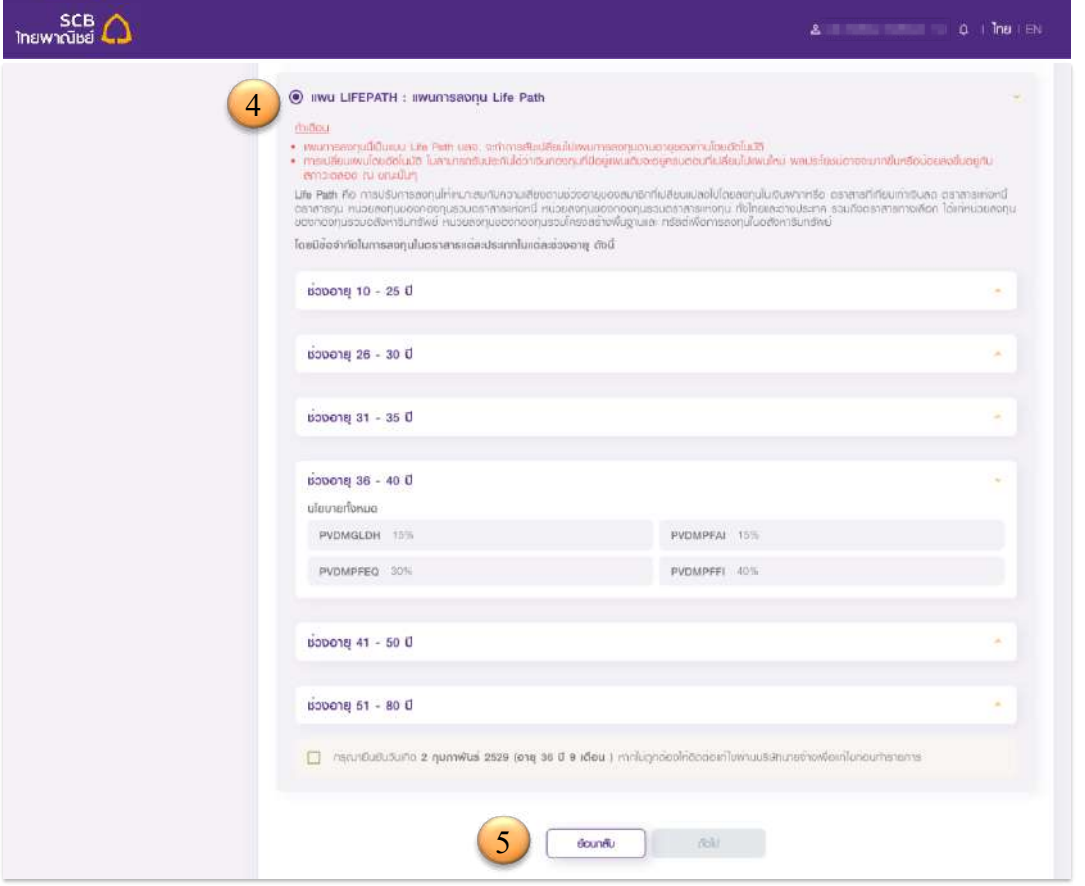

 $\circledS$  เมื่อเลือกแผนการลงทุนที่ต้องการ ระบบจะเปิดปุ่ม **"ถัดไป"** ให้สมาชิกคลิก เพื่อไปขั้นตอน ต่อไป

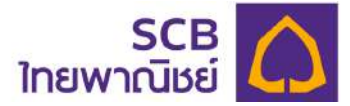

- $\textcircled{\normalsize{\mathbb{G}}}$  หน้าจอแสดงสรุปข้อมูลสำคัญนโยบายการลงทุน (Fundfact sheet) ของนโยบายกองทุนที่ เลือก
	- ี ให้เลื่อนอ่าน และรับทราบข้อมูลจนครบ

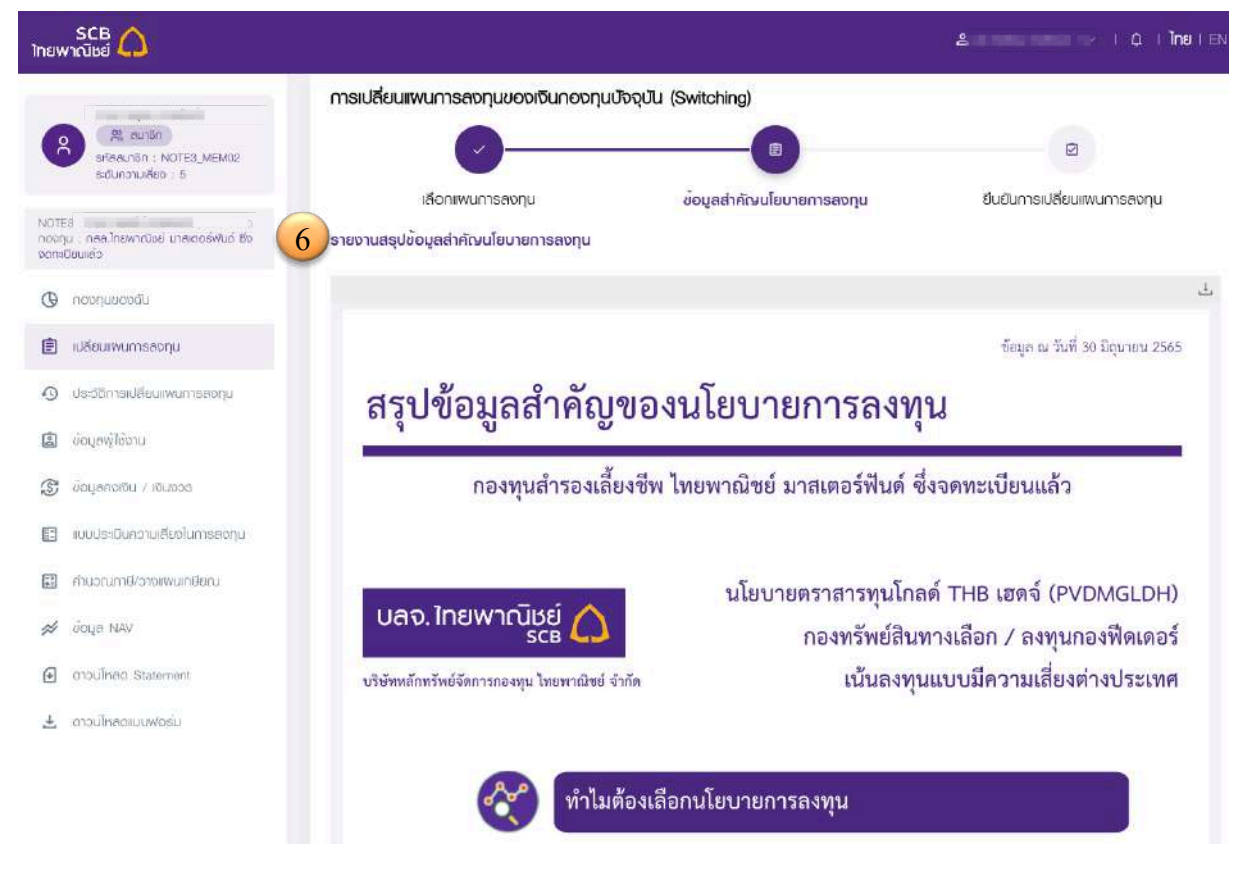

- ผู้ใช้งานสามารถดาวน์โหลดข้อมูลสรุปข้อมูลสำคัญของนโยบายการลงทุนได้
- คลิกปุ¢ม **"ถัดไป"**

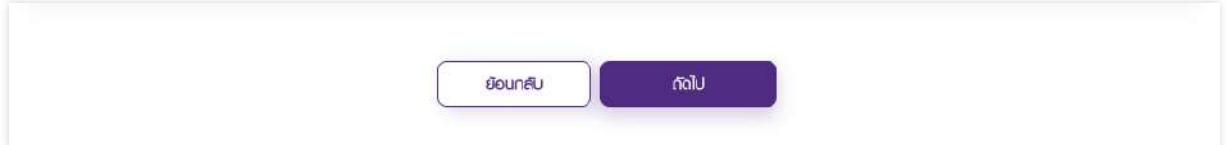

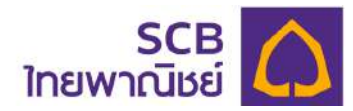

## ยืนยันการเปลี่ยนแผนการลงทุน

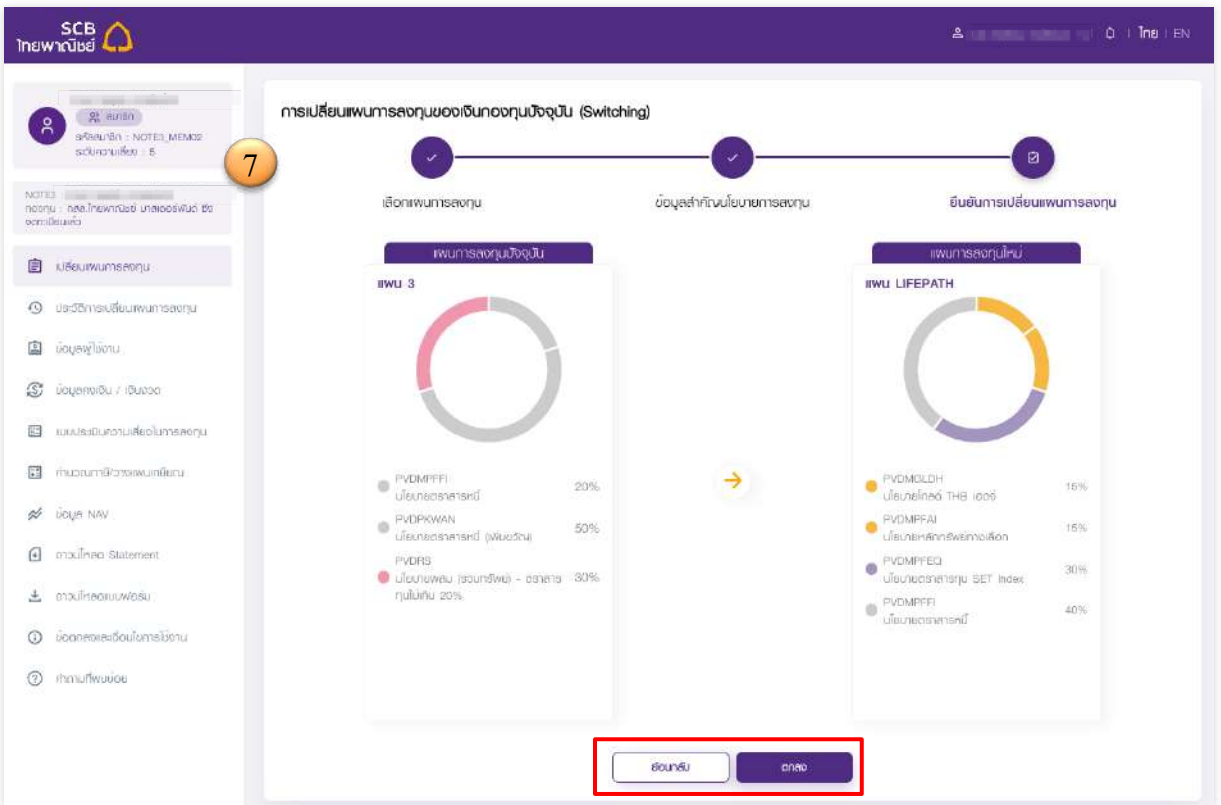

- หน้าจอแสดงรายการ "แผนการลงทุนปัจจุบัน" และ "แผนการลงทุนใหม่" ในรูปแบบกราฟ ้วงกลม และข้อมูลรายการนโยบายกองทุนที่เลือก
- คลิกกราฟเพื่อดูรายละเอียดแตgละสัดสgวนนโยบายกองทุน และตรวจสอบรายการ

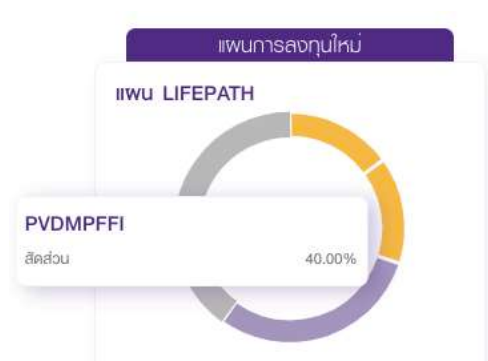

- กดปุ¢ม **"ตกลง"** ระบบแสดงข6อความแจ6งเตือน "ข้าพเจ้ารับทราบข้อมูลนโยบายการลงทุนรวมถึง ความเสี่ยงและผลตอบแทนตgางๆของนโยบายการ ลงทุนนี้แล้ว**"** 

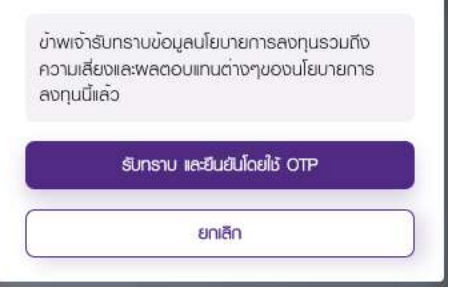

- กด **"รับทราบ และยืนยันโดยใชHOTP"**

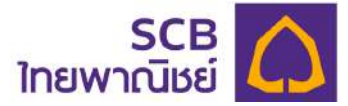

ระบบส่ง OTP ไปยังอีเมลหรือหมายเลขโทรศัพท์มือถือ และแสดงหน้าจอให้กรอกรหัส OTP เพื่อยืนยันการ ทำรายการ

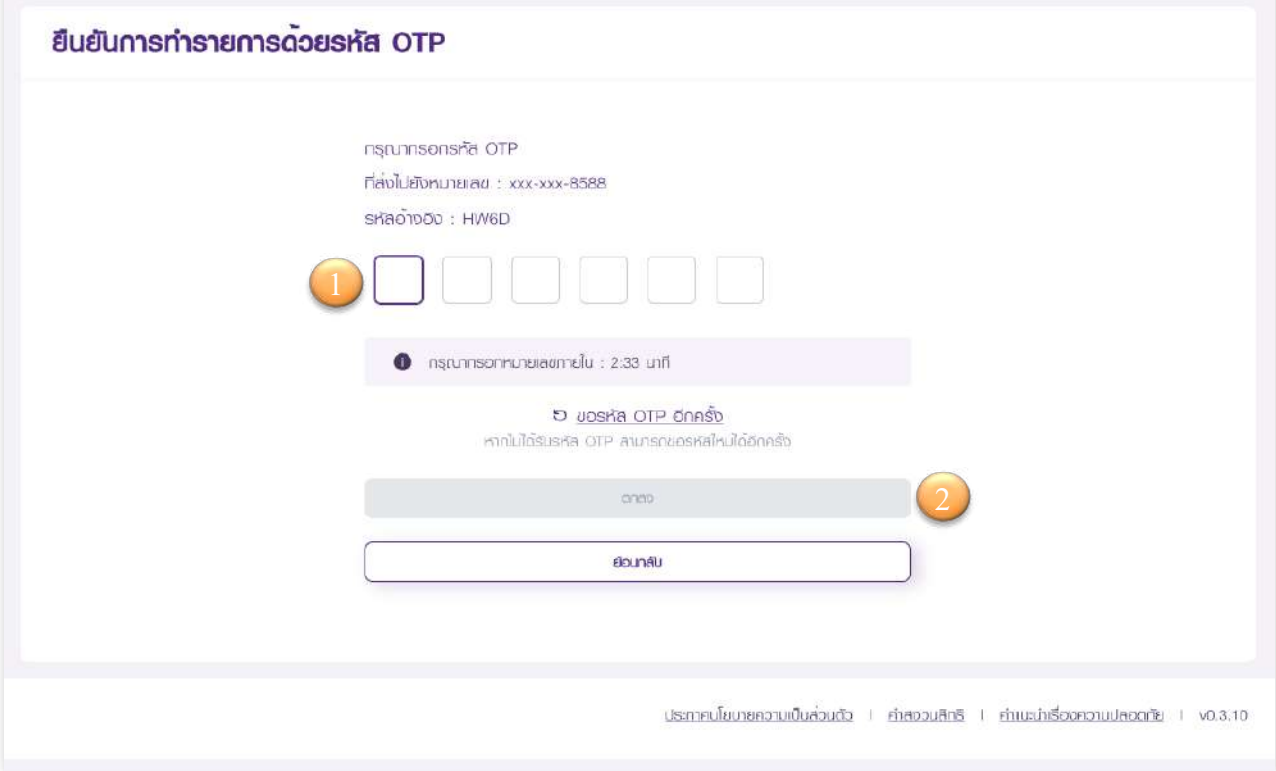

- $\overline{10}$  ระบุรหัส OTP ให้ถูกต้องตามรหัสอ้างอิง
- 2 กด "**ตกลง**" เพื่อยืนยันการทำรายการ
	- $>$  OTP ต้องกรอกภายในระยะเวลาที่กำหนดนับถอยหลัง 5:00 นาที
	- $>$  กรณีไม่ได้รับรหัส OTP ผู้ใช้สามารถขอรหัสผ่านใหม่อีกครั้งได้
	- $>$  กรณีระบุรหัสผิดเกินจำนวนครั้งที่กำหนดจะทำการขอใหม่ได้ภายใน 30 นาที

หมายเหตุ: กรณีมีทั้งหมายเลขโทรศัพท์มือถือ และอีเมลระบบจะส่งข้อความยืนยันไปทาง หมายเลขโทรศัพท์มือถือ

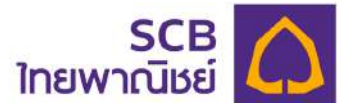

- เมื่อระบุ OTP ถูกต้อง ระบบแสดงข้อความ "เปลี่ยนแผนการลงทุนสำเร็จ" และผู้ใช้งานจะได้รับ SMS หรืออีเมล (email) แจ้งเตือนการทำรายการสำเร็จ

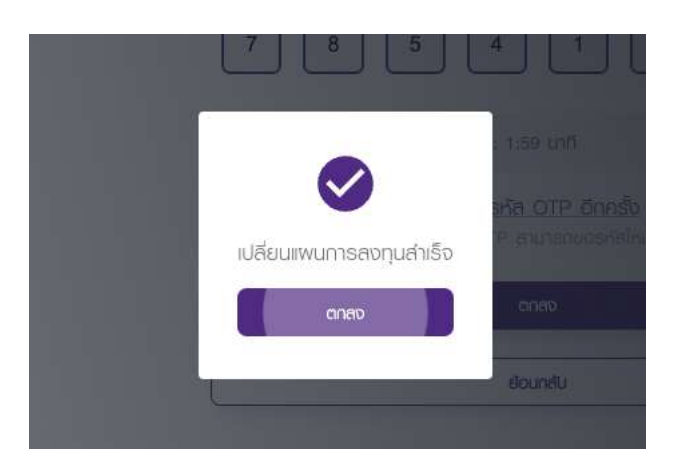

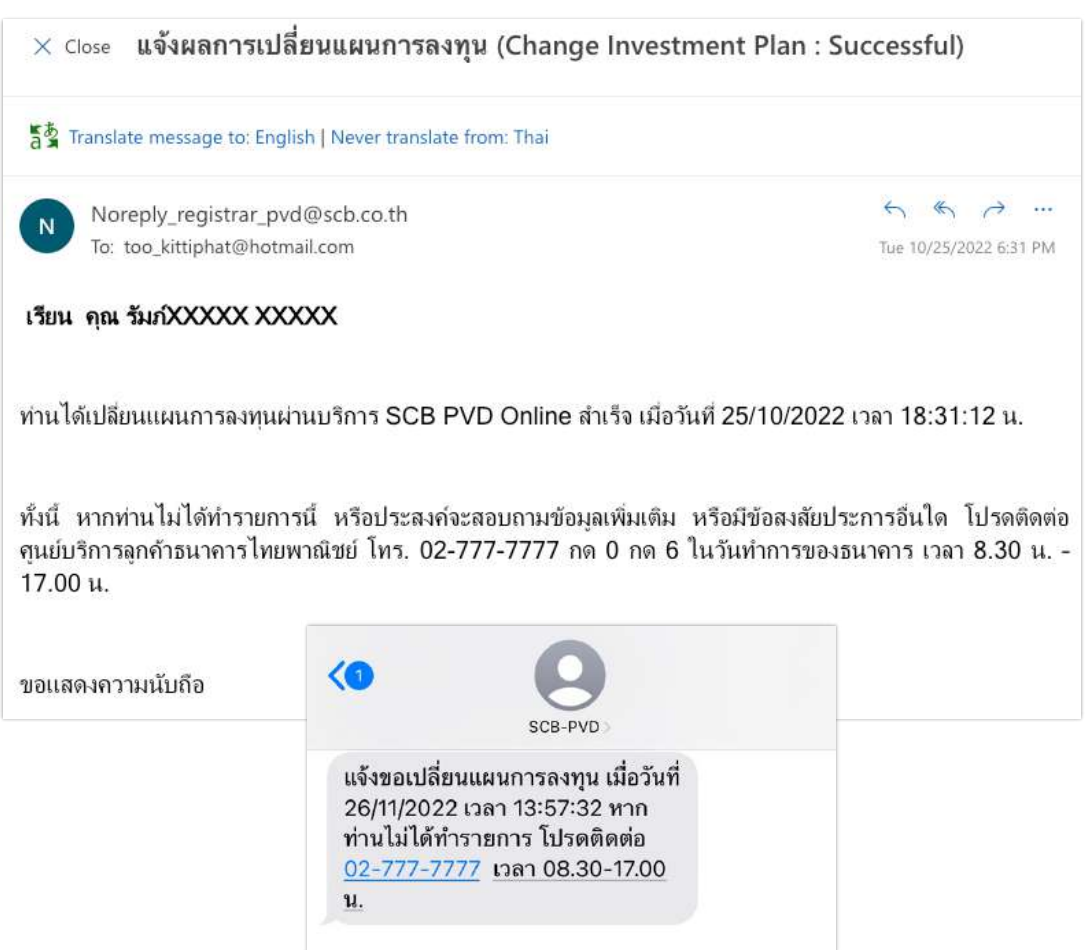

รายการเปลี่ยนแผนจะไปแสดงอยู่ "หน้าประวัติการเปลี่ยนแผนการลงทุน" และแสดงสถานะ รายการ **"**รออนุมัติ**"** 

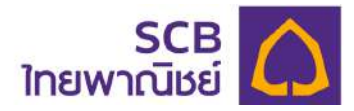

## **การยกเลิกการเปลี่ยนแผนการลงทุน**

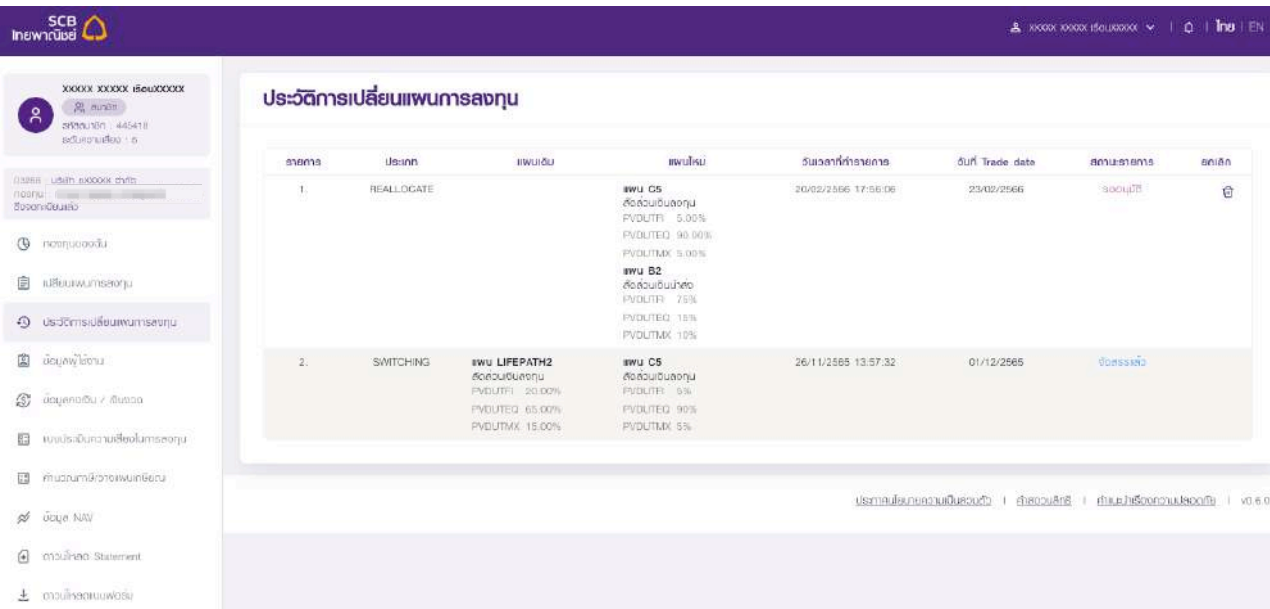

- เข้าที่เมนู "ประวัติการเปลี่ยนแผนการลงทุน" หน้าจอจะแสดงข้อมูลดังนี้
	- จำนวนรายการเปลี่ยนแผนการลงทุน เรียงตามวันที่ทำรายการ
	- ประเภทการเปลี่ยนแปลง switching หรือ Reallocate
	- $\bullet$  แผนเดิม (กรณีเป็น Reallocate จะไม่แสดงแผนเดิม)
	- แผนใหมg
	- วันเวลาที่ทำรายการ
	- วันที่ **Trade date**
	- สถานะรายการ
	- ยกเลิก

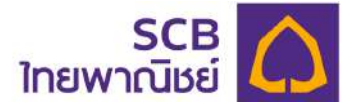

- เลือกรายการเปลี่ยนแผนการลงทุน ที่มีสถานะ "รอนุมัติ" หรือ "รอจัดสรร" ที่ต้องการยกเลิก
	- คลิกไอคอน **" "** ระบบแสดงข6อความ "ยืนยันการทำรายการ ทgานต6องการยกเลิกการ เปลี่ยนแผนการลงทุนหรือไม่**?** "
	- คลิกปุ¢ม **"ตกลง"** ระบบจะยกเลิกรายการเปลี่ยนแผนการลงทุน

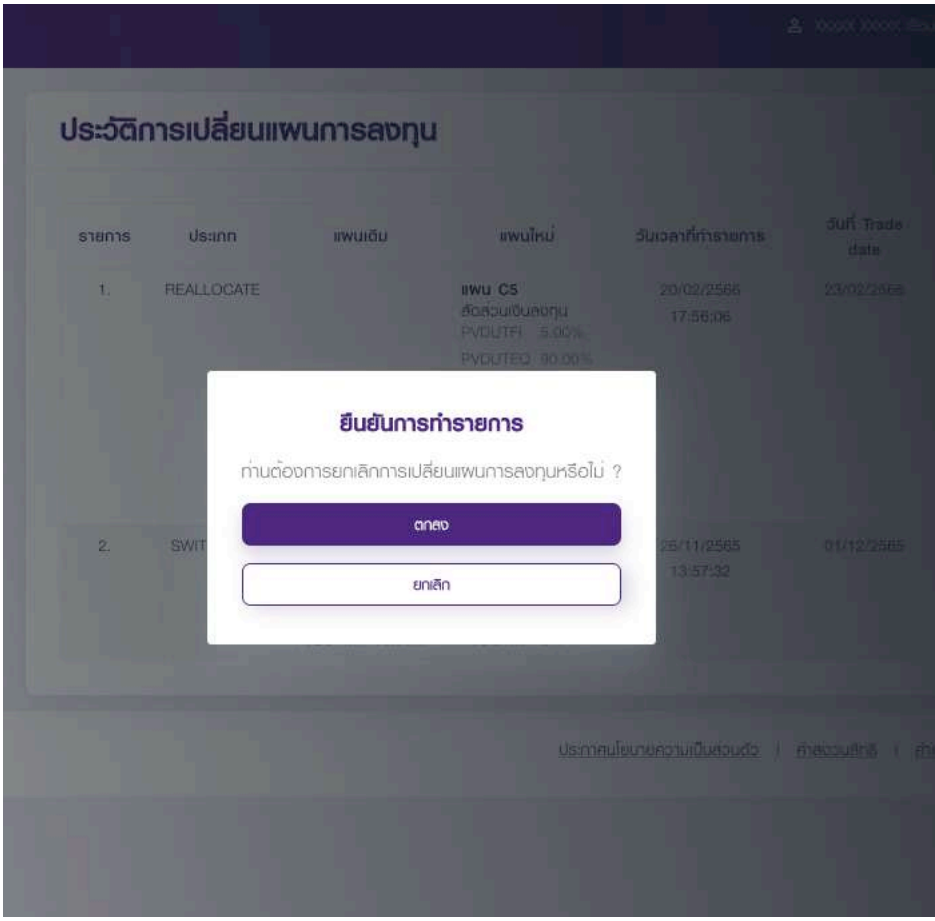

ระบบจะส่งข้อความแจ้งการยกเลิกรายการไปยังอีเมลหรือหมายเลขโทรศัพท์มือถือของ สมาชิก

และสถานะรายการเปลี่ยนแผนการลงทุน จะเปลี่ยนสถานะเป็น "ยกเลิก"

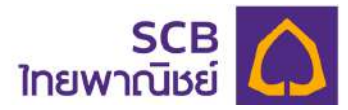

## $8$  ข้อมูลผู้ใช้งาน [สำหรับสมาชิก]

#### ขั้นตอนที่ 1

เมนูด้านซ้าย เลือกเมนู "ข้อมูลผู้ใช้งาน"

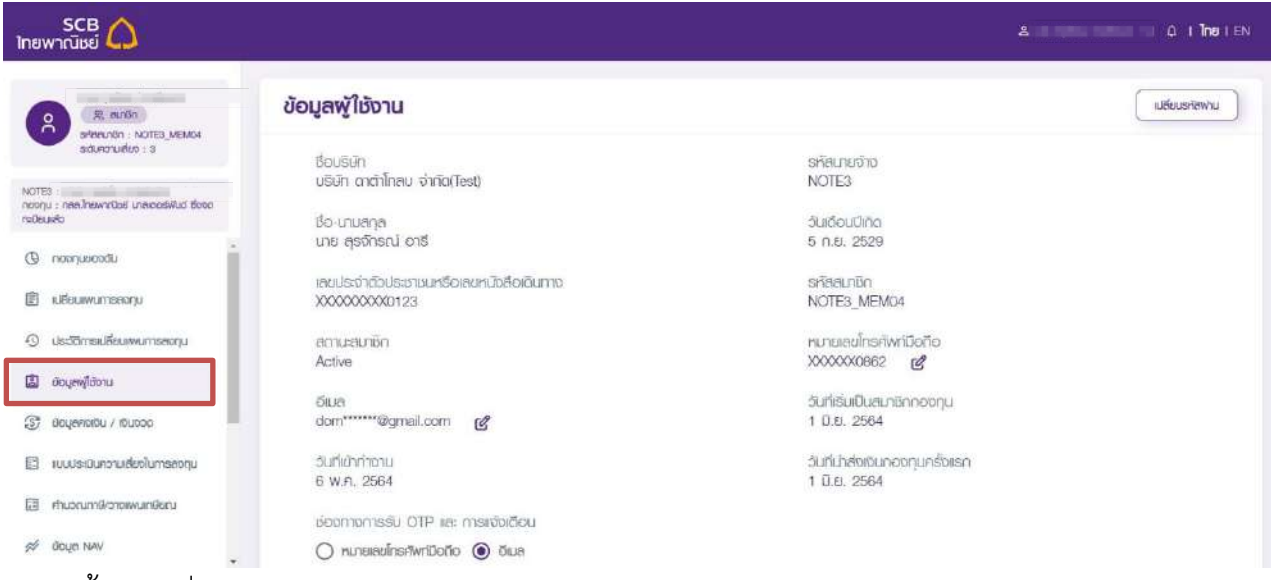

#### ขั้นตอนที่ 2

หน้าจอแสดงข้อมูลสมาชิกดังนี้ (เพื่อความปลอดภัยของข้อมูล ข้อมูลสำคัญจะแสดงเพียง บางส่วนเท่านั้น)

- ข้อมูลชื่อบริษัท , ชื่อ-นามสกุล , รหัสนายจ้าง , เลขประจำตัวบัตรประชาชนหรือเลข หนังสือเดินทาง , รหัสสมาชิก ฯลฯ

แสดงข้อมูลหมายเลขโทรศัพท์มือถือปัจจุบันที่ให้ไว้กับนายทะเบียน

แสดงข้อมูลอีเมล

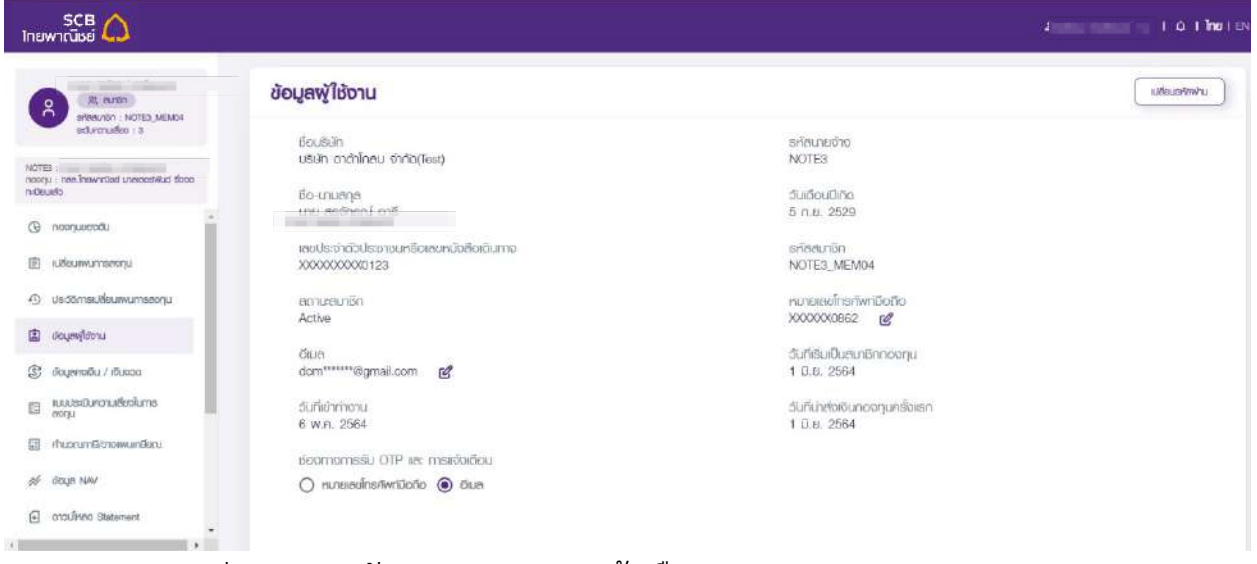

- แสดงช่องทางการรับ OTP และ การแจ้งเตือน

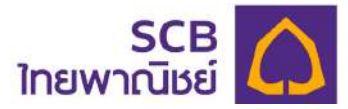

## **9 เปลี่ยนแปลงหมายเลขโทรศัพท[มือถือ/อีเมล/ชIองการรับ OTP**

**9.1 เปลี่ยนหมายเลขโทรศัพท์มือถือ** 

(กรณีผู้ใช้งานไม่มีหมายเลขโทรศัพท์มือถือหมายเลขเดิม หรือ อีเมล โปรดติดต่อผู้ประสานงาน กองทุนของบริษัทท่าน เพื่อขอแก้ไขข้อมูลมายังนายทะเบียน)

ขั้นตอนที่ 1

เลือกเมนู "ข้อมูลผู้ใช้งาน"

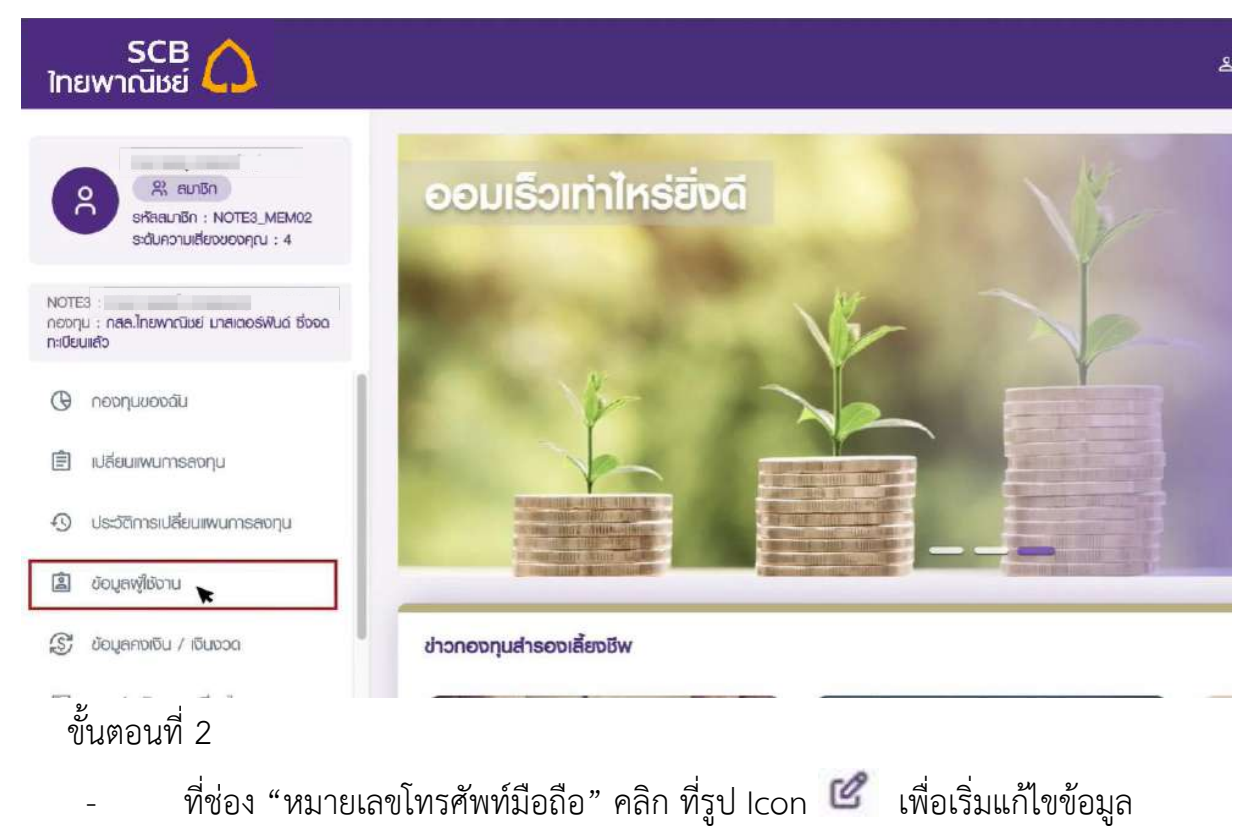

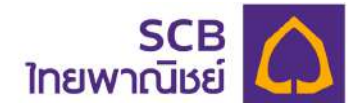

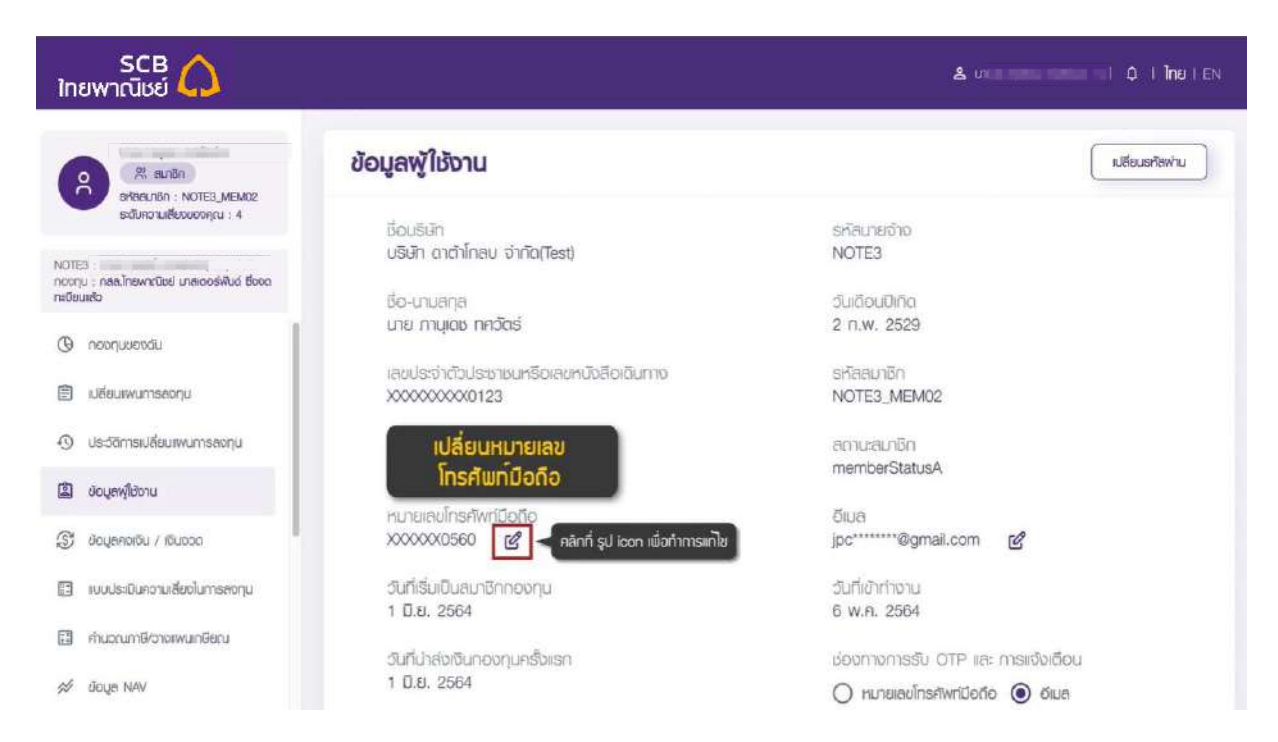

- ี่ พิมพ์ "หมายเลขโทรศัพท์มือถือหมายเลขเดิม"
- ี่ พิมพ์ "หมายเลขโทรศัพท์มือถือหมายเลขใหม่"
- ระบุช่องทางการส่งรหัส OTP เพื่อยืนยันรายการ โดยเลือกรับผ่านหมายเลข โทรศัพท์มือถือหมายเลขเดิม หรือ อีเมล (กรณีที่ผู้ใช้งานไม่มีหมายเลชโทรศัพท์มือถือ เดิม แต่มีการให้อีเมลไว้กับนายทะเบียน)
- กดปุ¢ม "**ตกลง**"

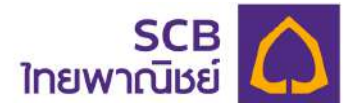

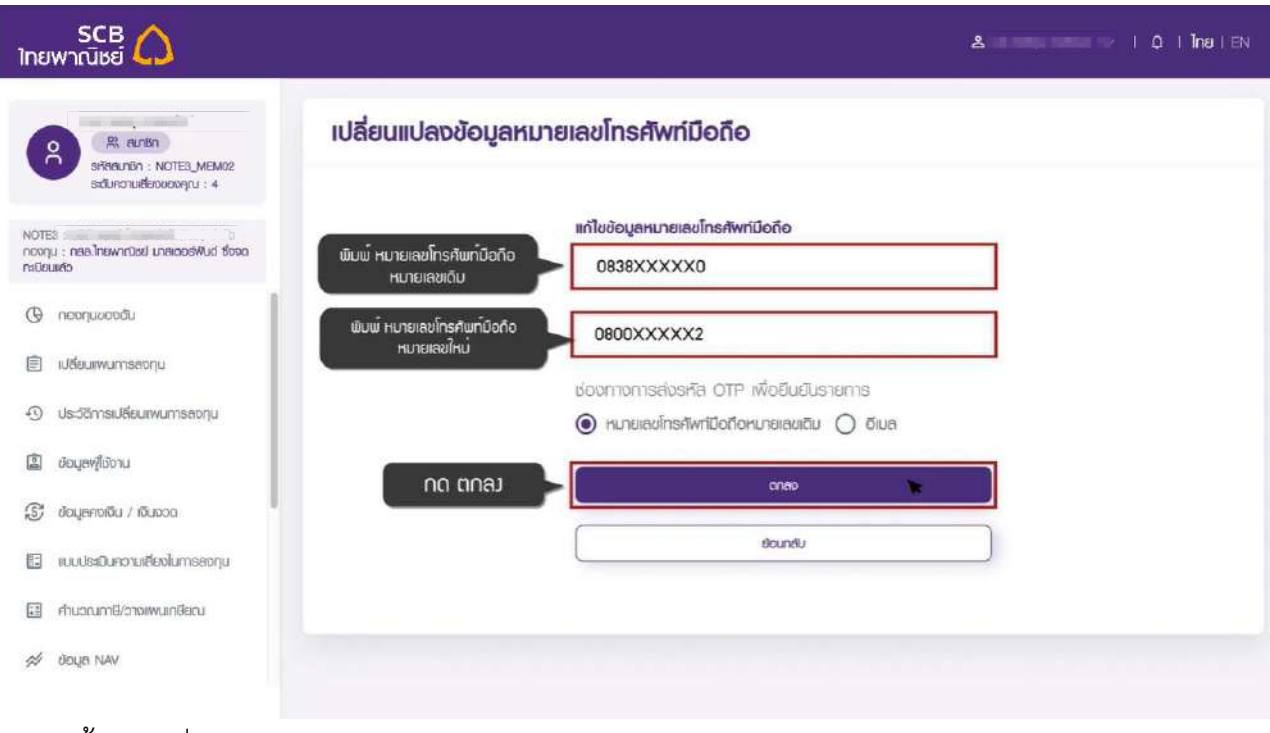

ระบบจะส่งรหัส OTP ไปยังช่องทางที่เลือก

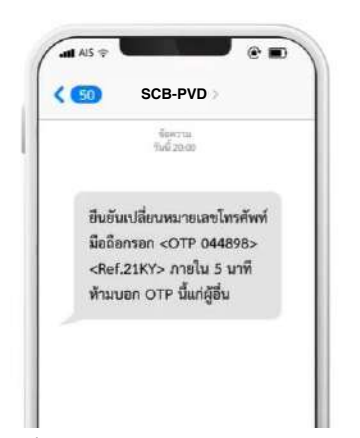

- พิมพ์รหัส OTP 6 หลักที่ได้รับจาก SMS (หมายเลขโทรศัพท์ หมายเลขเดิม)
- ึกดปุ่ม "ตกลง"

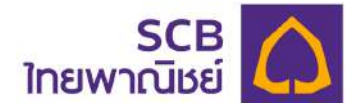

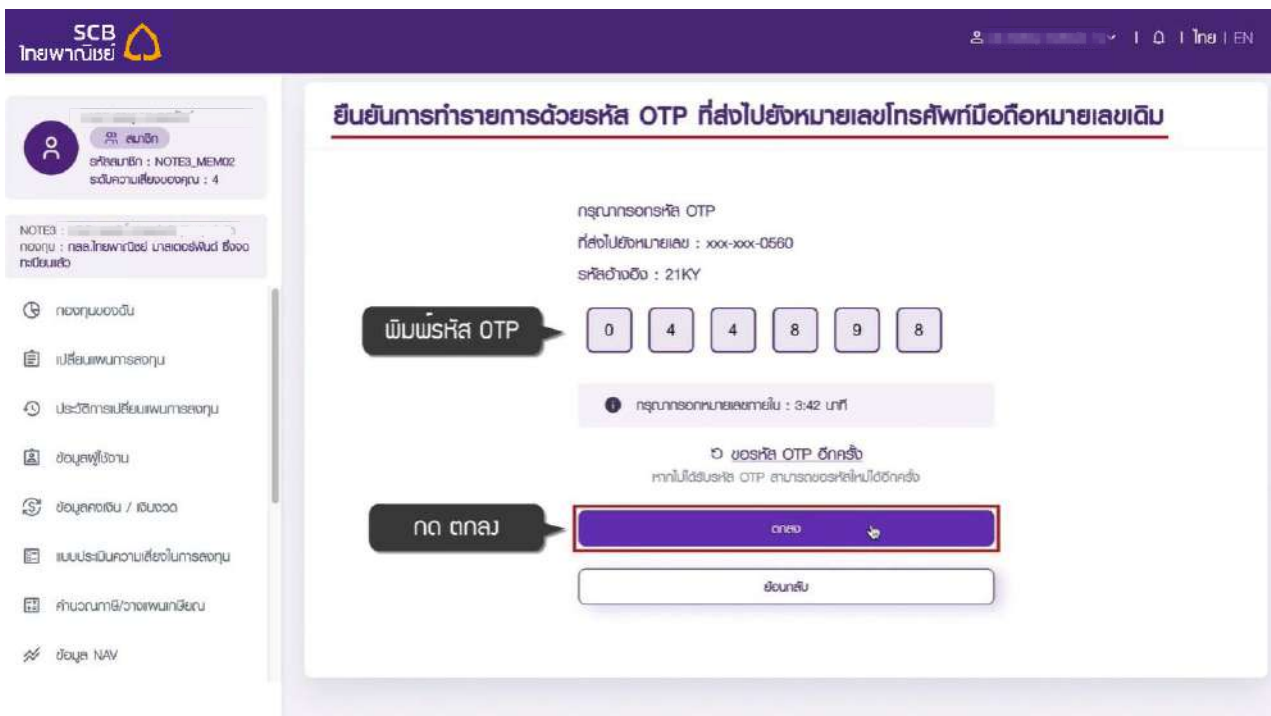

ระบบจะส่งรหัส OTP ไปยังหมายเลขโทรศัพท์มือถือหมายเลขใหม่ เพื่อยืนยันการ เปลี่ยนแปลงข้อมูล

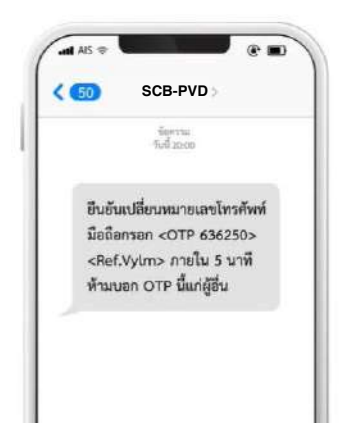

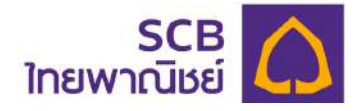

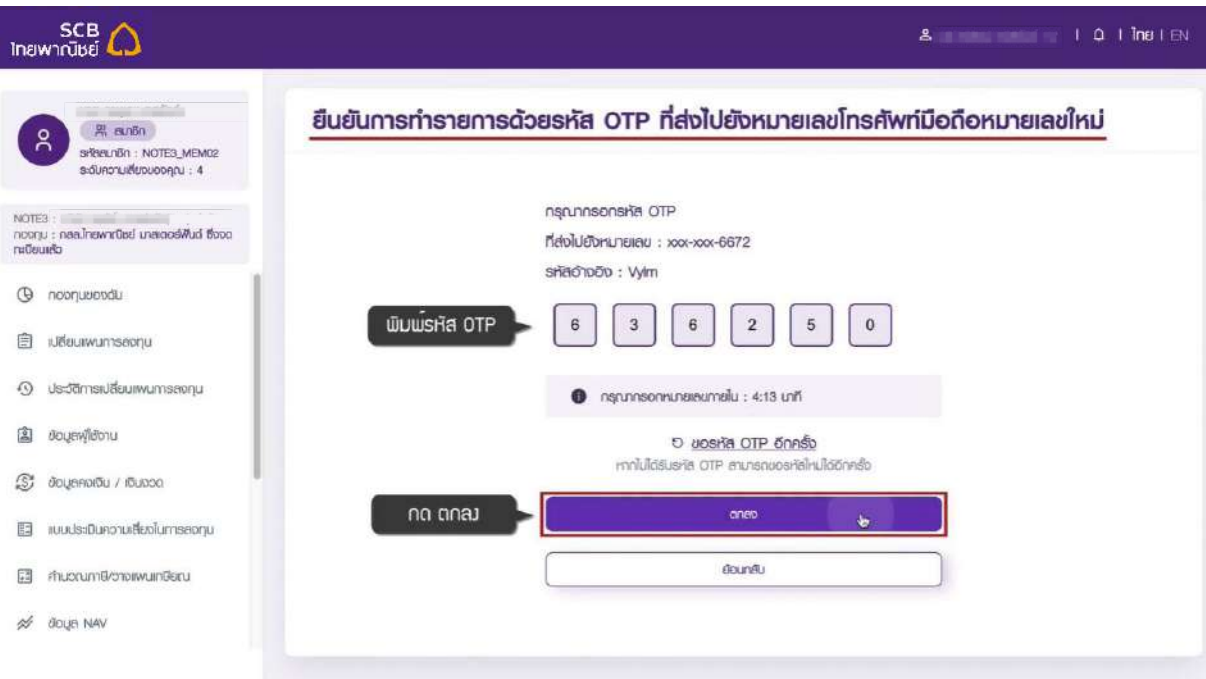

- -<br>พิมพ์รหัส OTP 6 หลักที่ได้รับจาก SMS (หมายเลขโทรศัพท์ หมายเลขใหม่)
- กดปุ่ม "ตกลง"

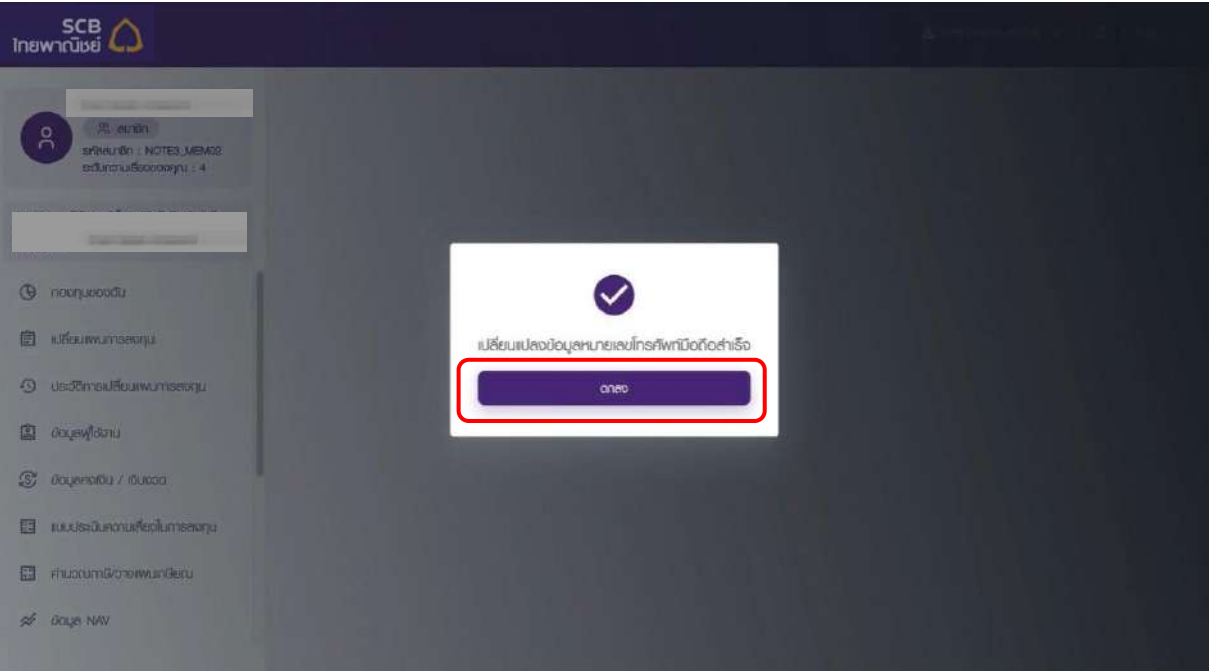

- ระบบจะแสดงข้อความ "เปลี่ยนแปลงข้อมูลหมายเลขโทรศัพท์มือถือสำเร็จ"
- กดปุ่ม "ตกลง"

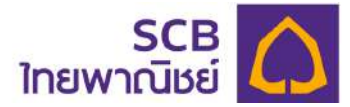

ระบบส่งข้อความแจ้งเตือนรายการสำเร็จ ไปยังหมายเลขโทรศัพท์มือถือหมายเลขเดิม หมายเลขโทรศัพท์มือถือหมายเลขเดิม

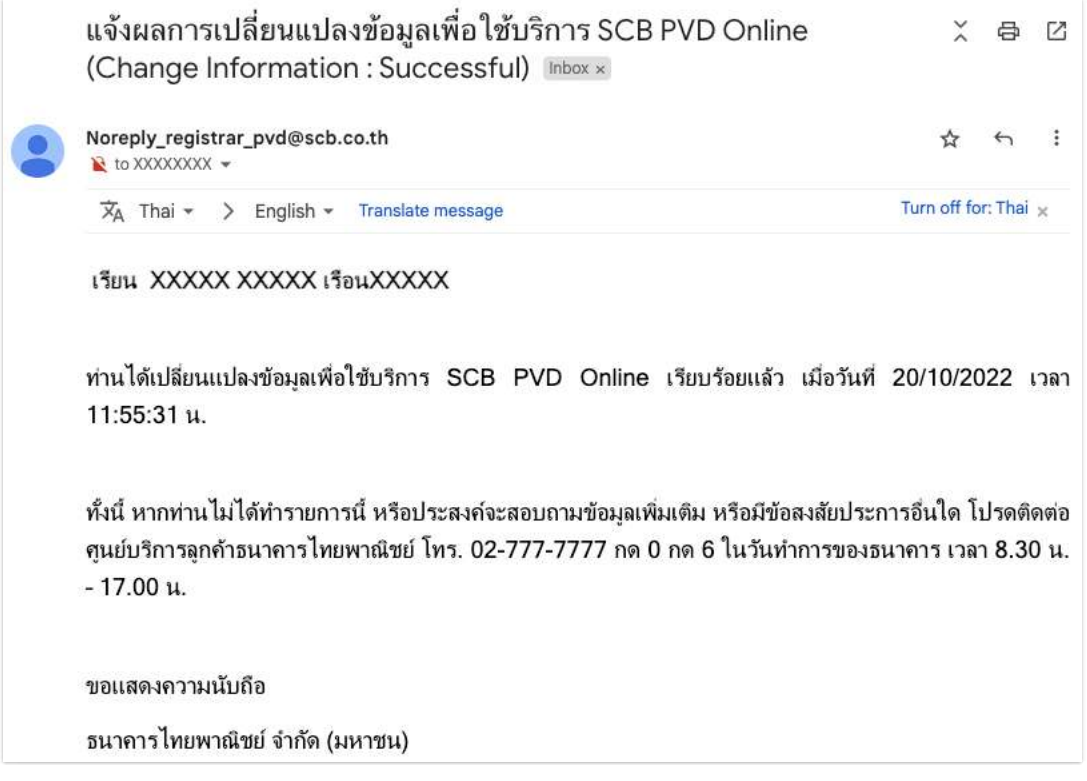

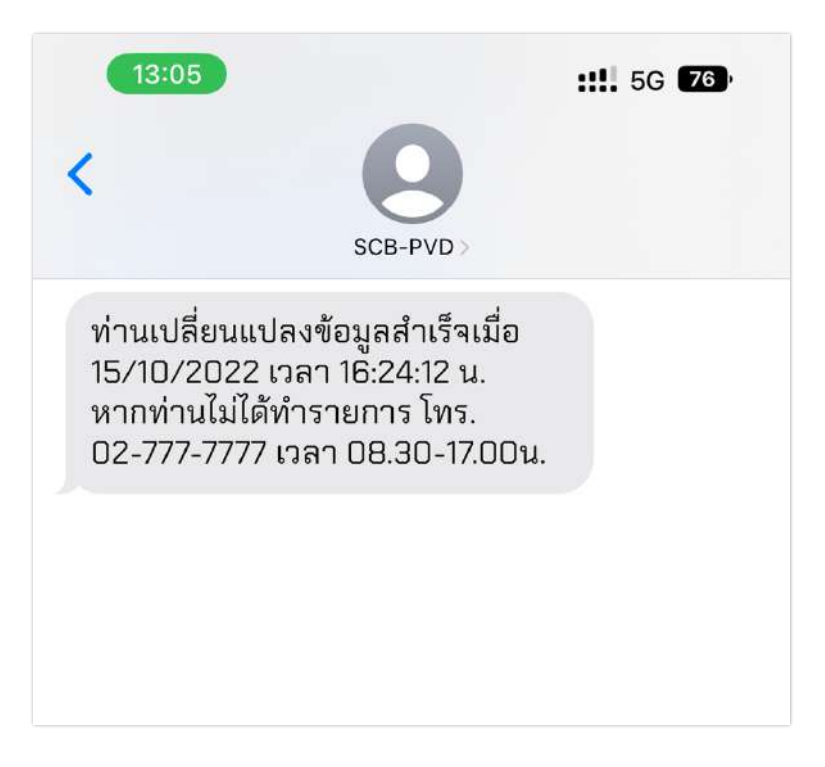

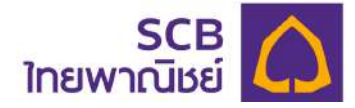

#### **9.2** กรณีเปลี่ยนแปลงอีเมล (email)

(กรณีผู้ใช้งานไม่สามารถเข้าหรือใช้อีเมลเดิม หรือหมายเลขโทรศัพท์มือถือ โปรดติดต่อ ผู้ประสานงานกองทุนของบริษัทท่าน เพื่อขอแก้ไขข้อมูลมายังนายทะเบียน)

ขั้นตอนที่ 1

- เลือกเมนูด้านซ้าย "ข้อมูลผู้ใช้งาน"

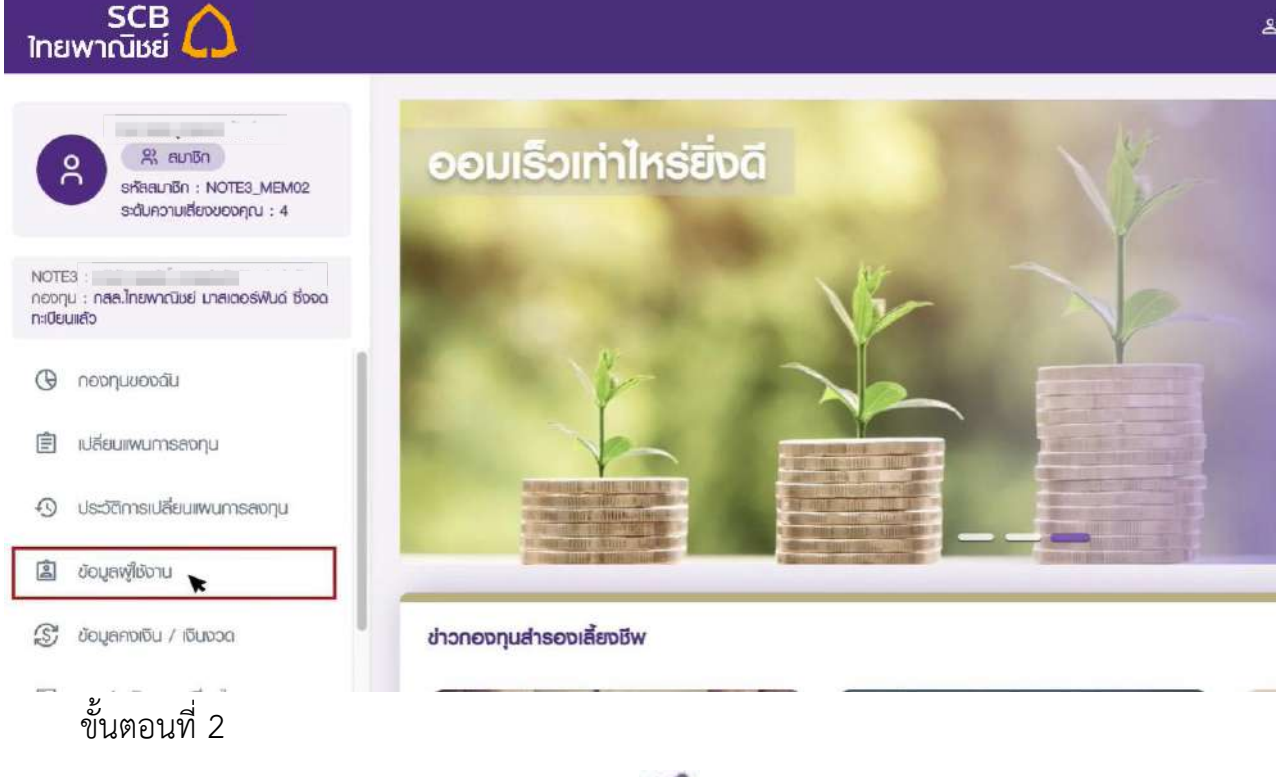

 $\vec{\eta}$ ช่อง "อีเมล" คลิก ที่รูปไอคอน "  $\mathbb{C}$  " เพื่อเริ่มแก้ไขอีเมล

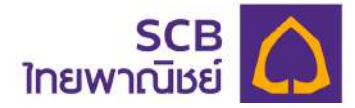

#### SCB<br>โทยพาณิชย์

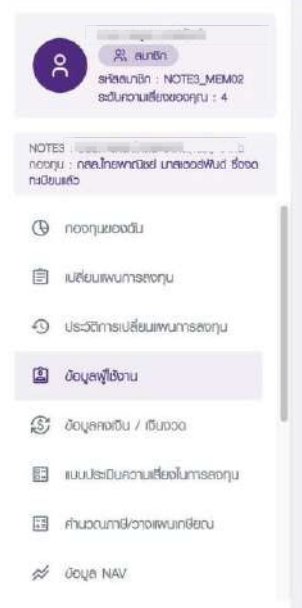

### ช้อมูลพู้ใช้งาน

Bousun บริษัท ดาต้าโกลบ จำกัด(Test)

Bo-unuana นาย ภานุเดม ทศวัตร์

เลขประจำตัวประชาชนหรือเลขหนังสือเดินทาง XXXXXXXXXX0123

รหัสพู่ไม้ระบบงาน member<sub>2</sub>

หมายเลขโทรศัพท์มือถือ XXXXXX0560

วันที่เริ่มเป็นสมาชิกกองทุน  $1 \overline{D}$ .8. 2564

จันที่น่าส่งเงินทองทุนครั้งเรก 1 D.U. 2564

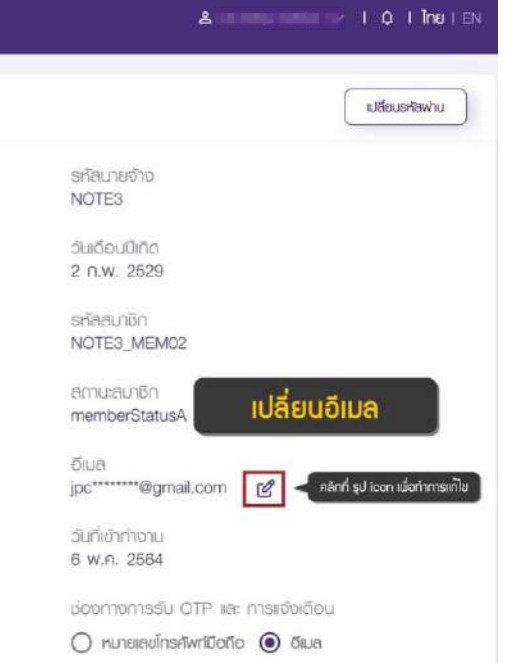

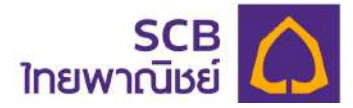

- พิมพ์ "อีเมลเดิม"
- ี่พิมพ์ "อีเมลใหม่"
- ระบุช่องทางการส่งรหัส OTP เพื่อยืนยันรายการ โดยเลือกรับผ่านอีเมลเดิม หรือ หมายเลขโทรศัพท์มือถือ (กรณีที่ผู้ใช้งานไม่สามารถเข้าอีเมลเดิมได้ แต่ได้ให้หมายเลข โทรศัพท์มือถือไว้กับนายทะเบียน)
- กดปุ¢ม "**ตกลง**"

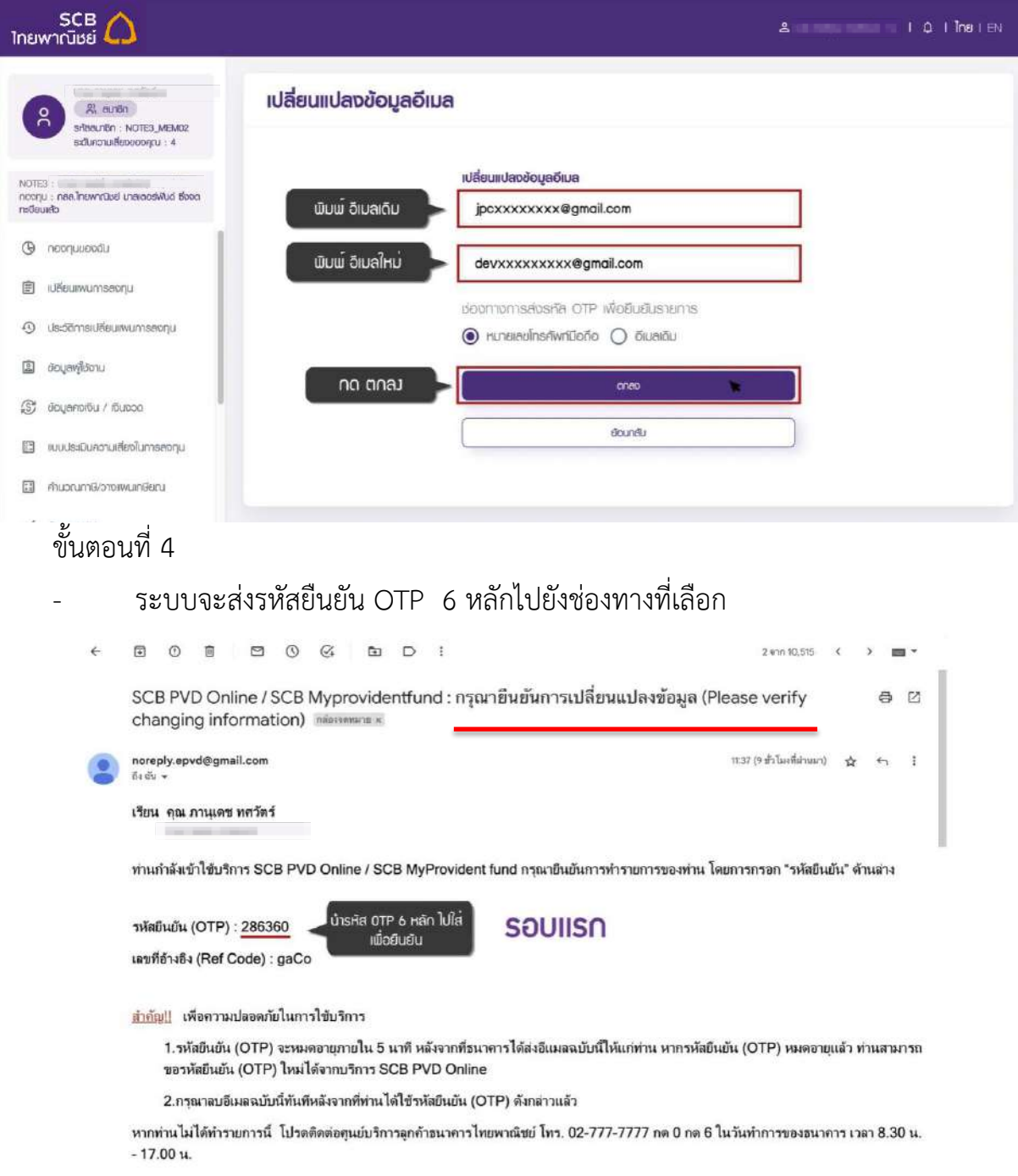

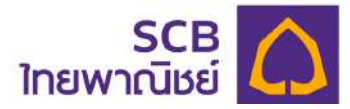

- รับ และพิมพ์รหัส OTP 6 หลักที่ได้รับจากช่องทางที่เลือก

- กดปุ¢ม "ตกลง"

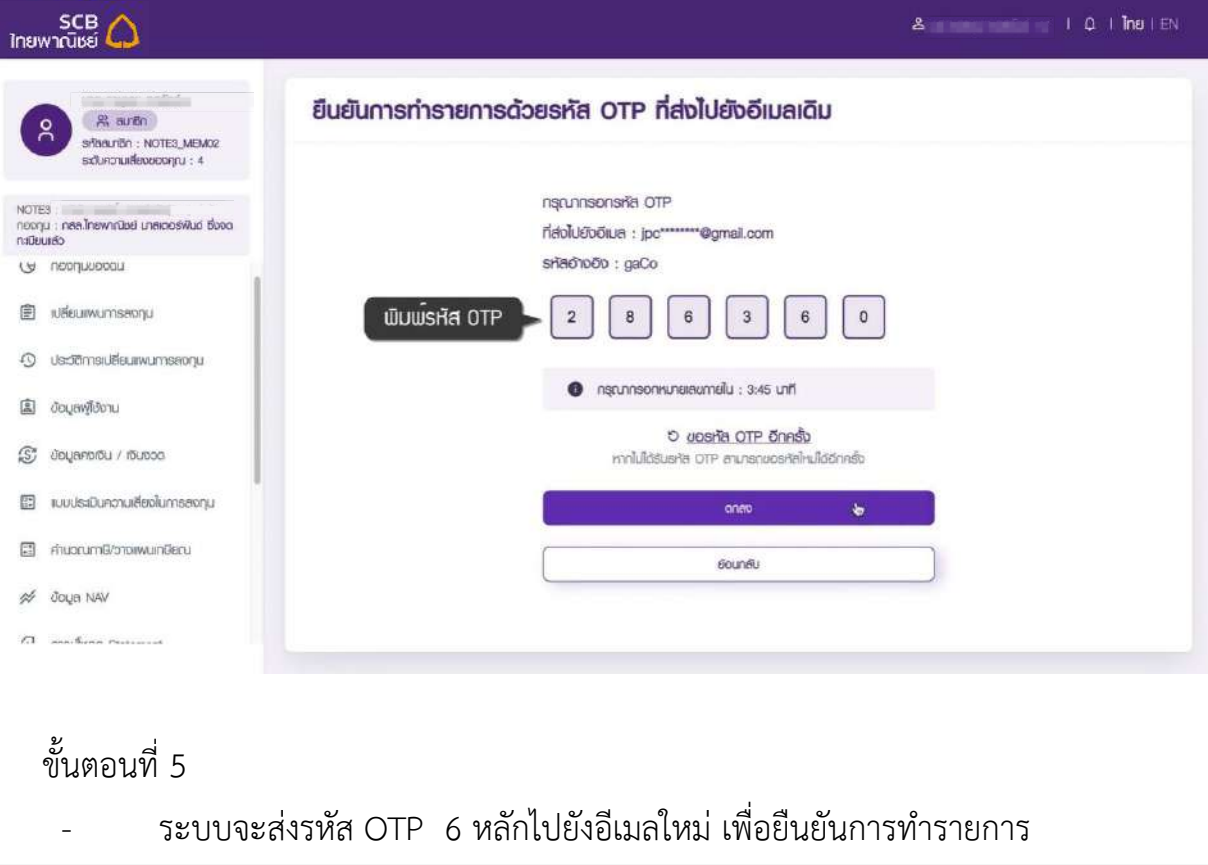

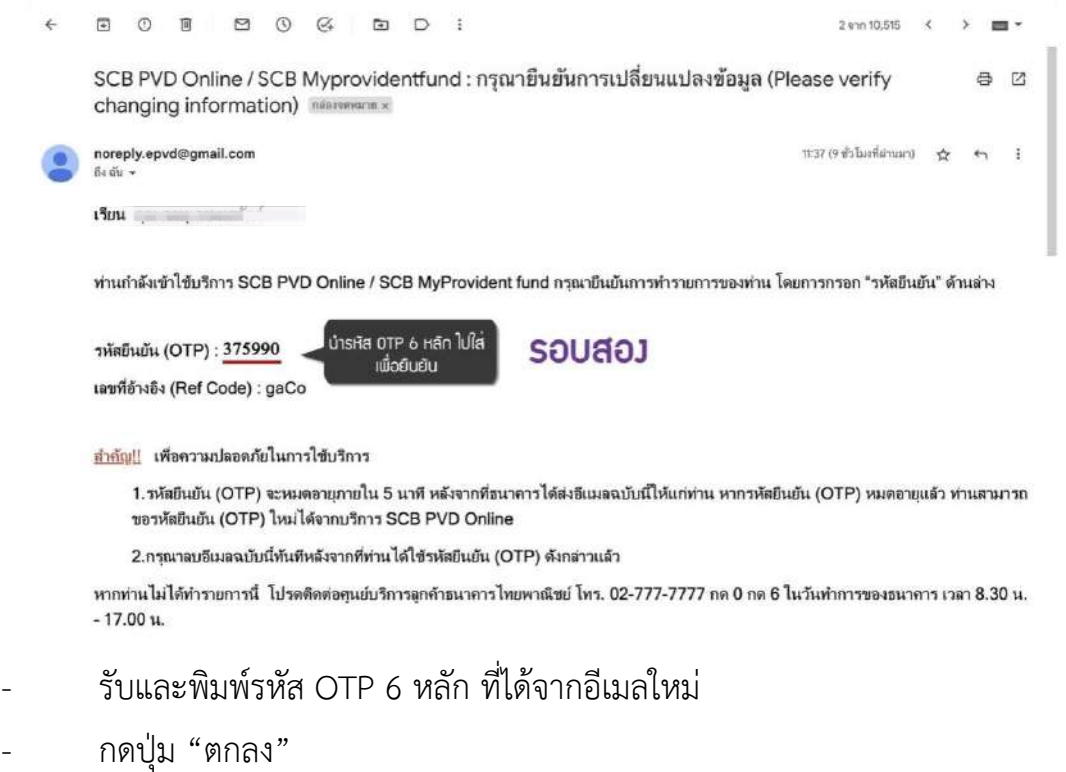

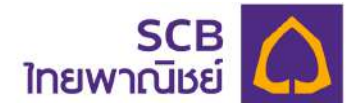

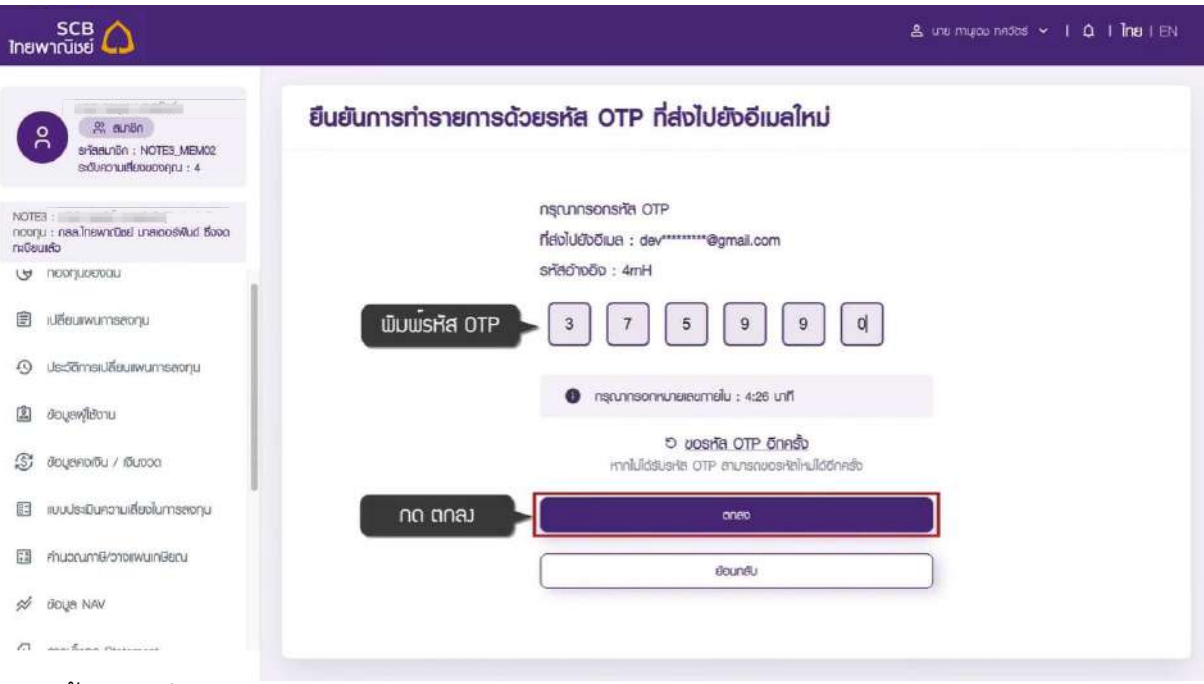

- ระบบจะแสดงข้อความ "เปลี่ยนแปลงข้อมูลอีเมลสำเร็จ"
- ึกดปุ่ม "ตกลง"

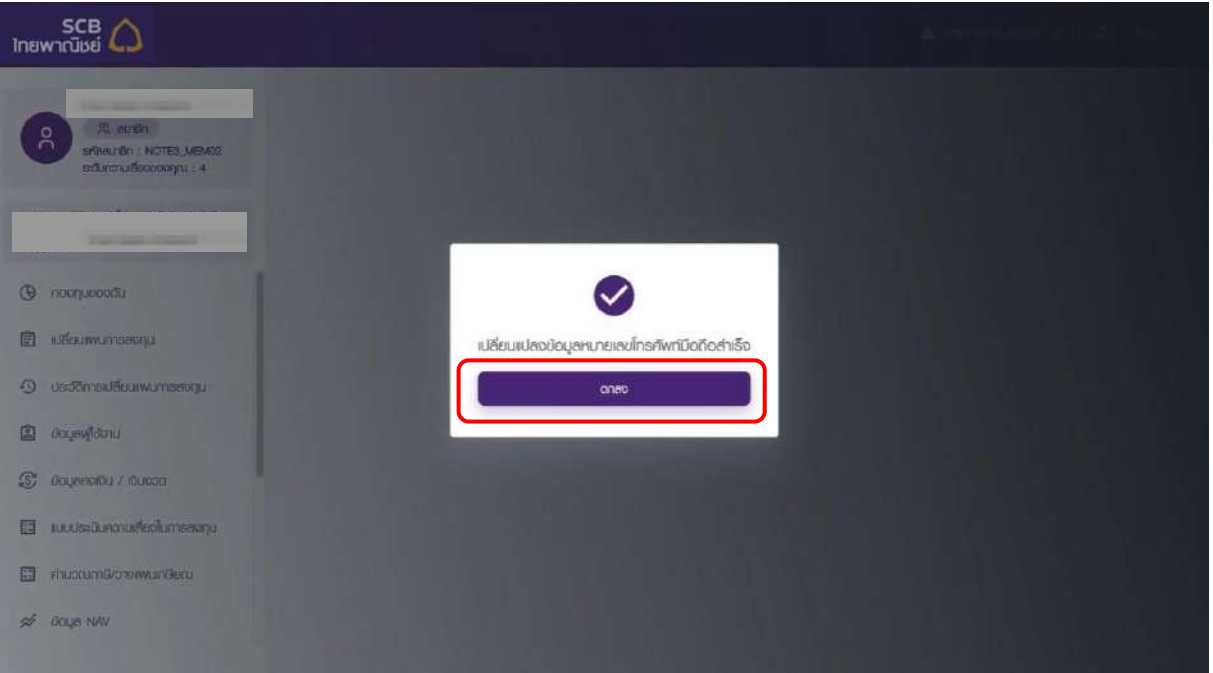

- ระบบแจ้งเตือนการทำรายการสำเร็จ โดยส่งไปยัง อีเมลเดิม หรือ หมายเลขโทรศัพท์มือถือ และ อีเมลใหม่

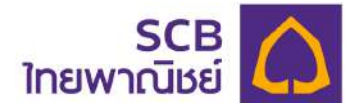

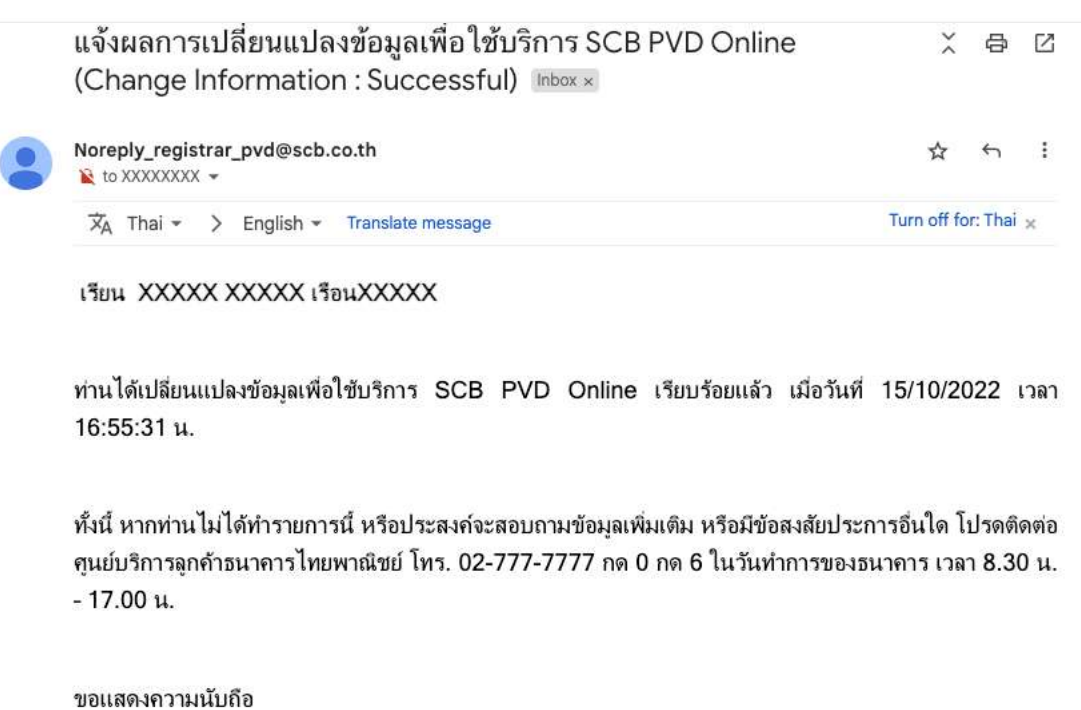

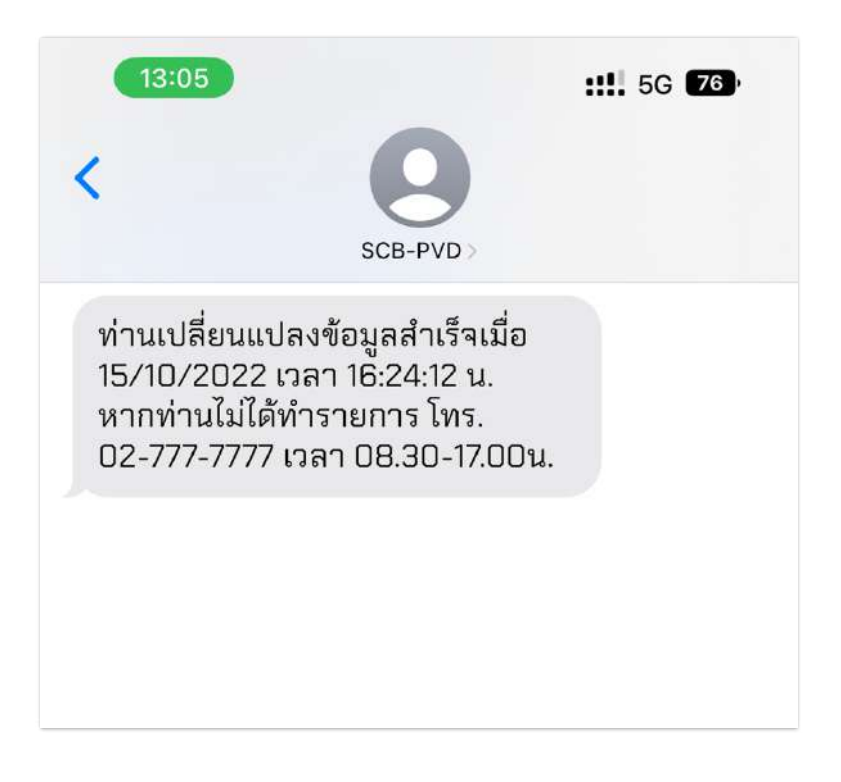

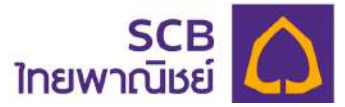

9.3 กรณีเปลี่ยนแปลงช่องทางรับ OTP

ขั้นตอนที่ 1

- เลือกเมนู "ข้อมูลผู้ใช้งาน"

ขั้นตอนที่ 2

- ที่ "ช่องทางการรับ OTP และการแจ้งเตือน" .ให้คลิกเลือกช่องทางที่ต้องการดังนี้
	- (1) หมายเลขโทรศัพท์มือถือ
	- (2) อีเมล

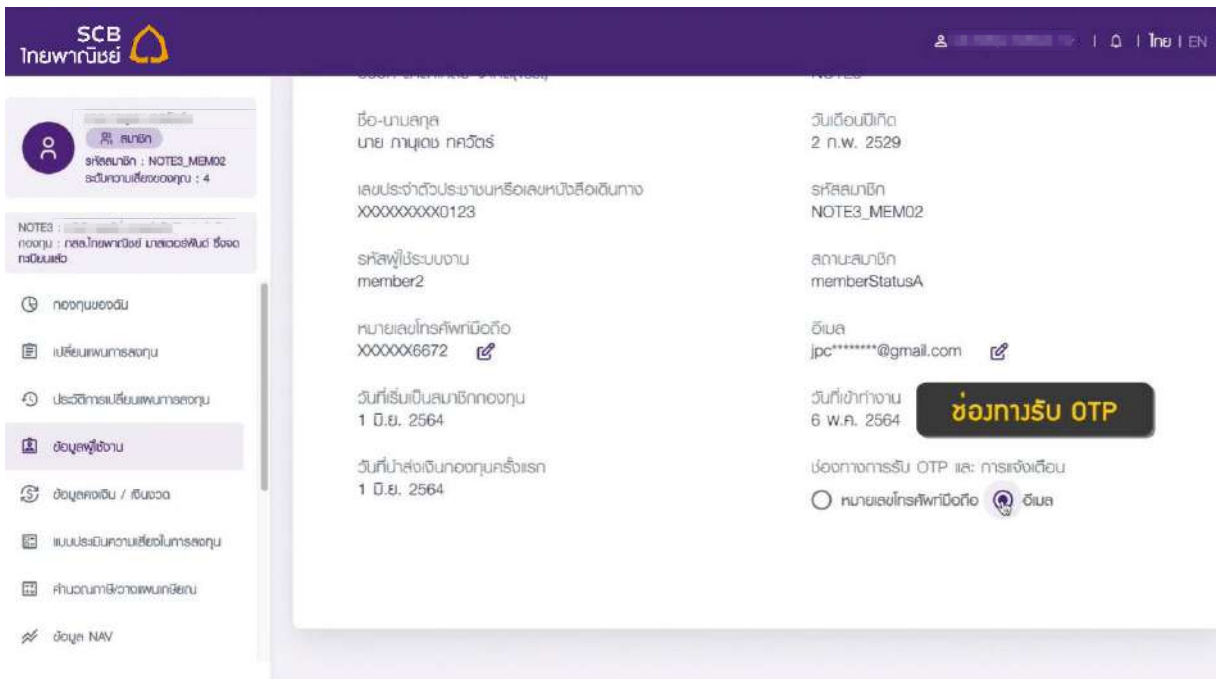

หมายเหตุ: ช่องทางการรับ OTP และการแจ้งเตือน สามารถเลือกได้อย่างใดอย่างหนึ่ง และเลือกได้ต่อเมื่อ สมาชิกได้ให้ทั้ง หมายเลขโทรศัพท์มือถือ และ อีเมล ไว้กับนายทะเบียน

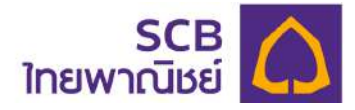

#### **10 ขHอมูลคงเงิน และเงินงวด**

<u>ข้อมูลการคงเงิน</u> เป็นการแสดงข้อมูลเงินกองทุนของสมาชิกที่พ้นสภาพการทำงานกับบริษัท นายจ้างและแจ้งขอคงเงินไว้ในกองทุน

<u>ข้อมูลการรับเงินงวด</u> เป็นการแสดงข้อมูลเงินกองทุนของสมาชิกที่เกษียณอายุหรืออายุของ ี่สมาชิกไม่ต่ำกว่า 55 ปีบริบูรณ์ และแจ้งขอรับเงินเป็นงวด

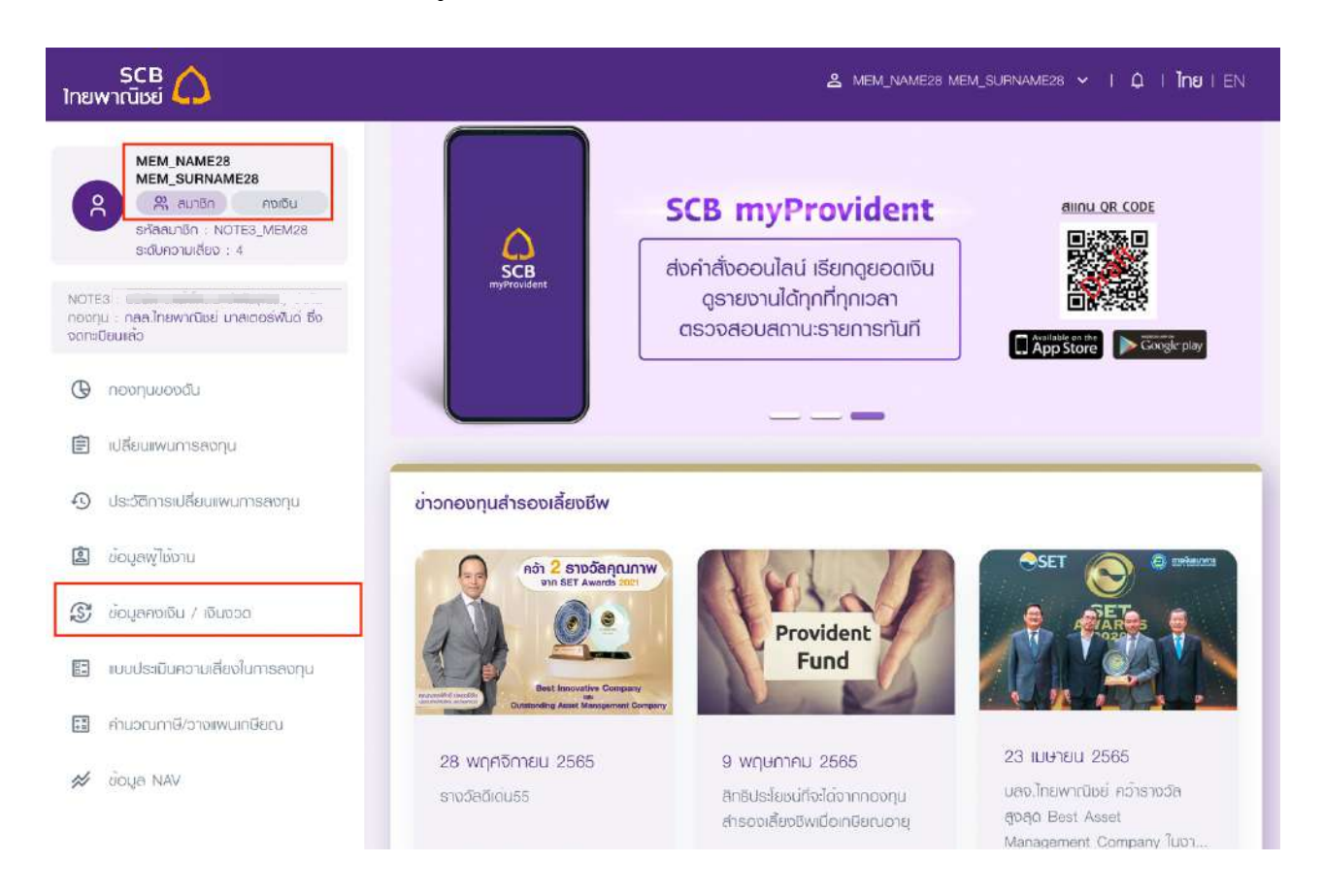

## ขั้นตอนที่ 1

- ี แถบเมนูด้านซ้าย แสดงสถานะของสมาชิกเป็นคงเงิน หรือเกษียณรับเงินงวด
- เลือกเมนู "**ขHอมูลคงเงิน / เงินงวด**"

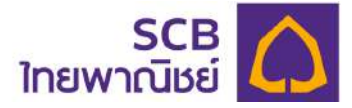

เข้าสู่หน้าแสดงประเภทข้อมูล แบ่งเป็น ข้อมูลคงเงิน และข้อมูลรับเงินงวด

- ่ กรณีที่สมาชิกกองทุนเข้าเงื่อนไขพ้นสภาพการทำงานกับบริษัทฯ และขอคงเงินไว้ในกองทุน กับนายจ้าง ข้อมุลจะแสดงที่ประเภท "คงเงิน"
- ่ กรณีที่สมาชิกกองทุนเข้าเงื่อนไขเกษียณอายุ หรืออายุของสมาชิกไม่ต่ำกว่า 55 ปีบริบูรณ์ ี และขอรับเงินเป็นงวด ช้อมูลจะแสดงที่ประเภท "รับเงินงวด"

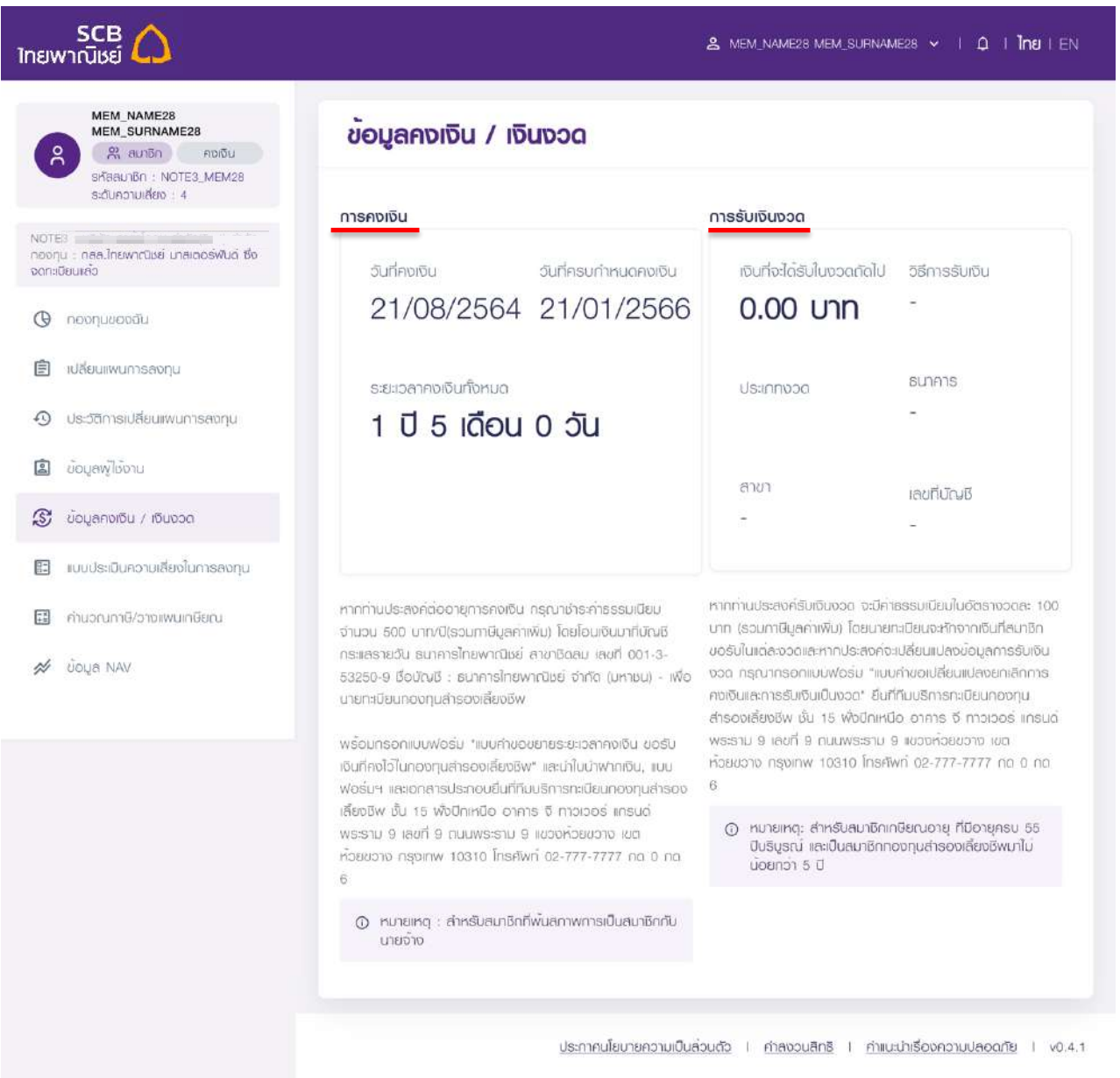

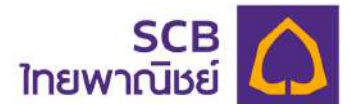

## **11 การทำแบบประเมินความ**เ**สี่ยงในการลงทุน**

ที่เมนูด้านซ้าย เลือก "แบบประเมินความเสี่ยงในการลงทุน"

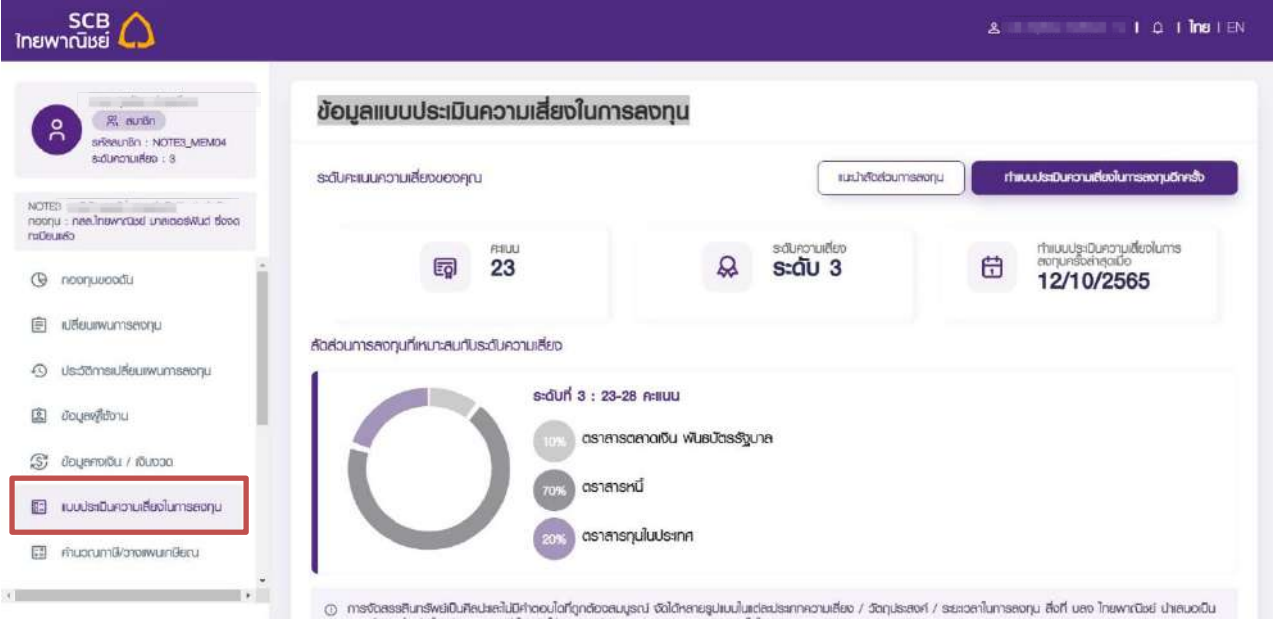

ขั้นตอนที่ 1

- แสดงหน้า "แบบประเมินความเสี่ยงในการลงทุน" ระบบจะแสดงรายละเอียดสัดส่วนการ ลงทุนที่เหมาะสมกับระดับความเสี่ยง, คะแนนรวม, ระดับความเสี่ยง และวันที่ทำแบบประเมิน ครั้งล่าสุด

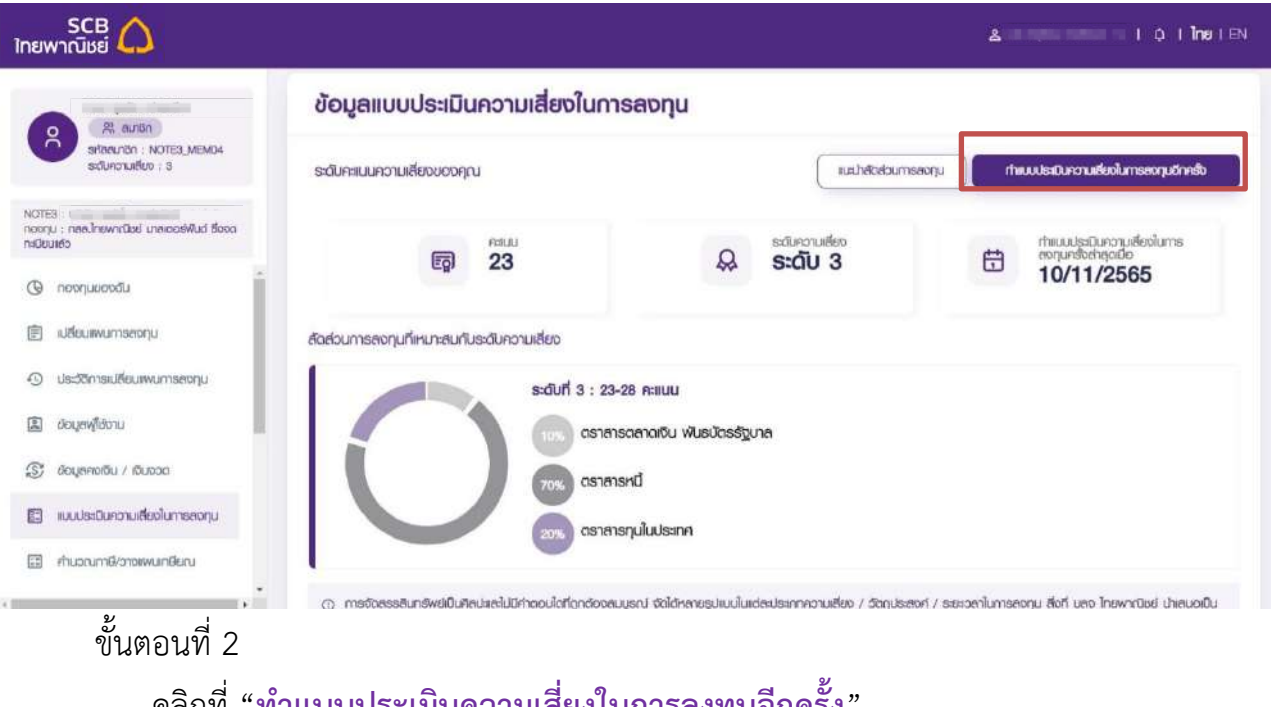

- คลิกที่"**ทำแบบประเมินความเสี่ยงในการลงทุนอีกครั้ง**"

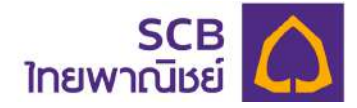

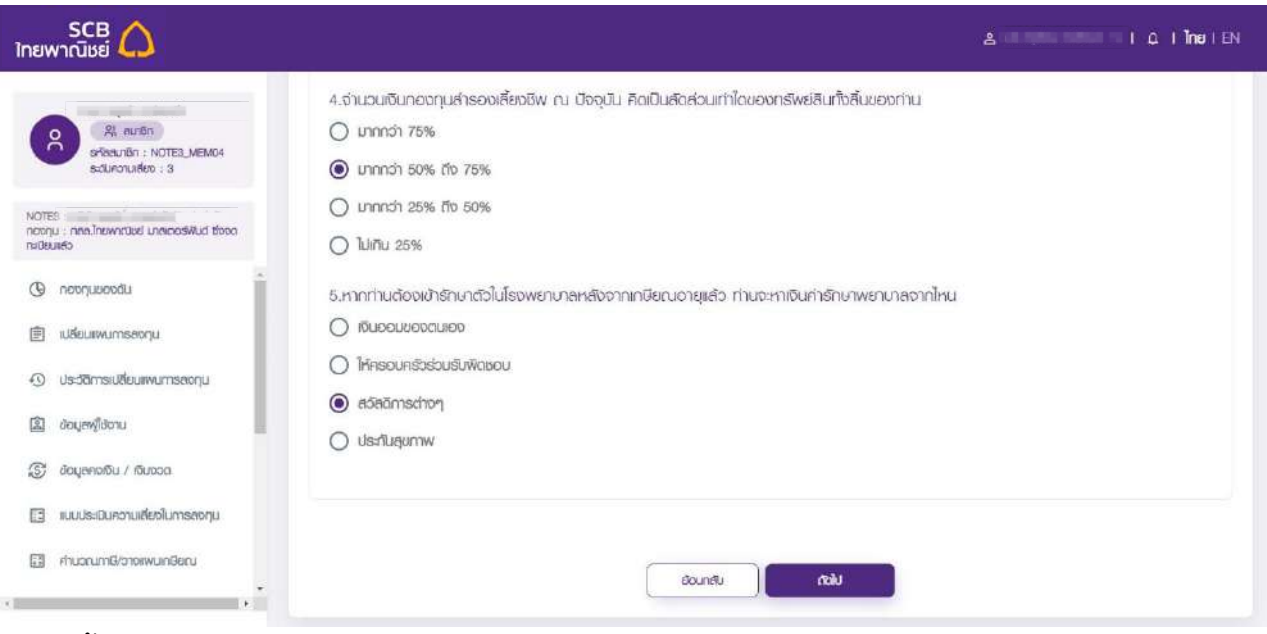

- ทำแบบประเมินให้ครบทุกข้อ และ กดปุ่ม "<mark>ถัดไป</mark>"

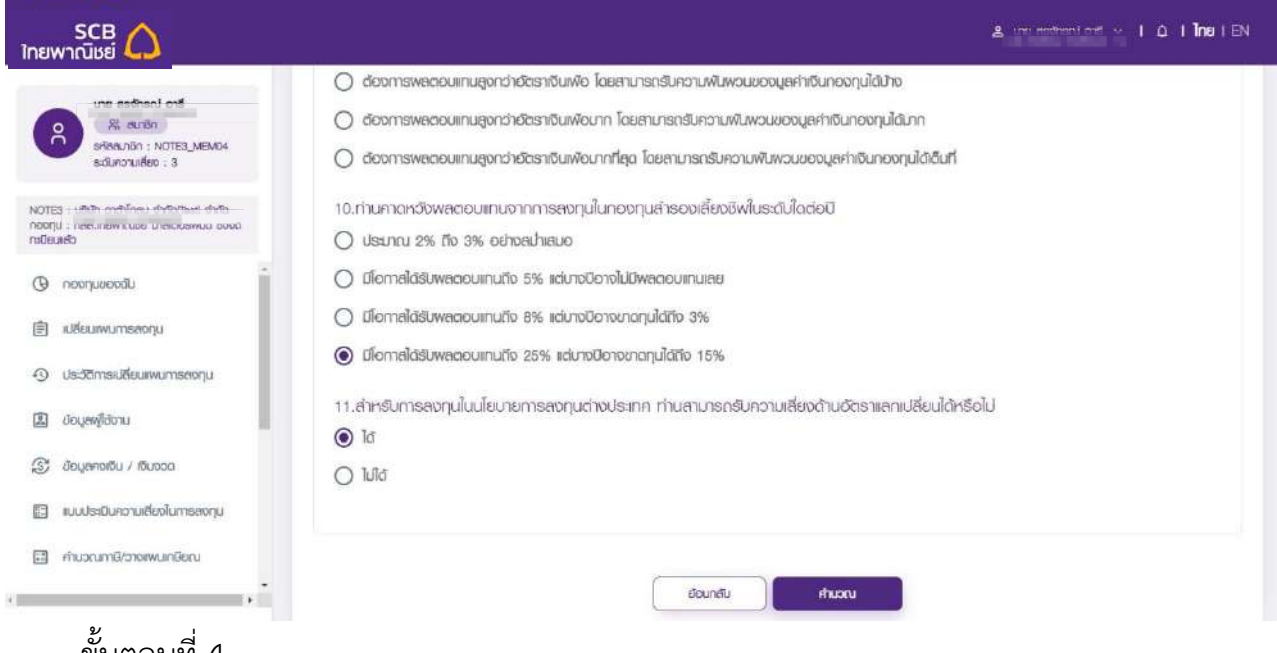

#### ขั้นตอนที่ 4

- เมื่อทำแบบประเมินครบทุกข6อ กดปุ¢ม "**คำนวณ**"

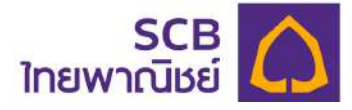

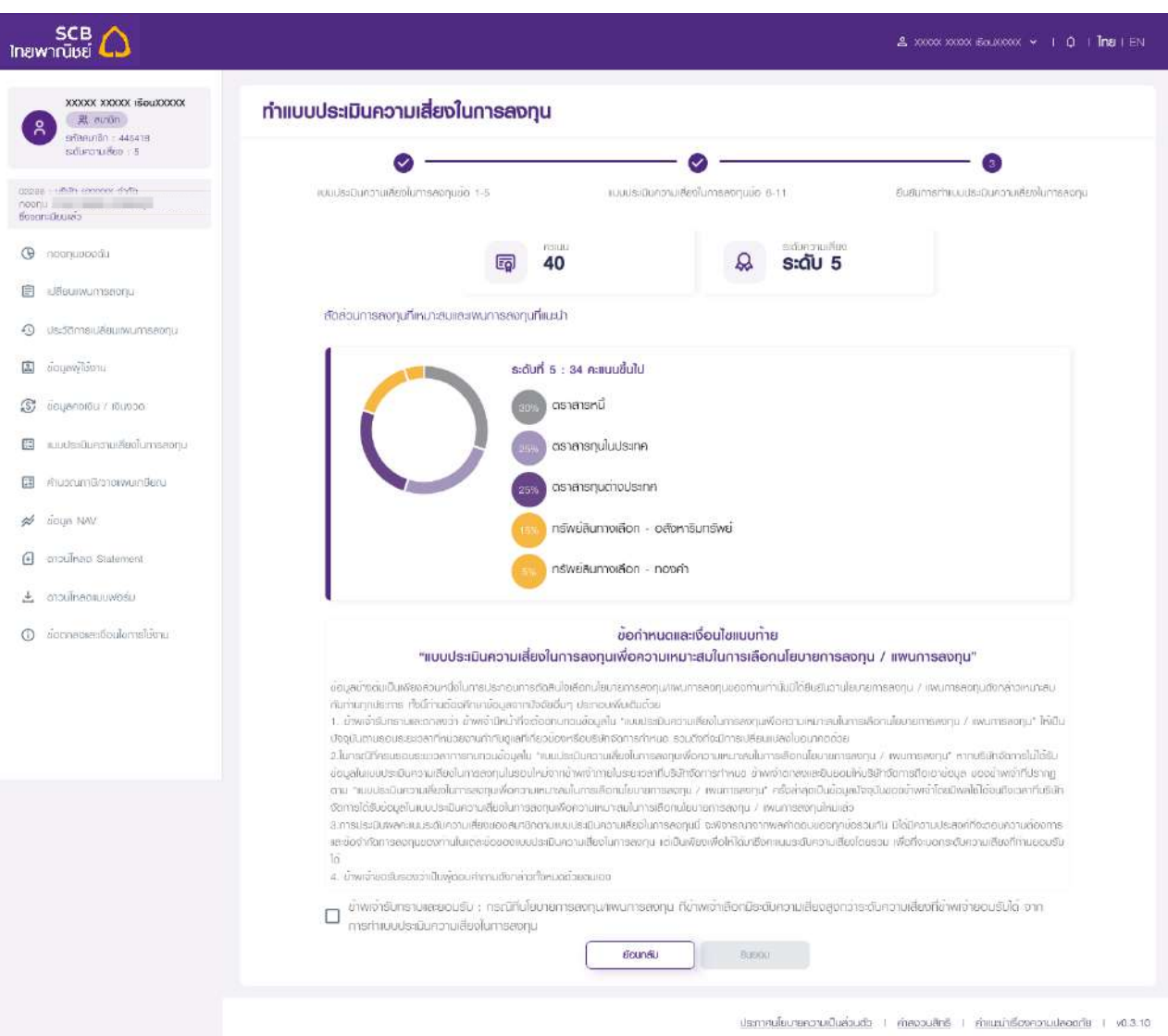

- ระบบประมวลผลการทำแบบประเมินความเสี่ยงในการลงทุน
- ี แสดงสัดส่วนการลงทุนที่ได้จากการคำนวณ
- แสดงรายละเอียดคะแนน และระดับความเสี่ยง
- แสดงรายการแผนการลงทุนที่เหมาะสมรูปแบบกราฟวงกลม

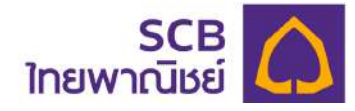

#### SCB C ช้อกำหนดและเงื่อนไขแนบท้าย 22 aurion "แบบประเมินความเสี่ยงในการลงทุนเพื่อความเหมาะสมในการเลือกนโยบายการลงทุน / แพนการลงทุน" - 24. autori<br>srīaaunībn : NOTE3\_MEM04<br>saturiorunāko : 3 ข้อมะยังต้นเป็นพียงส่วนหนึ่งในการปรกอนการตัดสินใจเลือกเนียมายการสงกมพพมาาระเงามองกำแท่านั้นมีใต้ยินรับว่านี้ยมายการลงกม / wunnaeonu ดังกล่างเหมาะเนทันท่านทุกประการ ทั้งนี้ท่านต้องคึกษาข้อมูลจากมังจัยอื่นๆ ประกอบเพิ่มต้มต้อย 1. ยังพลำลับกลามและดกลงว่า ยังพลำมีหน้าที่จะจ้องทบทวนย้อมูลใน "แบบโรเมีนความเสี่ยงในการลงทุนเพื่อความหมายเป็นการเลือกนโยบายการลงทุน / noonu : neeJnewictael unexpositiud tiboo เพนการลงทม" ให้มันปังจุบันตามรอบระยะวลาที่หน่วยงานทำกับดูเลที่เกี่ยวข้องหรือบริษัทจัดการทำหนด รวมถึงถือมีการเปลี่ยนแปลงในอนาคอด้วย 2.lunsrüfinsusoussaommsnungusoyelu "wuuksiuunguukeolumseoguivonguumuneulumsikonuleunemseogu / www.eeogu" mm เริงไทจัดการไม่ได้รับข้อมูลในแบบระมันความเรียงในการลอกุนไบรอนใหม่จากข้าพเจ้ากายในระยะอลาที่บริษัทจัดการทำหมด ข้าพเจ้าตกลงแสยินยอมให้บริษัท (Q noonupoodu จัดการถือเอาช่อมูล ของข้าพเจ้าที่ปรากฏตาม "แบบประมินความเสี่ยงในการลงทุนเพื่อความเหมาะสนในการสื่อถนโยมายการลงทุน / แพนการลงทุน" ครั้งลำสุด เป็นข้อมูลปัจจุบันของข้าพเจ้าโดยมีพลใช้ใต้จนที่งเวลาที่นริษัทจัดการใต้รับข้อมูลในแบบประมีนความเสี่ยงในการลงทุนเพื่อความหมาลนในการเลือกนโลนายการ 图 : iu8euwwumsaonu chiletiposeronum \ unos 3.การประมินพลคะแนเรตันความเสี่ยงของลมาชิกตามแบบประมินความเสี่ยงในการสงทุนนี้ จะพิจารณาจากพลคำตอบของฤกข้อรวมกัน มีได้มีความประสงค์ที่จ 49 *Usdiansuiteumumseon.* ดอนความต้องการเลงใจจำกัดการลดทุมของท่านในเต่ลงข้อของเบบประเมินความเสี่ยงในการลงทุม แต่เป็นเพียงเพื่อให้ได้มาซึ่งคะแนะรดับความเสี่ยงโดยรวม Mothsuonsdungundenfrhusoustild 4. อ้าพเจ้าขอรับรองว่าเป็นผู้ตอบคำถามดังกล่าวทั้งหมดด้วยตนเอง **3** doyaw/idonu อาหาจำรับกราบเลขอบรับ : กรณีที่นโยบายการลงทุน/พนการลงทุน ที่ข้าพพว่าเลือกมีรณีบความเลี้ยงสูงกว่ารณีบความเลี้ยงที่<br>อาหาจำยอบรับได้ จากการทำแบบประมันความเลี้ยงในการลงทุน S doyanothu / rousso E] www.siDunonuiten/umsaonu doundu **Busou** 图 fhuorum@/proww.in@aru ปรภาคนโยบายความเป็นส่วนตัว | คำสงวนสิทธิ | คำแนนำเรื่องความปลอดกัย | v0.3.2  $\sim$ ขั้นตอนที่ 6

- รับทราบข6อกำหนด และเงื่อนไข โดยเลื่อนมาจนบรรทัดสุดท6ายและคลิก "**รับทราบและ ยอมรับเงื่อนไขความเสี่ยงในการลงทุนของบริษัท**"
- กดปุ¢ม "**ยินยอม**"

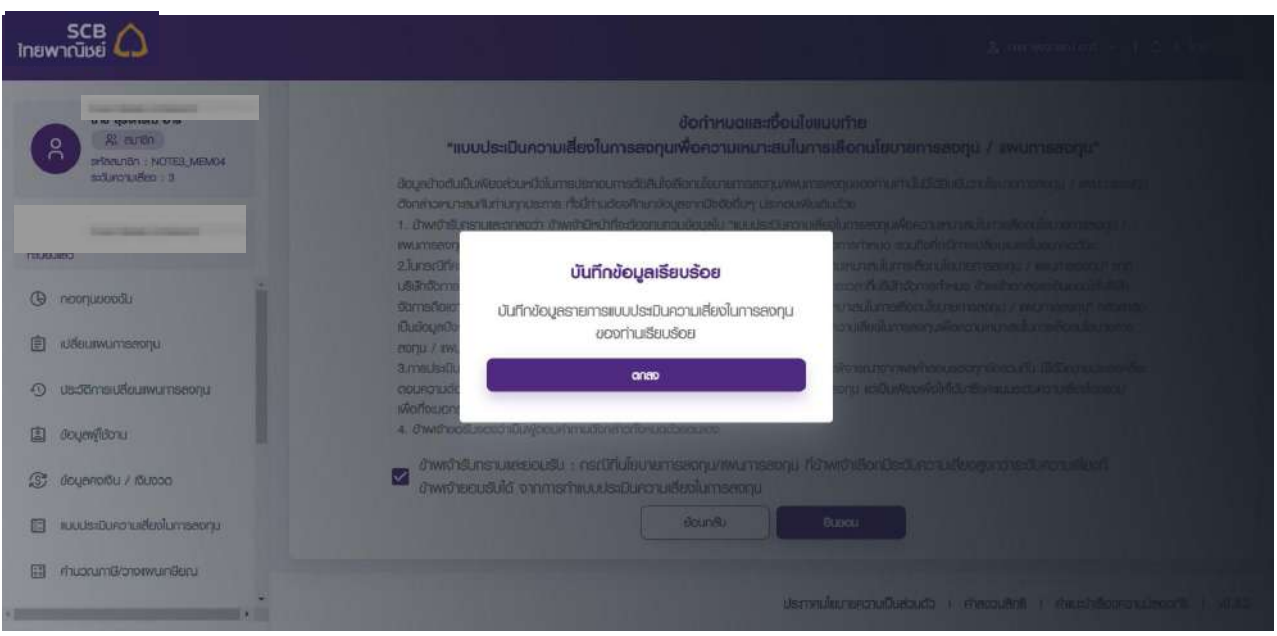

### ขั้นตอนที่ 7

- ระบบแสดงข้อความ "บันทึกข้อมูลเรียบร้อย"
- กด "ตกลง"

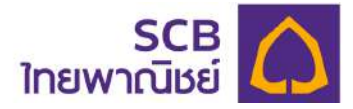

#### **12 การวางแผนภาษี**

การวางแผนภาษีเป็นโปรแกรมคำนวณเงินกองทุนที่จะได้รับและจำนวนเงินภาษีที่ต้องจ่ายกรณีที่ สมาชิกลาออกจากกองทุน โดยอ้างอิงจากข้อมูลของสมาชิกกองทุน

ขั้นตอนที่ 1

- เลือกเมนู "คำนวณภาษี/วางแผนภาษี"

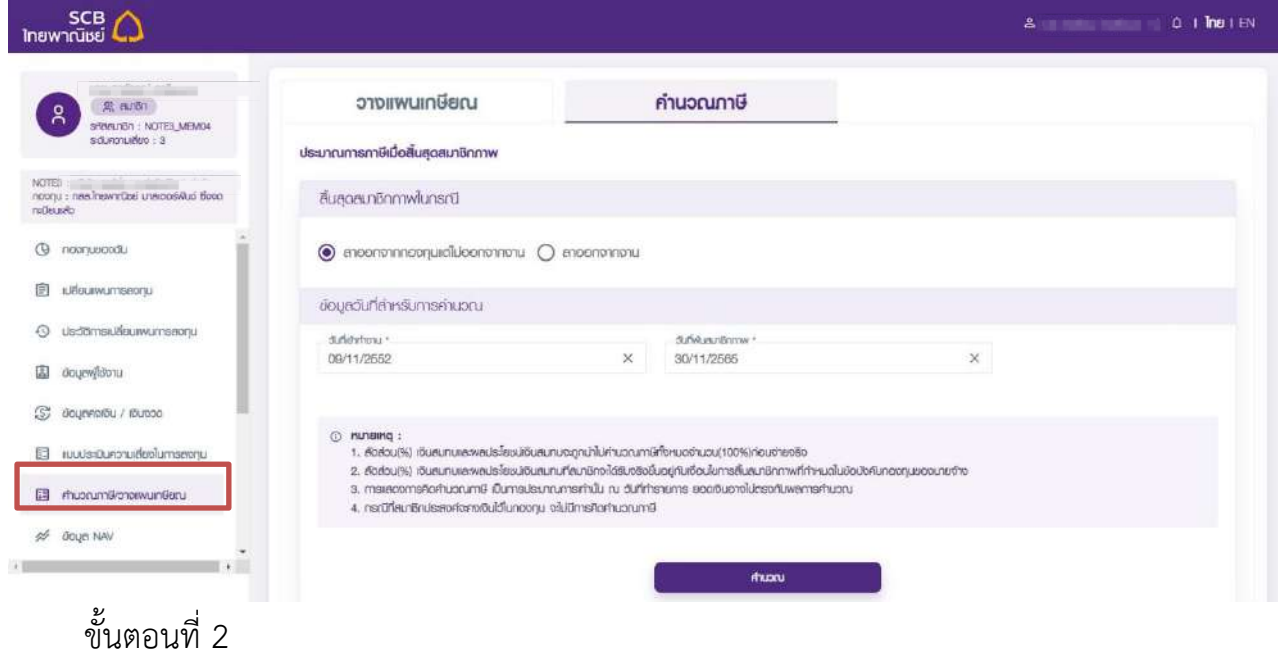

- เลือกแถบ "คำนวณภาษี" - เลือกระบุกรณีสิ้นสุดสมาชิกภาพ

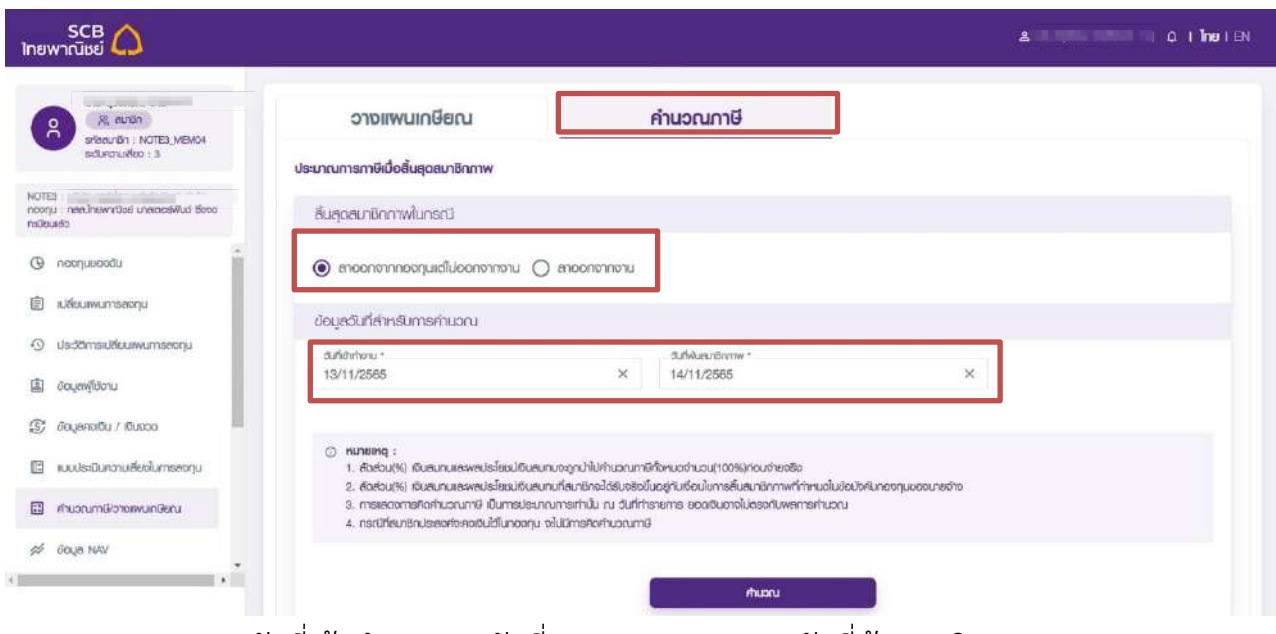

ระบุวันที่เข้าทำงานและวันที่ลาออกจากกองทุน (วันที่พ้นสมาชิกภาพ)

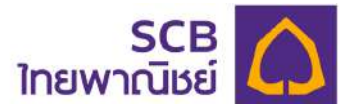

- โปรดอ่านหมายเหตุให้ครบถ้วน
- กดปุ่ม "คำนวณ"

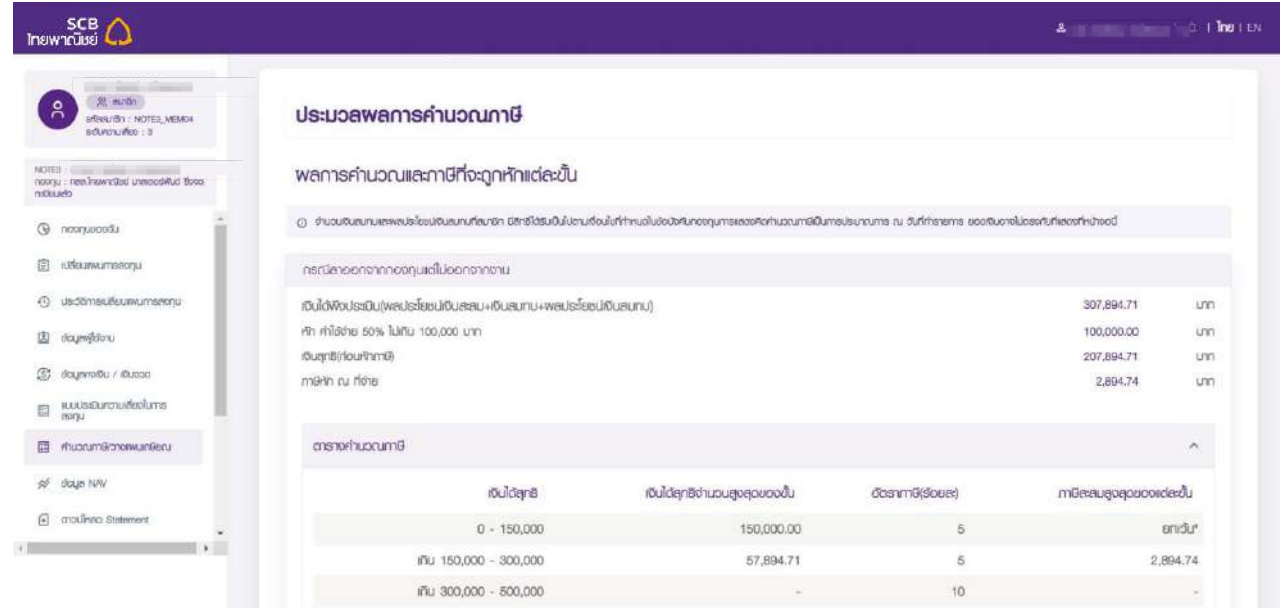

- ระบบจะประมวลผลการคำนวณภาษี ได้แก่
	- กรณีลาออกจากกองทุนแต่ไม่ลาออกจากงาน แสดงผลดังภาพต่อไปนี้

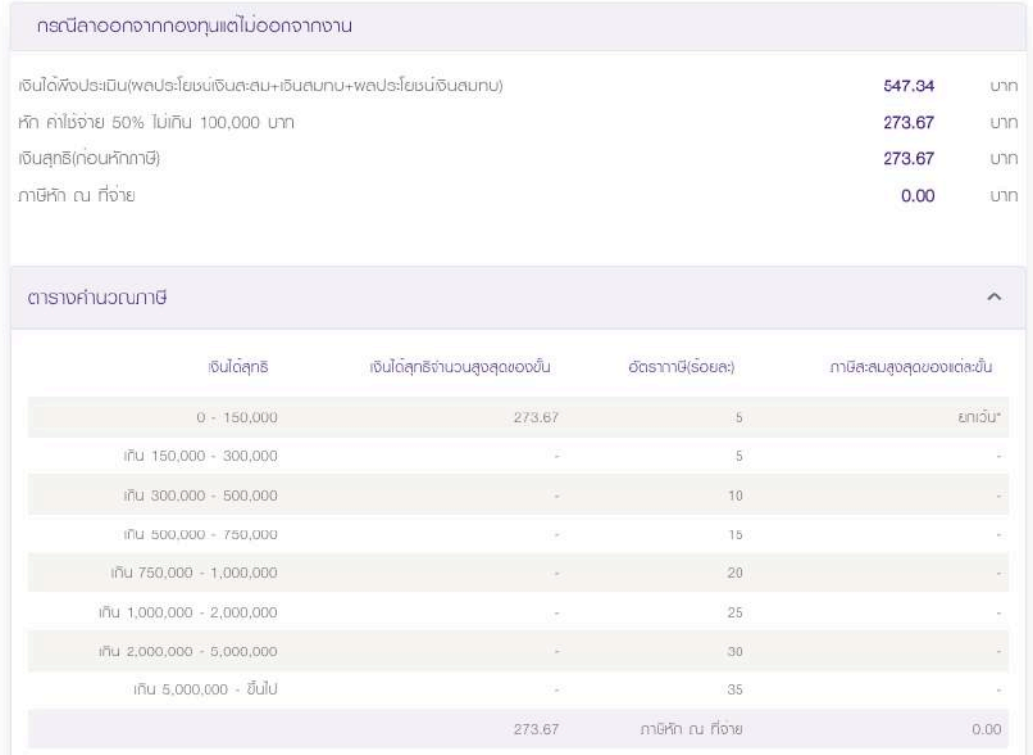

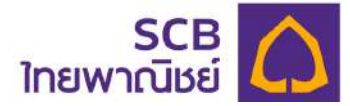

ึ กรณีลาออกจากงาน แสดงผลดังภาพต่อไปนี้ และแสดงเพิ่มเติมในส่วนภาษีที่จะถูกหัก ในแต่ละขั้น

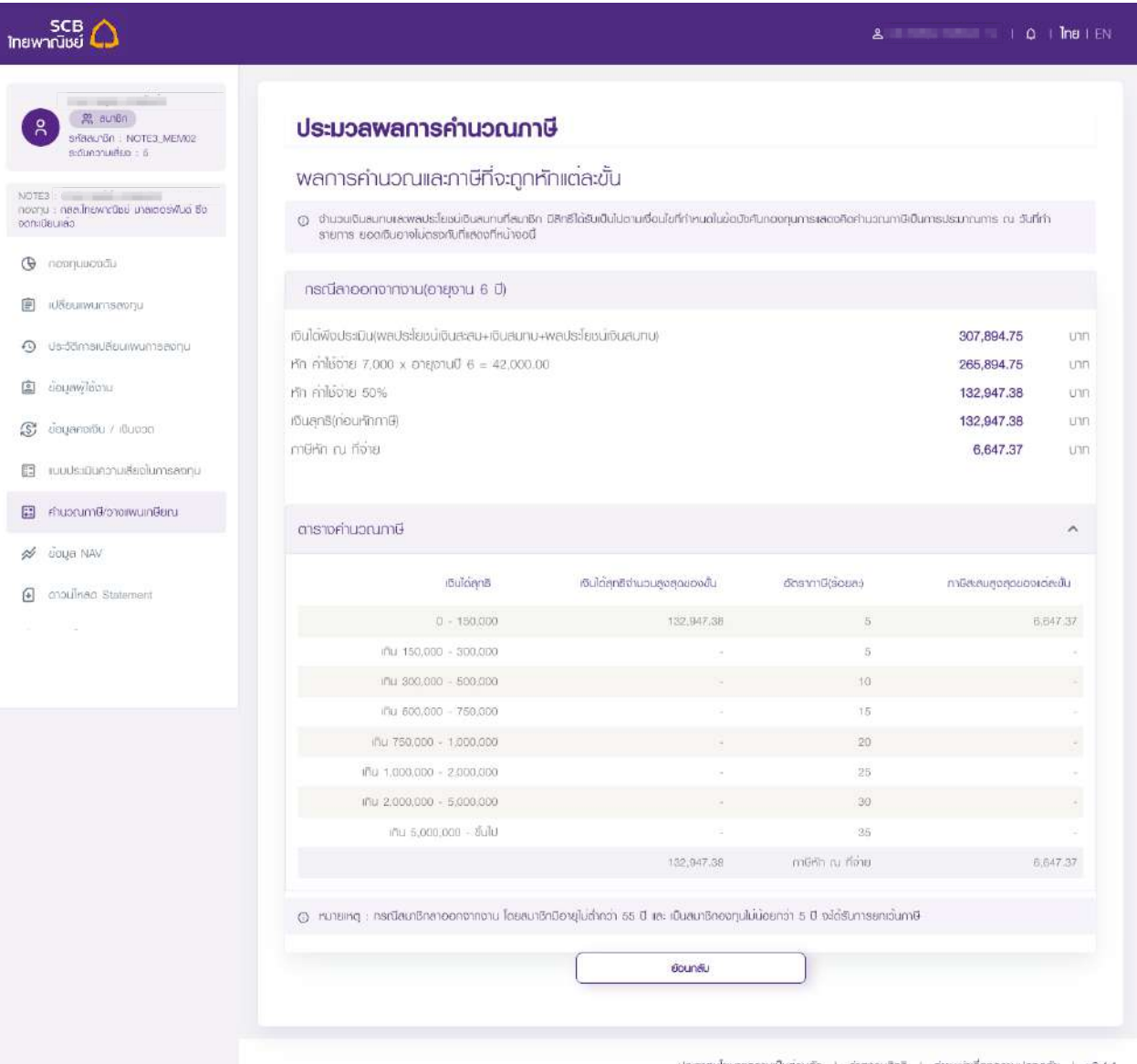

ประกาศนโยบายความเป็นส่วนตัว 1 ค่าสงวนสิทธิ 1 ค่าแนะนำเรื่องความปลอดทัย 1 v0.4.1

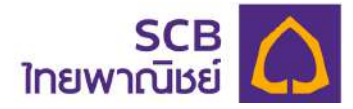

#### **13 การวางแผนเกษียณ**

การวางแผนเกษียณเป็นโปรแกรมคำนวณแผนการเกษียณเบื้องต้นโดยอ้างอิงจากข้อมูลสมาชิก

กองทุน

ขั้นตอนที่ 1

- ที่เมนูด้านซ้าย คลิก "คำนวณภาษี/วางแผนภาษี"

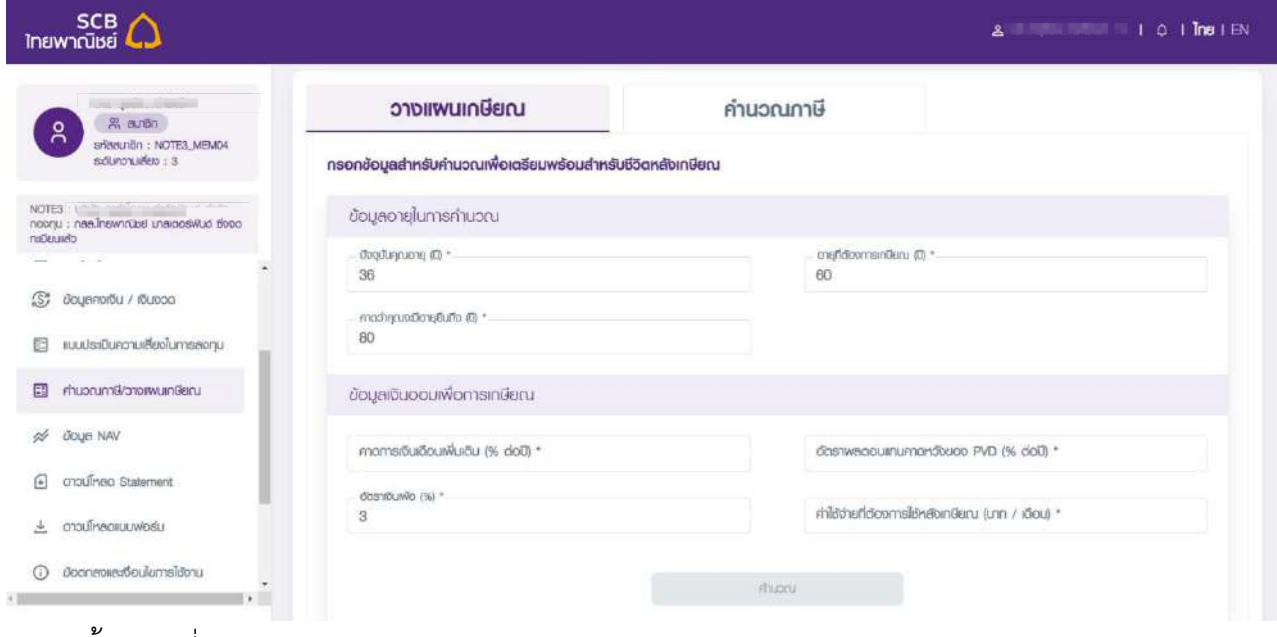

#### ขั้นตอนที่ 2

- เลือกแถบ "วางแผนเกษียณ"

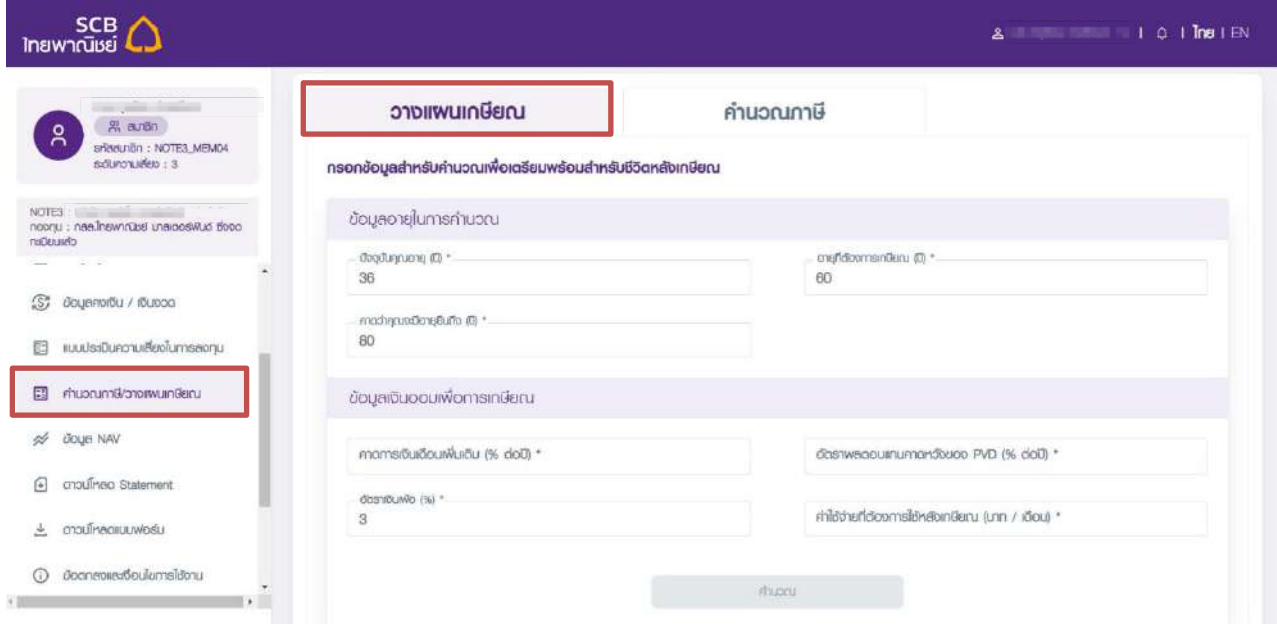

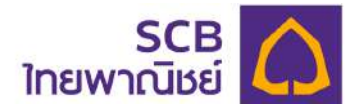

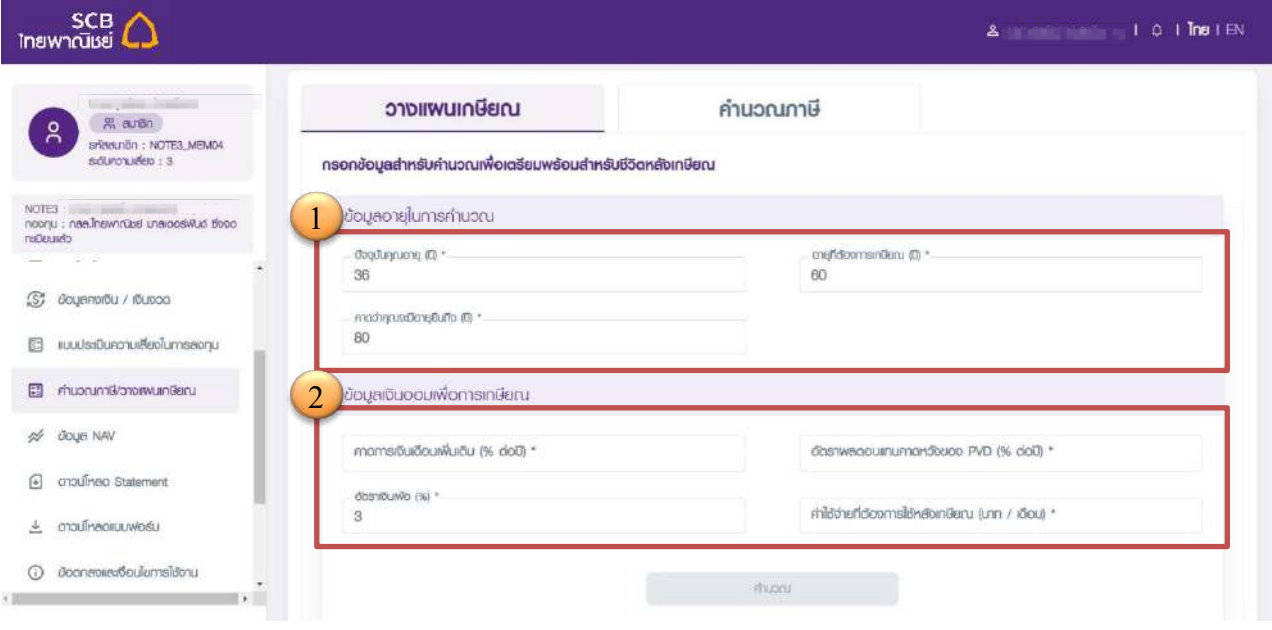

 $\mathbb D$  ใส่รายละเอียดข้อมูลอายุในการคำนวณ

- อายุปัจจุบันของสมาชิก (กรณีไม่ระบุ ระบบจะแสดงข้อมูลตามฐานทะเบียน)
- ่ อายุที่ต้องการเกษียณ (ปี) (กรณีไม่ระบุจะแสดงค่าอายุ 60 ปี)
- อายุที่คาดว่าจะมีอายุยืนถึง (ปี) (กรณีไม่ระบุจะแสดงค่าอายุ 80 ปี)
- 

2 ข6อมูลเงินออมเพื่อการเกษียณ

- คาดการณ์เงินเดือนเพิ่มเติม (% ต่อปี) : อัตราเงินเดือนที่คาดว่าจะเพิ่มขึ้นในแต่ละปี
- อัตราผลตอบแทนคาดหวังของ PVD (% ต่อปี)
- อัตราเงินเฟ้อ (%) กรณีไม่ระบุ ระบบจะแสดงค่าไว้ที่ 3%
- ค่าใช้จ่ายที่ต้องการใช้หลังเกษียณ (บาท/เดือน)
- กดปุ่ม "คำนวณ"

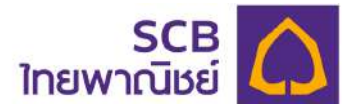

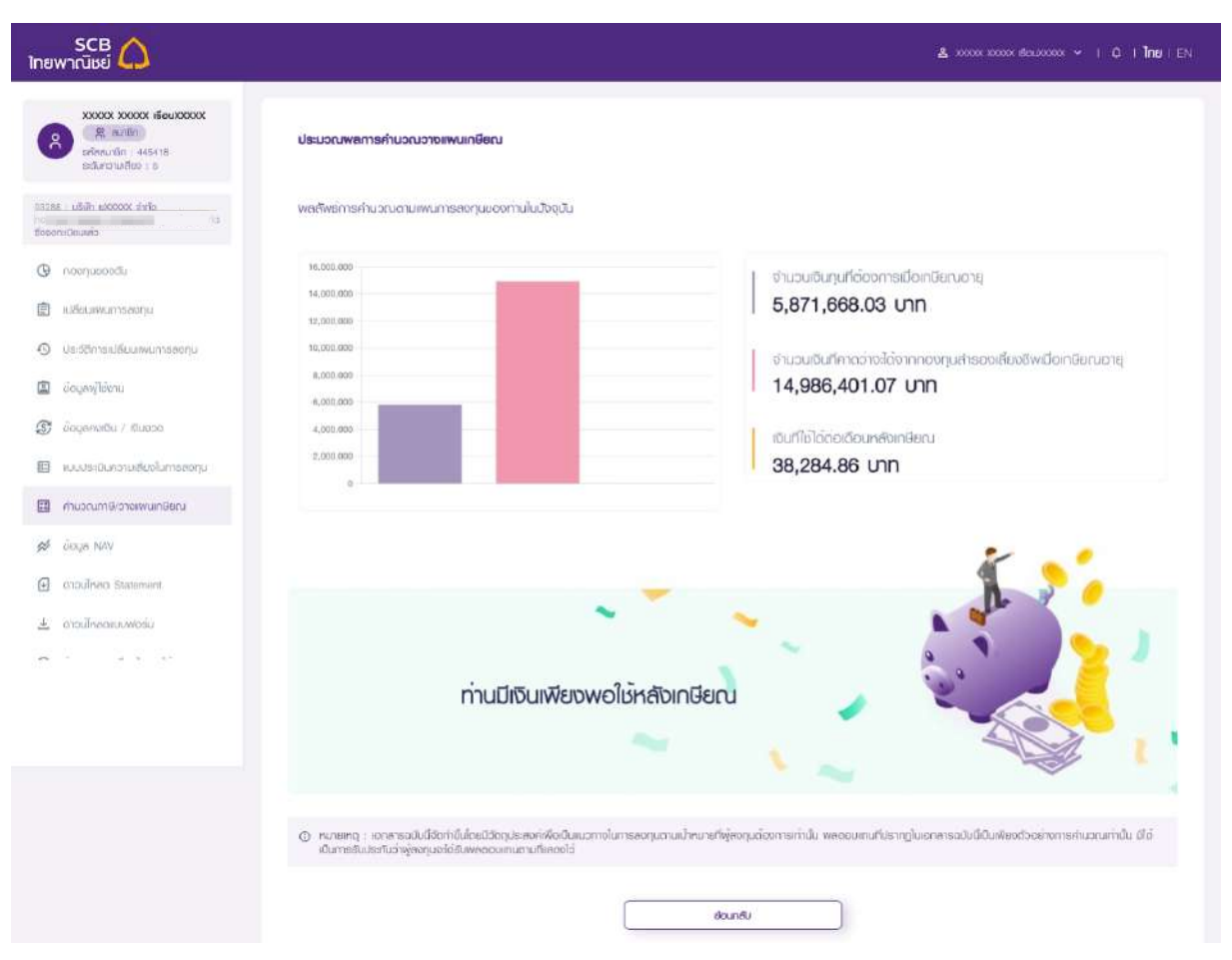

#### - แสดงผลลัพธ์การคำนวณการวางแผนเกษียณ

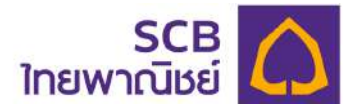

#### **14 ข้อมูล NAV**

การแสดงข้อมูลมูลค่าทรัพย์สินสุทธิ (NAV) ของนโยบายกองทุน

- ี่ เลือกเมนู "**ข้อ**มูล NAV"
- ระบบจะแสดงข้อมูลมูลค่าหน่วยลงทุนล่าสุด
	- ① ระบุเงื่อนไขที่ต้องการเรียกดู
		- ้มูลค่าหน่วยลงทุน ณ วันที่
		- เลือกกองทุนที่ต้องการ (กรณีดูทุกกองทุน ไม่ต้องระบุค่า)
	- ี 2 กด "<mark>ค้นหา</mark>"
	- $\Im$  แสดงข้อมูลรายละเอียดของมูลค่าหน่วยลงทุน ณ วันที่เลือก

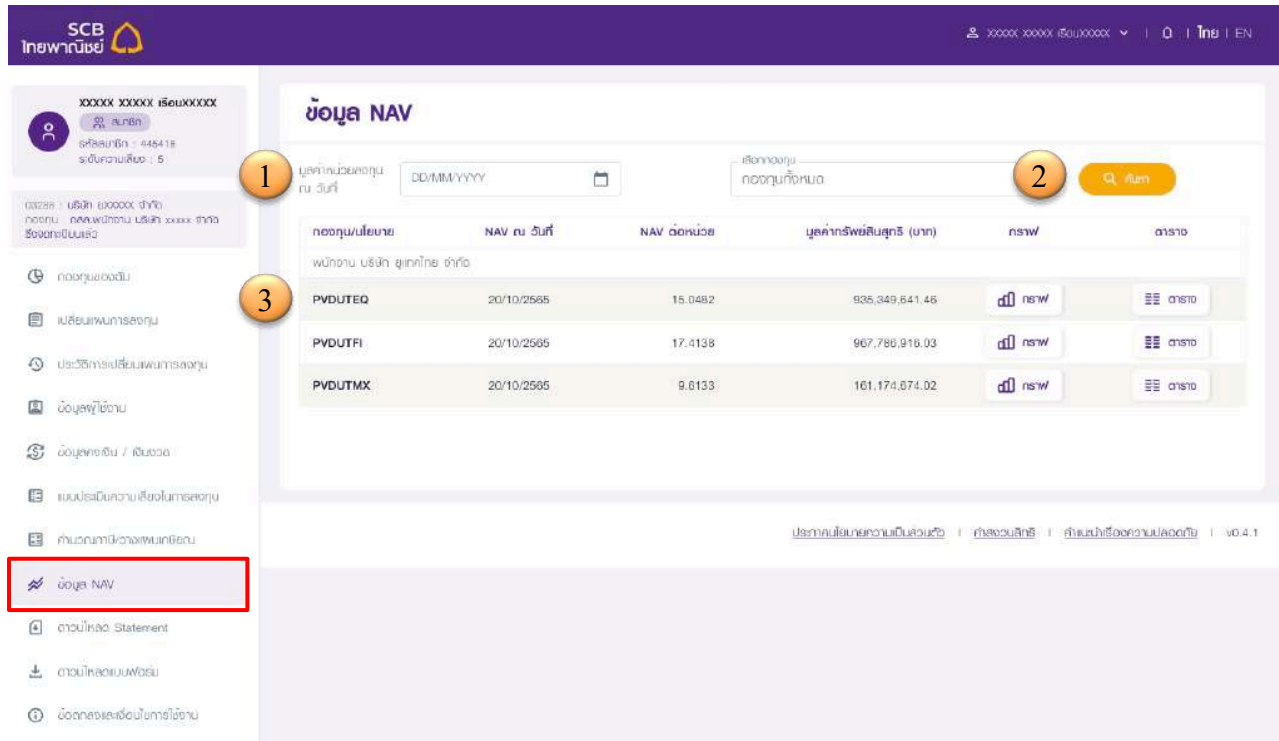

ในกรณีที่ผู้ใช้งานต้องการเรียกดูข้อมูล NAV เพิ่มเติมในรูปแบบกราฟข้อมูล (Graph) หรือในรูปแบบ ตารางข้อมูล (Table Information) ผู้ใช้สามารถจัดการได้ดังนี้

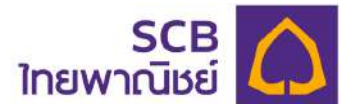

#### ข้อมูล NAV รูปแบบกราฟ

 $\overline{10}$  หน้าจอข้อมูล NAV ให้กดไอคอน "  $\overline{\phantom{1}}$ " จากนั้น <u>ระบุช่วงเวลาที่ต้องการ หรือ เลือก</u> ค่าตั้งต้นจากระบบ

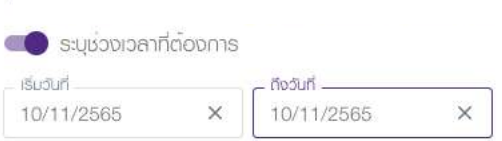

 $@$  แสดงข้อมูลรูปแบบกราฟเส้น โดยสามารถเลื่อนลูกศรเพื่อดูรายละเอียดมูลค่าทรัพย์สิน สุทธิของแต่ละวัน

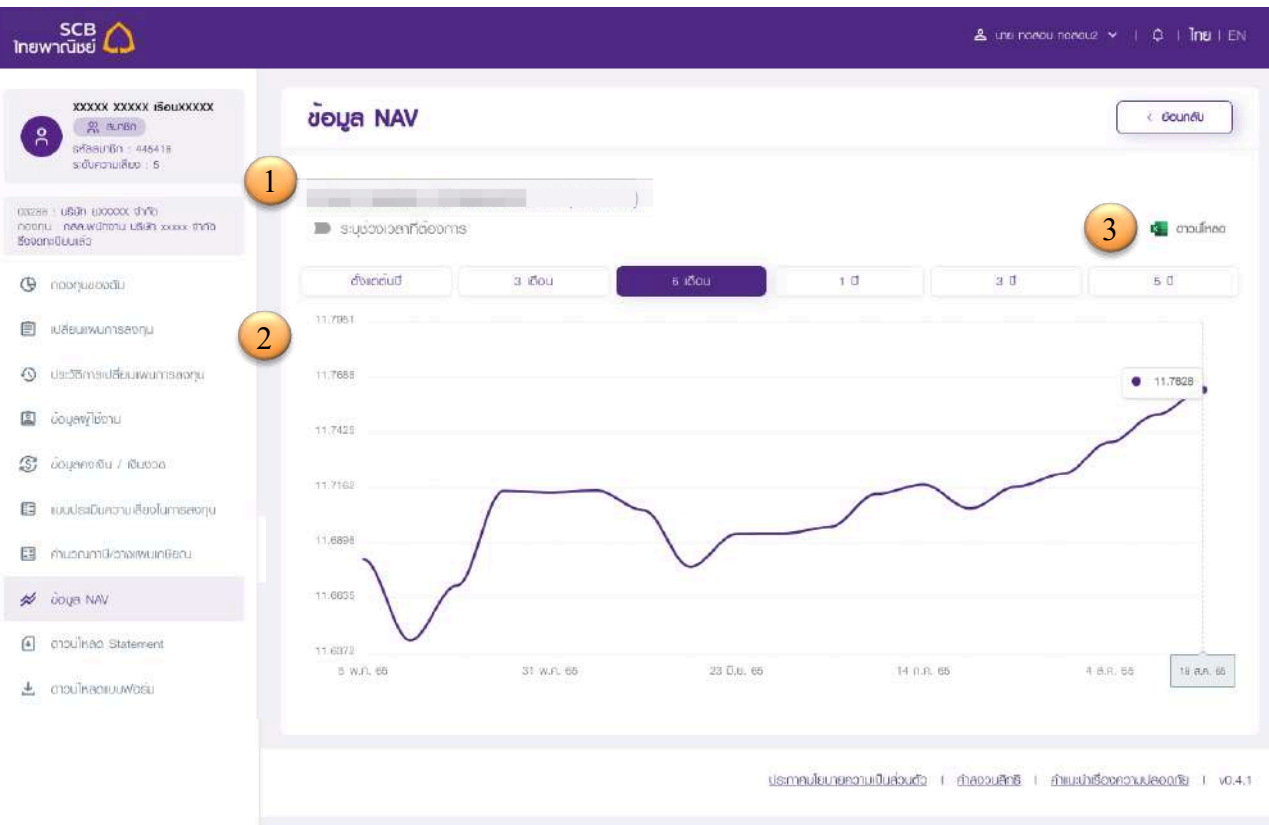

 $\Im$  เลือก "ดาวน์โหลด" ข้อมูลในรูปแบบไฟล์เอกสาร excel

การดาวน์โหลดจะแสดงแถบข้อมูลโหลดบนหน้าจอ และบันทึกลงในแฟ้มเอกสารในเครื่อง คอมพิวเตอร์ของท่าน โดยสามารถเปิดผ่านโปรแกรม Microsoft Excel

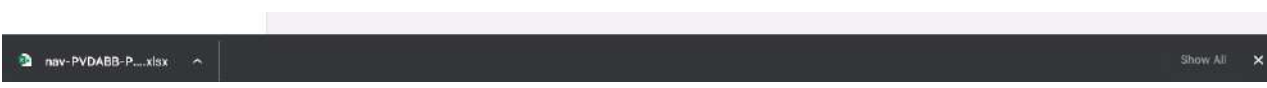

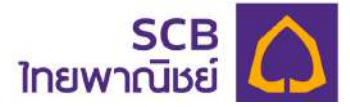

#### ข้อมูล NAV รูปแบบตาราง

 $\overline{10}$  หน้าจอข้อมูล NAV ให้กดปุ่มที่ไอคอน "  $\overline{\phantom{1}}$ " จากนั้น <u>ระบุช่วงเวลาที่ต้องการ หรือ</u> เลือกค่าตั้งต้นจากระบบ

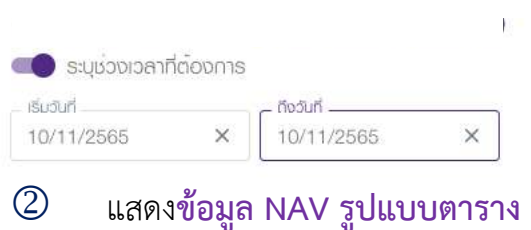

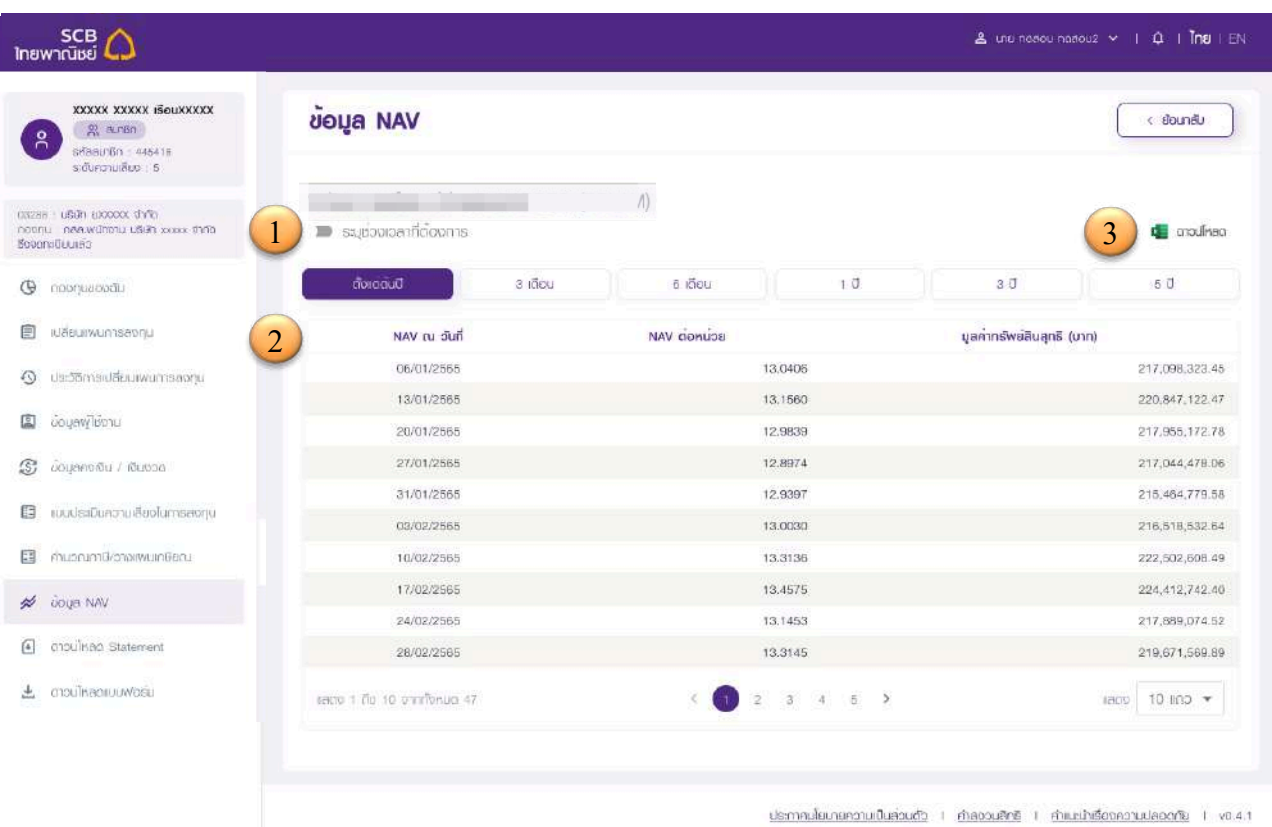

 $\Theta$  เลือก "ดาวน์โหลด" ข้อมูลในรูปแบบไฟล์เอกสาร excel การดาวน์โหลดจะแสดงแถบข้อมูลโหลดบนหน้าจอ และบันทึกลงในแฟ้มเอกสารในเครื่อง คอมพิวเตอร์ของท่าน โดยสามารถเปิดผ่านโปรแกรม Microsoft Excel

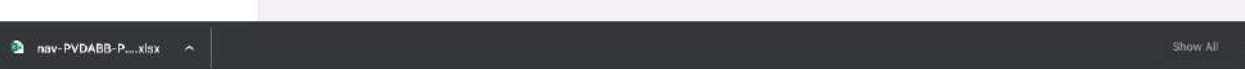

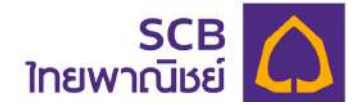

#### **15 การดาวน[โหลดรายงานใบแจHงยอดเงินกองทุนสำรองเสี้ยงชีพ (Statement)**

ขั้นตอนที่ 1

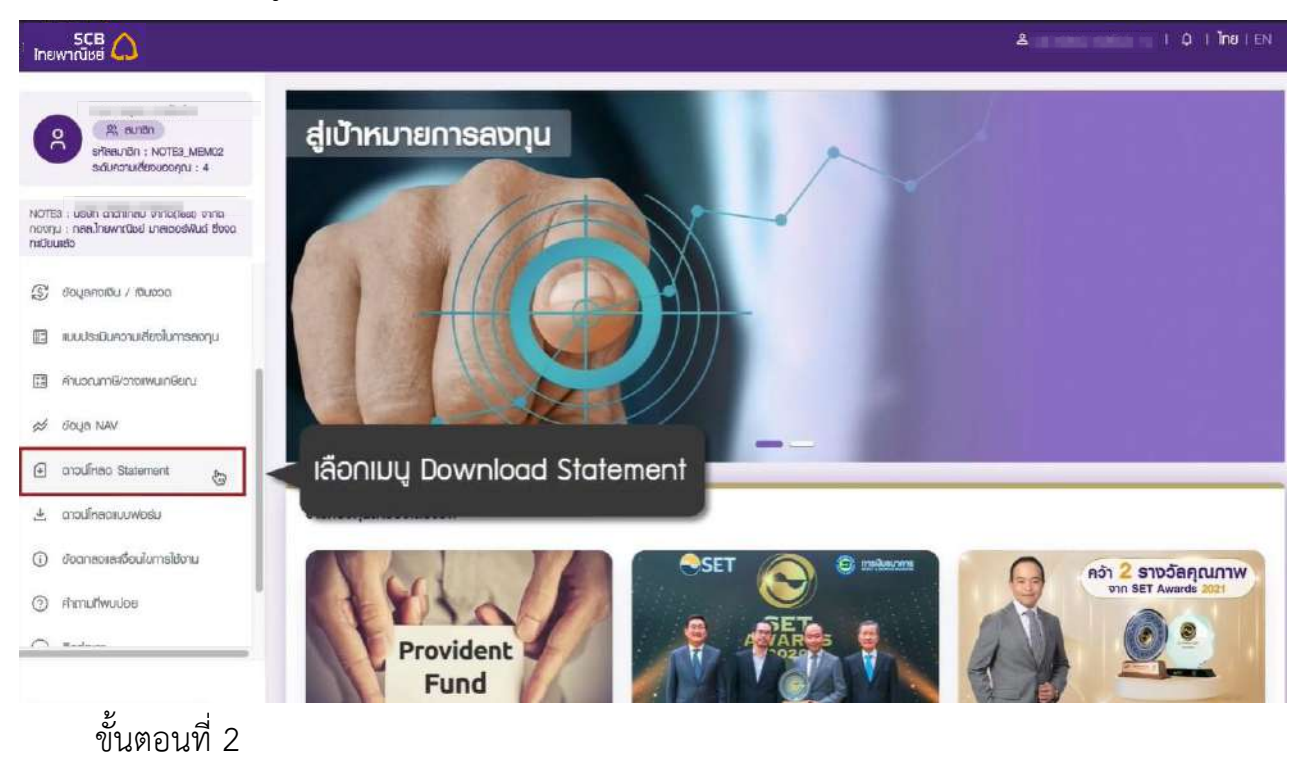

ที่เมนูด้านซ้าย เลือก "ดาวน์โหลด Statement"

- เลือกงวดรายงานที่ต้องการ โดยระบบจะแสดง 5 งวด

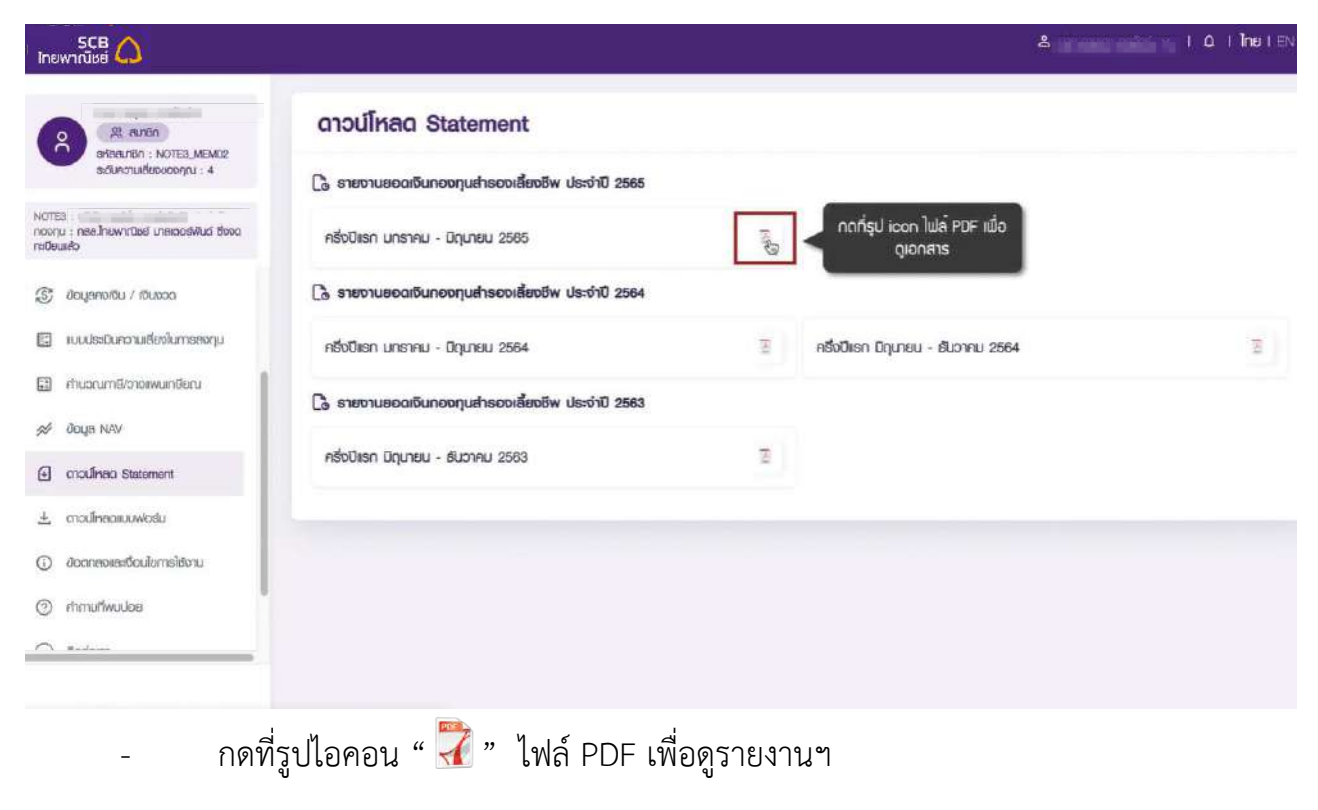

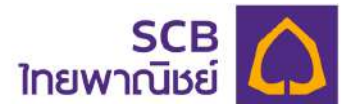

- แสดงหน้ารายงาน
- การดาวน์โหลดให้กดที่ไอคอน "  $\textcircled{\tiny 2}$ " เพื่อทำการบันทึก

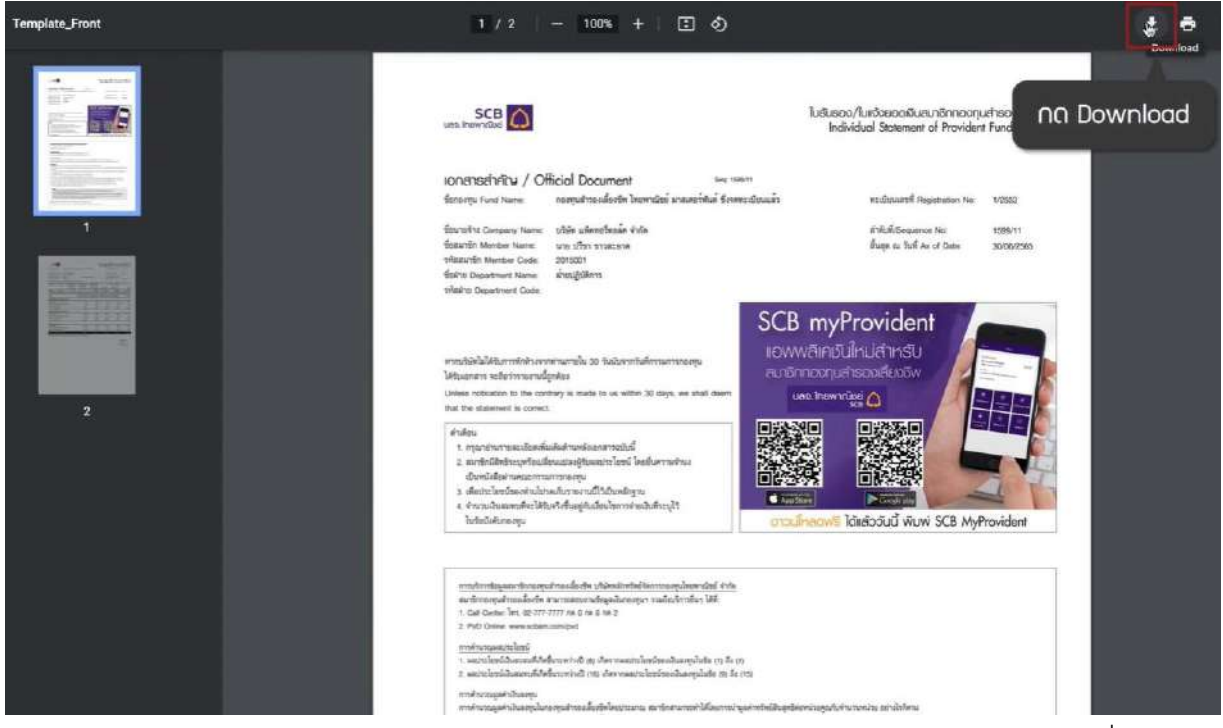

- แสดงหน้าต่างสำหรับบันทึกเอกสาร ผู้ใช้สามารถเลือกวางไฟล์ตาม Folder ที่ต้องการ
- กดบันทึก "Save"

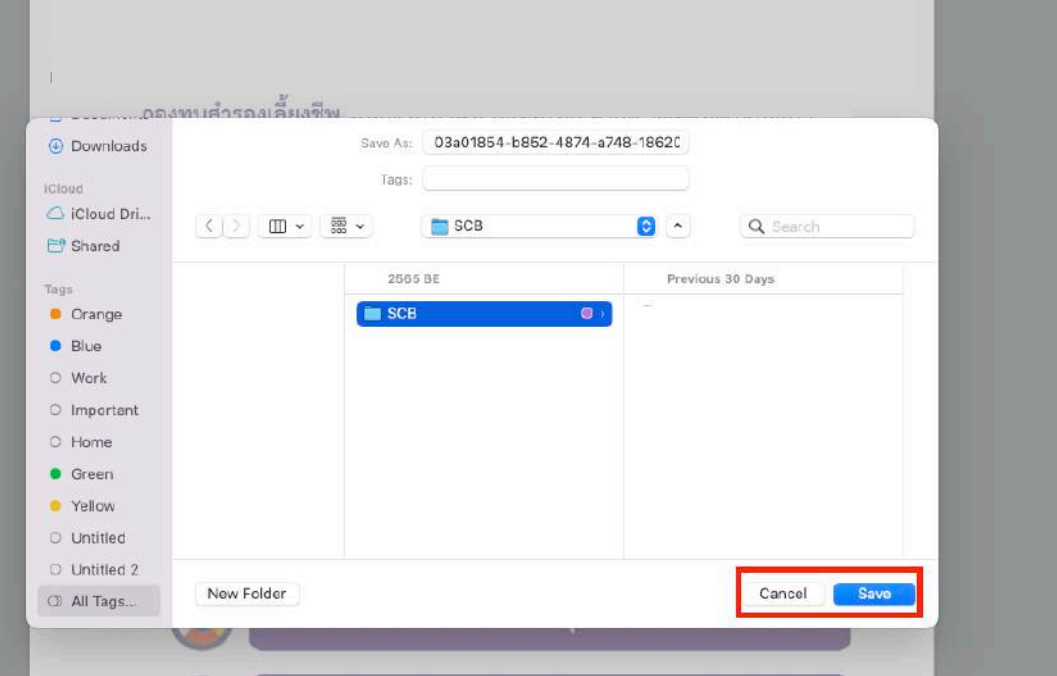

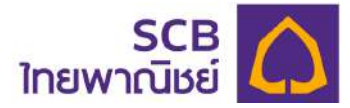

## 16 ข้อตกลงและเงื่อนไขในการใช้งาน

- ที่เมนูด้านซ้าย เลือก"ข้อตกลงและเงื่อนไขการใช้งาน"
- แสดงข้อมูล ข้อกำหนดและเงื่อนไขการใช้บริการ SCB PVD Online และบริการ SCB MyProvidentfund (สำหรับสมาชิกกองทุน)

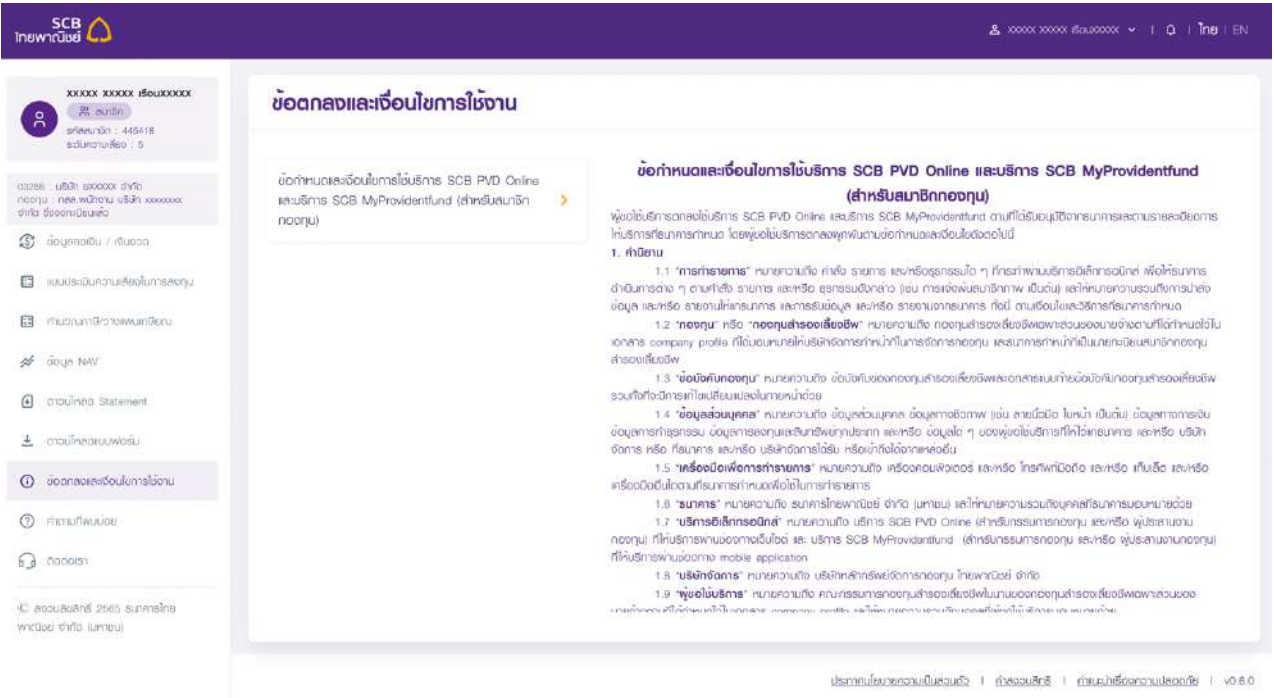

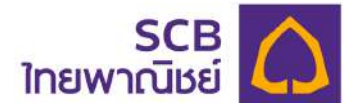

#### **17 การดาวน[โหลดแบบฟอร[ม**

ผู้ใช้งานสามารถดาวน์โหลดแบบฟอร์มต่างๆ สำหรับงานทะเบียนกองทุนสำรองชีพ โดยมี ขั้นตอนดังนี้

ขั้นตอนที่ 1

ที่เมนูด้านซ้าย เลือก"ดาวน์โหลดแบบฟอร์ม"

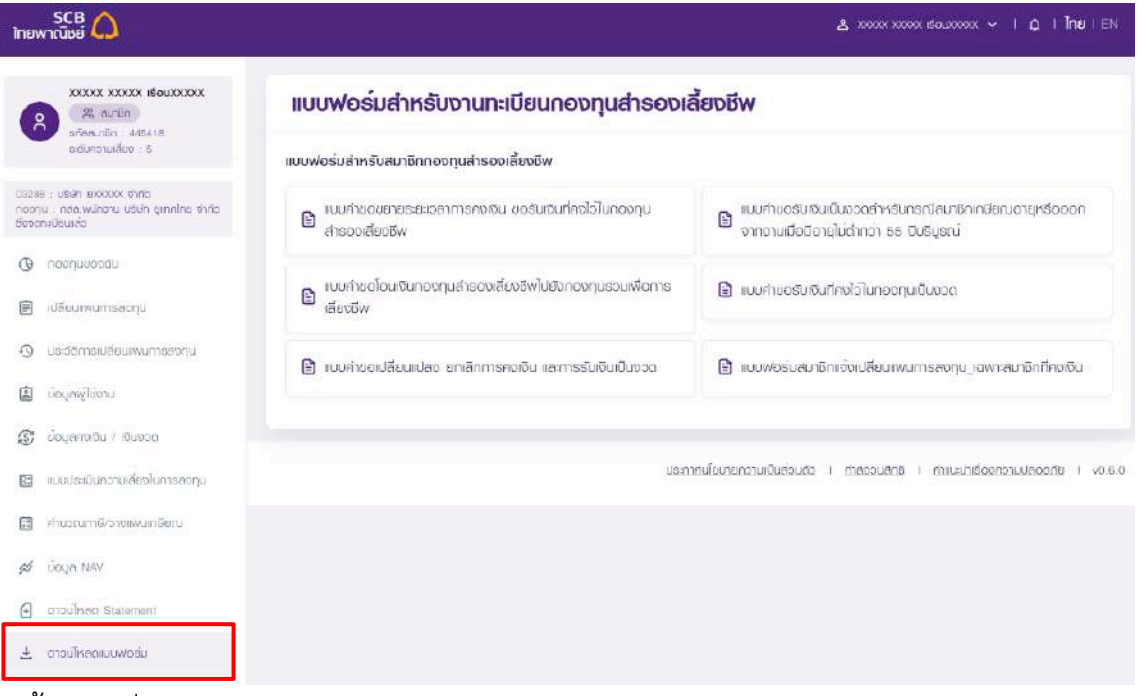

#### ขั้นตอนที่ 2

- เลือกแบบฟอร์มที่ต้องการดาวน์โหลดข้อมูล
- $\hat{\mathsf{n}}$ ลิกปุ่มชื่อรายงาน หรือไอคอน File "  $\overset{\mathbb{P}}{=}$  " เพื่อดาวน์โหลด

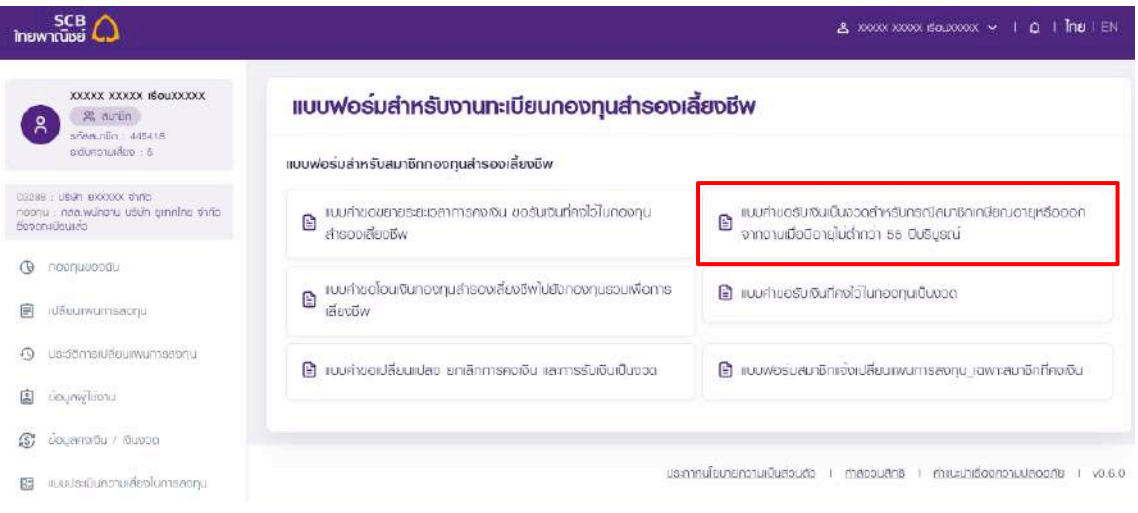

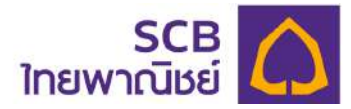

- แสดงหน้าแบบฟอร์มที่เลือก
- $\overline{\phantom{a}}$ การดาวน์โหลดให้กดที่ไอคอน "  $\overline{\mathcal{Q}}$  " เพื่อทำการบันทึก

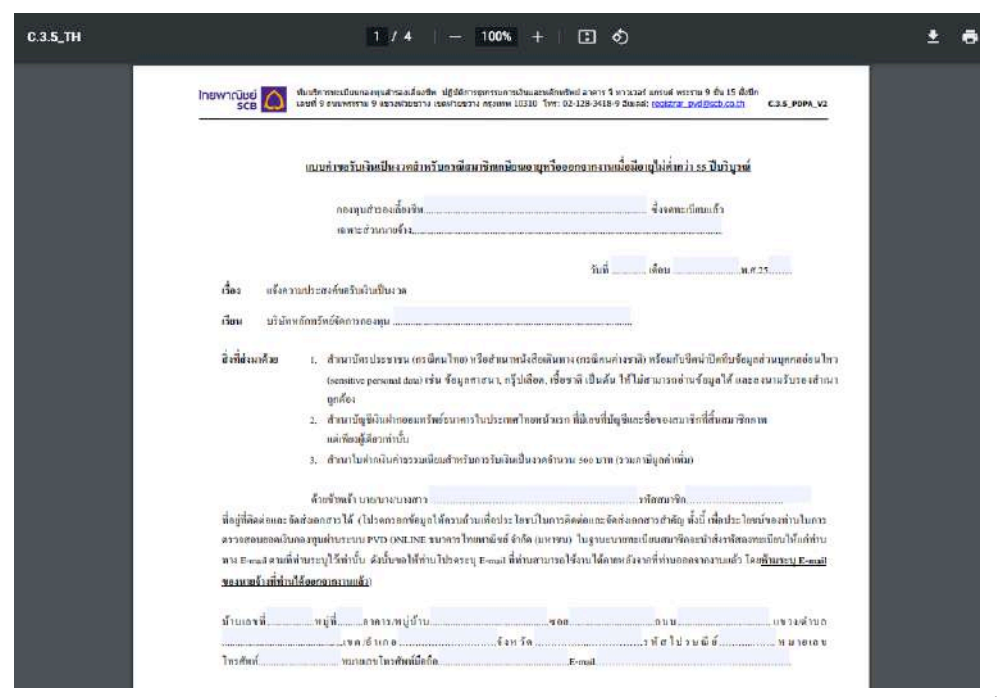

- แสดงหน้าต่างสำหรับบันทึกเอกสาร ผู้ใช้สามารถเลือกวางไฟล์ตาม Folder ที่ต้องการ
- กดบันทึก "Save"

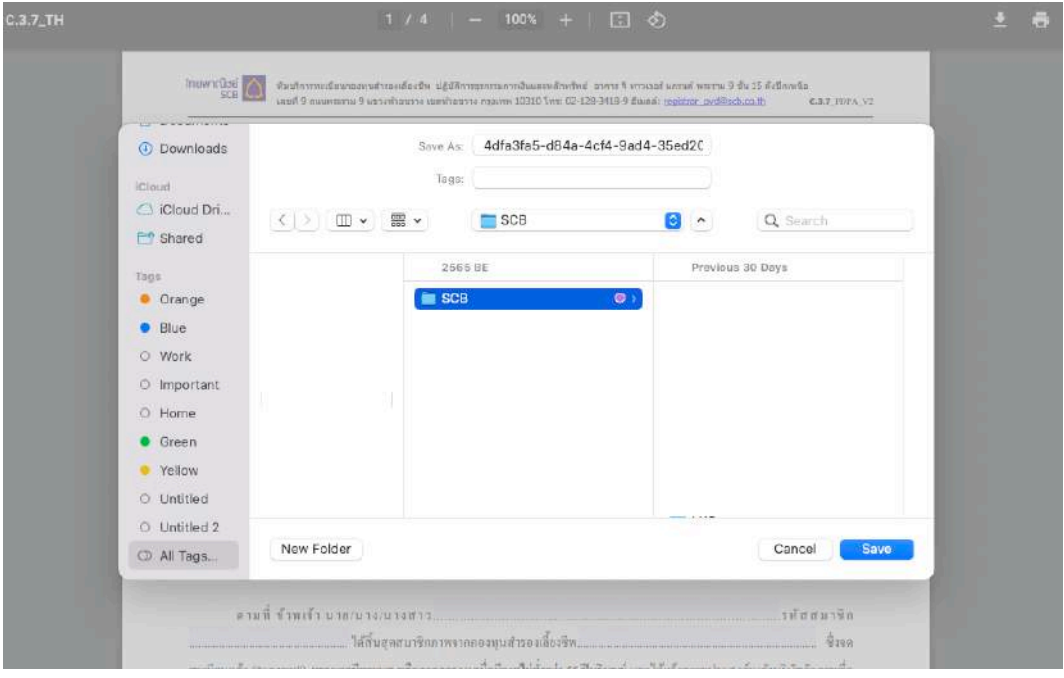

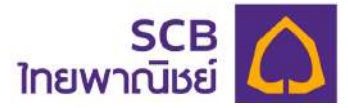

#### **18 ติดต่อเรา** (Contact us)

#### ขั้นตอนที่ 1

- ที่เมนูด้านซ้าย เลือก "ติดต่อเรา"
- แสดงรายละเอียดที่อยูgทะเบียนสมาชิกกองทุนสำรองเลี้ยงชีพ
- แสดงรายละเอียดข้อมูลหมายเลขโทรศัพท์ของทะเบียนสมาชิก

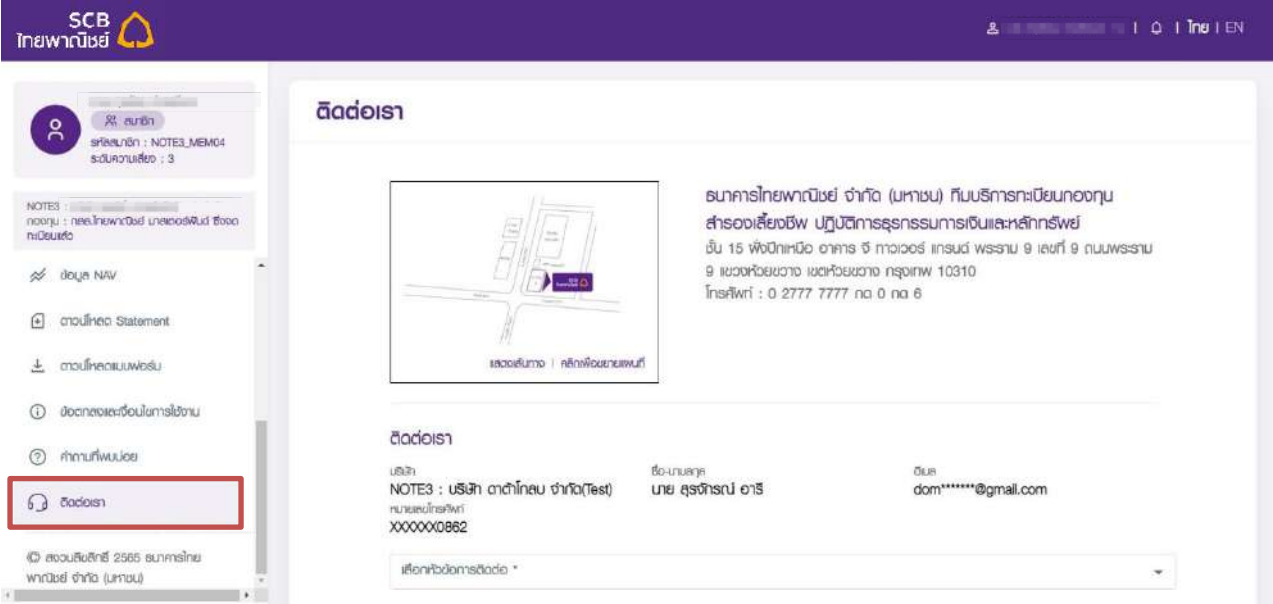

- คลิกแสดงเส้นทางในแผนที่ เพื่อเรียกดูเส้นทางผ่าน Google Map
- แสดงเส6นทางติดตgอเรา แผนที่ Google Map ที่ตั้งทะเบียนสมาชิก

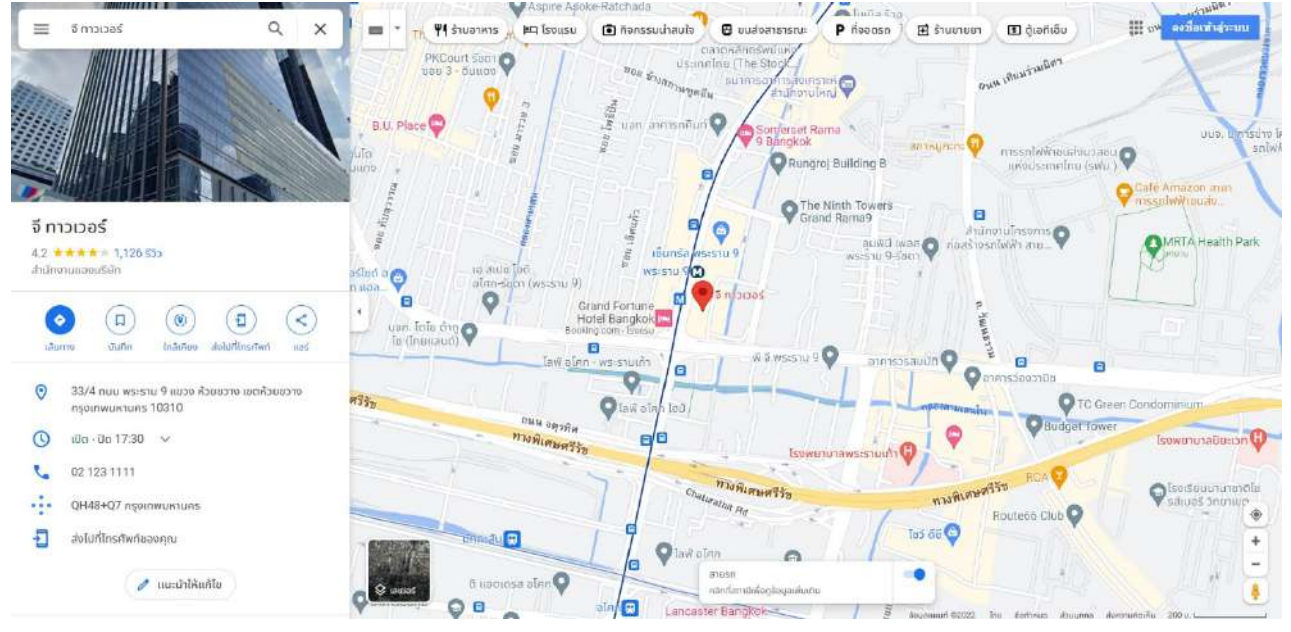

- คลิก "คลิกเพื่อขยายแผนที่" ในแผนที่เพื่อแสดงตำแหนgงที่ตั้งของทะเบียนสมาชิก

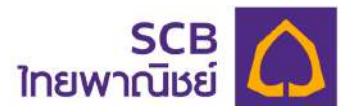

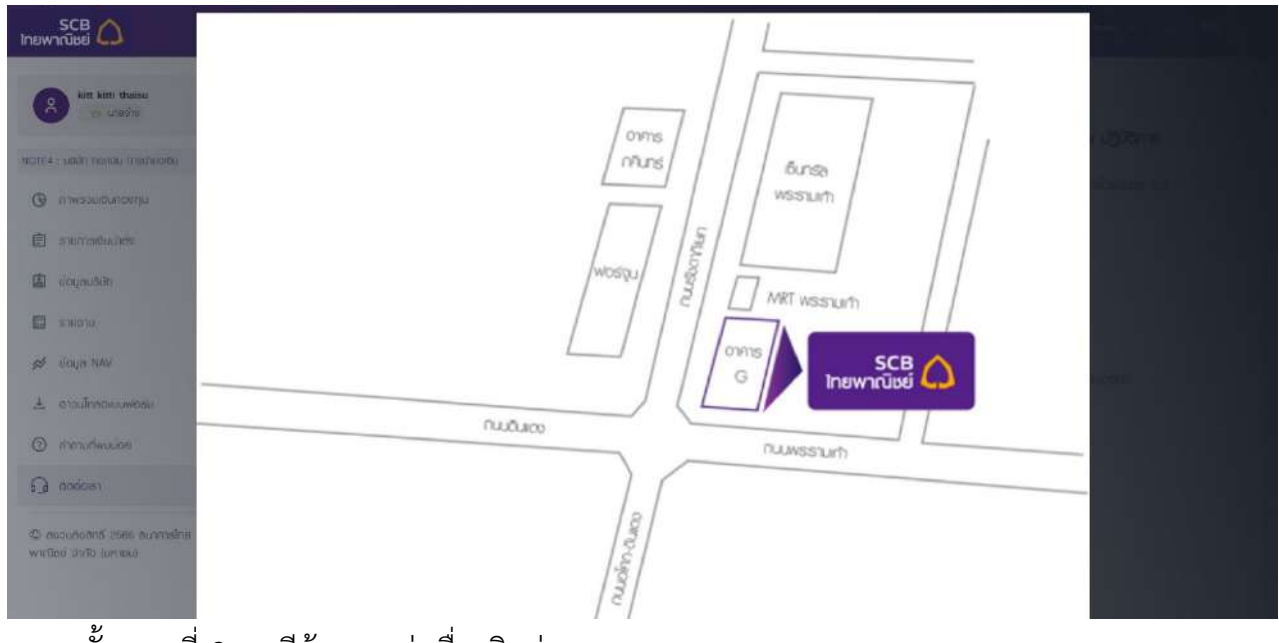

ึ ขั้นตอนที่ 2 กรณีต้องการส่งเรื่องติดต่อ

- เลือกหัวข้อที่ต้องการติดต่อ
- ระบุรายละเอียด
- คลิก "อัพโหลดไฟล์" เพื่อแนบเอกสารเพิ่มเติม

(ระบบกำหนดให้อัพโหลดไฟล์ได้ขนาดไม่เกิน 10 Mb)

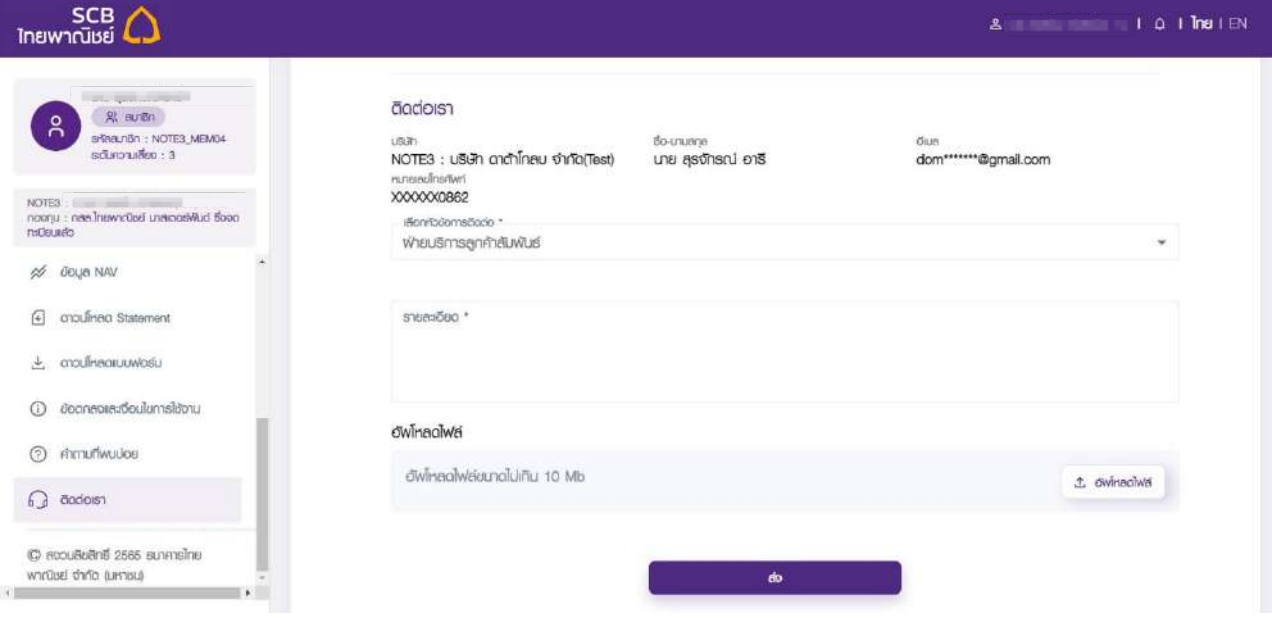

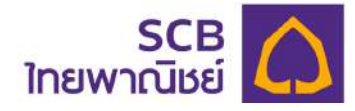

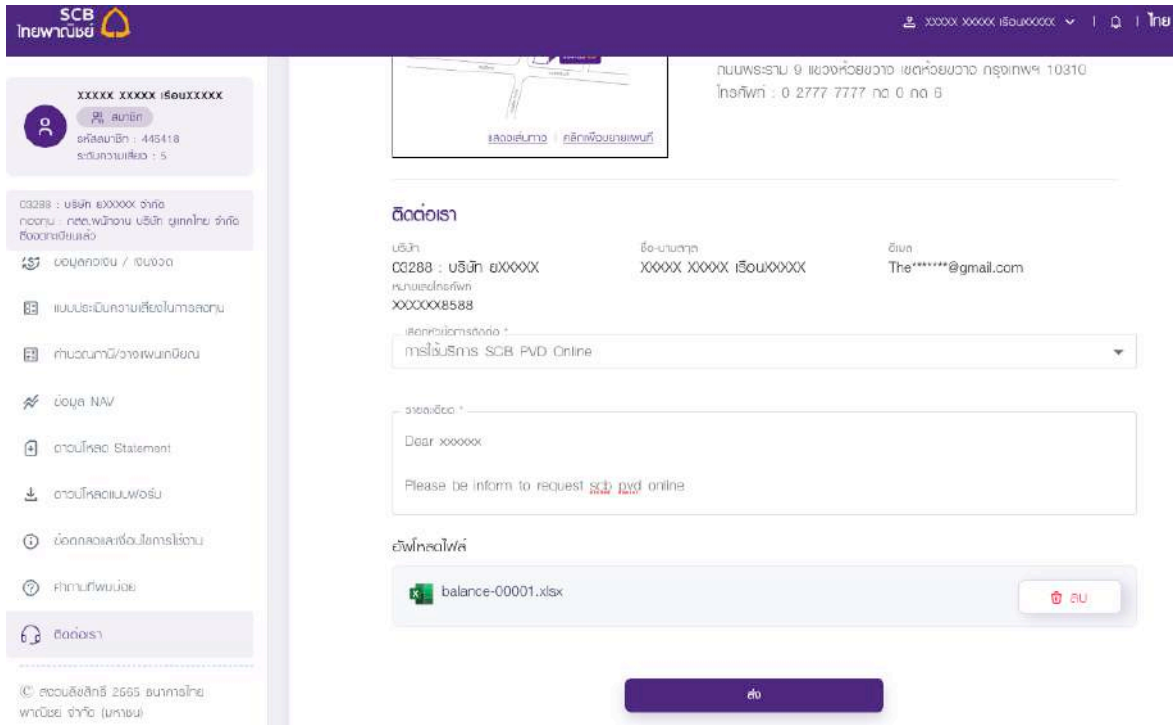

กรณีต้องการยกเลิกไฟล์ข้อมูลให้คลิกลบ " ๒๊" เพื่อลบรายการไฟล์ได้ และกดปุ่ม "ส่ง"

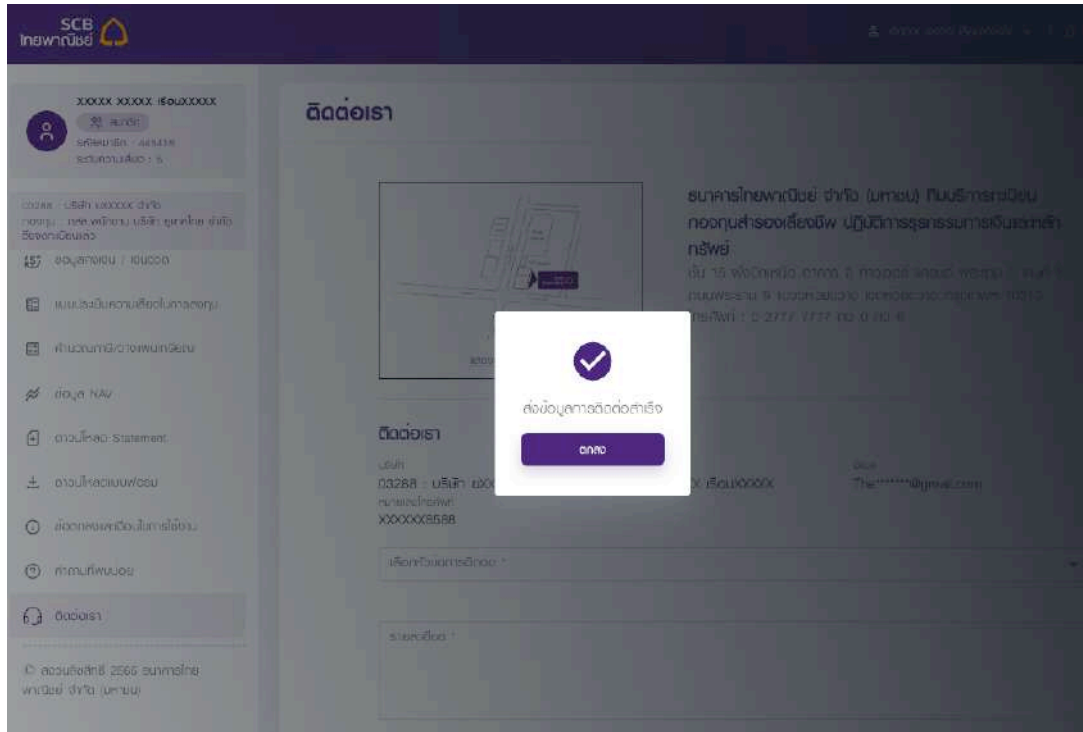

## ขั้นตอนที่ 3

- ระบบจะแจ้งเตือน "ส่งข้อมูลการติดต่อสำเร็จ"
- กดปุ่ม "ตกลง" ระบบจะส่งข้อความไปยังหน่วยงานเจ้าของเรื่องและตอบคำถามของ สมาชิกไปทางอีเมลหรือหมายเลขโทรศัพท์มือถือ